# Claim Lodged Under Guarantee Advised **Oracle Banking Trade Finance Process Management**

Release 14.6.1.0.0

**Part No. F61853-01**

August 2022

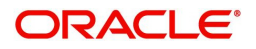

Oracle Banking Trade Finance Process Management - Claim Lodged under Guarantee Advised User Guide Oracle Financial Services Software Limited

Oracle Park Off Western Express Highway Goregaon (East) Mumbai, Maharashtra 400 063 India Worldwide Inquiries: Phone: +91 22 6718 3000 Fax: +91 22 6718 3001 www.oracle.com/financialservices/

Copyright © 2018-2022, Oracle and/or its affiliates. All rights reserved.

Oracle and Java are registered trademarks of Oracle and/or its affiliates. Other names may be trademarks of their respective owners.

U.S. GOVERNMENT END USERS: Oracle programs, including any operating system, integrated software, any programs installed on the hardware, and/or documentation, delivered to U.S. Government end users are "commercial computer software" pursuant to the applicable Federal Acquisition Regulation and agency-specific supplemental regulations. As such, use, duplication, disclosure, modification, and adaptation of the programs, including any operating system, integrated software, any programs installed on the hardware, and/or documentation, shall be subject to license terms and license restrictions applicable to the programs. No other rights are granted to the U.S. Government.

This software or hardware is developed for general use in a variety of information management applications. It is not developed or intended for use in any inherently dangerous applications, including applications that may create a risk of personal injury. If you use this software or hardware in dangerous applications, then you shall be responsible to take all appropriate failsafe, backup, redundancy, and other measures to ensure its safe use. Oracle Corporation and its affiliates disclaim any liability for any damages caused by use of this software or hardware in dangerous applications.

This software and related documentation are provided under a license agreement containing restrictions on use and disclosure and are protected by intellectual property laws. Except as expressly permitted in your license agreement or allowed by law, you may not use, copy, reproduce, translate, broadcast, modify, license, transmit, distribute, exhibit, perform, publish or display any part, in any form, or by any means. Reverse engineering, disassembly, or decompilation of this software, unless required by law for interoperability, is prohibited.

The information contained herein is subject to change without notice and is not warranted to be error-free. If you find any errors, please report them to us in writing.

This software or hardware and documentation may provide access to or information on content, products and services from third parties. Oracle Corporation and its affiliates are not responsible for and expressly disclaim all warranties of any kind with respect to third-party content, products, and services. Oracle Corporation and its affiliates will not be responsible for any loss, costs, or damages incurred due to your access to or use of third-party content, products, or services.

# **Contents**

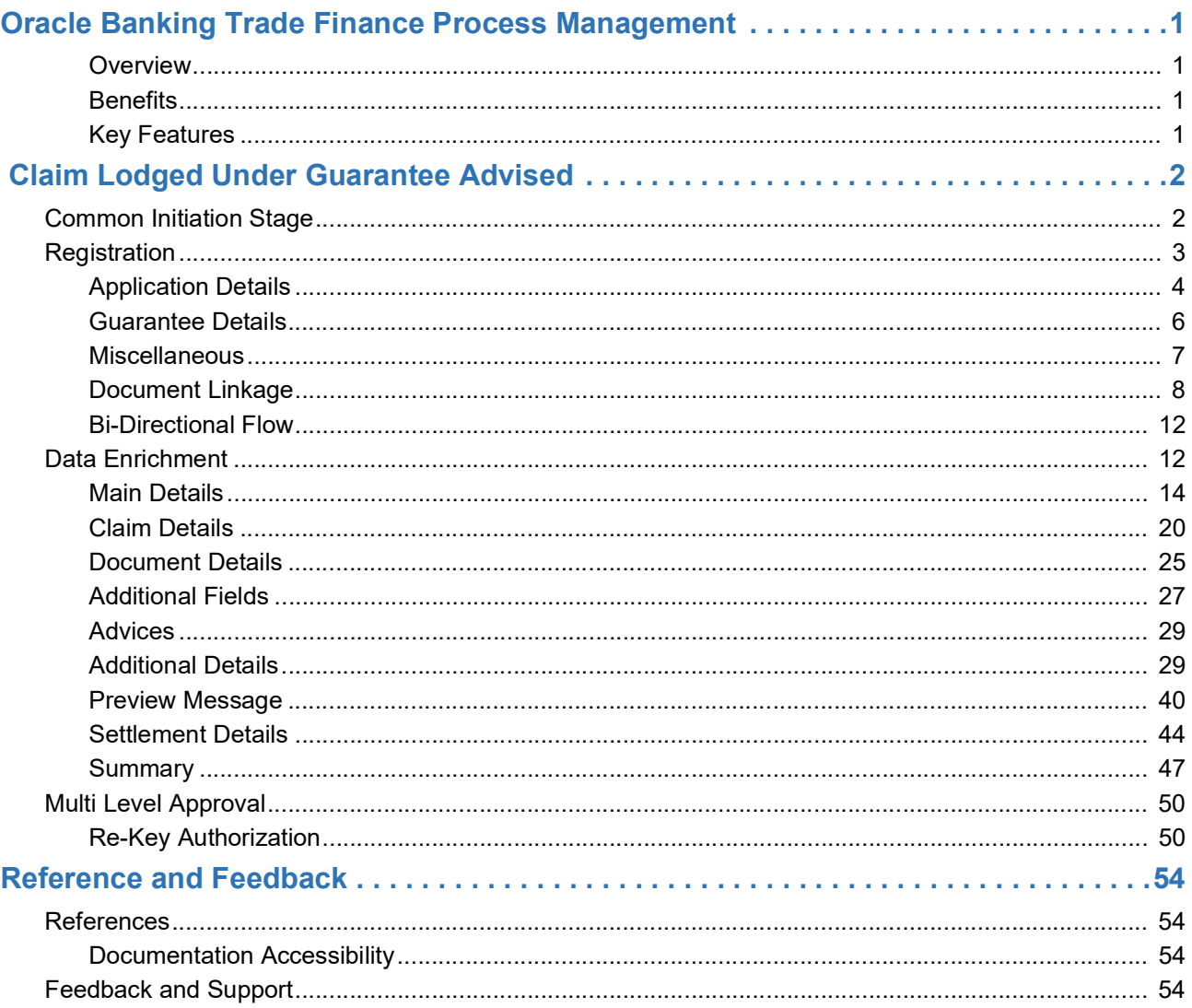

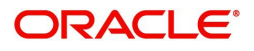

# **Oracle Banking Trade Finance Process Management**

<span id="page-3-0"></span>Welcome to the Oracle Banking Trade Finance Process Management (OBTFPM) User Guide. This guide provides an overview on the OBTFPM application and takes you through the various steps involved in creating and processing Trade Finance transactions.

This document will take you through following activities in OBTFPM:

- To create and handle Trade Finance transaction.
- Help users to conveniently create and process Trade Finance transaction

#### <span id="page-3-1"></span>**Overview**

OBTFPM is a Trade Finance middle office platform, which enables bank to streamline the Trade Finance operations. OBTFPM enables the customers to send request for new Trade Finance transaction either by visiting the branch (offline channels) or through SWIFT/Trade Portal/other external systems (online channels).

#### <span id="page-3-5"></span><span id="page-3-2"></span>**Benefits**

OBTFPM helps banks to manage Trade Finance operations across the globe in different currencies. OBTFPM allows you to:

- Handle all Trade Finance transactions in a single platform.
- Provides support for limit verification and limit earmarking.
- Provide amount block support for customer account.
- Provides acknowledgement to customers.
- Enables the user to upload related documents during transaction.
- Enables to Integrate with back end applications for tracking limits, creating limit earmarks, amount blocks, checking KYC, AML and Sanction checks status.
- Create, track and close exceptions for the above checks.
- Enables to use customer specific templates for fast and easy processing of trade transactions that reoccur periodically.

#### <span id="page-3-4"></span><span id="page-3-3"></span>**Key Features**

- Stand-alone system that can be paired with any back end application.
- Minimum changes required to integrate with bank's existing core systems.
- Faster time to market.
- Capable to interface with corporate ERP and SWIFT to Corporate.
- Highly configurable based on bank specific needs.
- Flexibility in modifying processes.

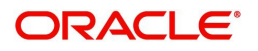

# **Claim Lodged Under Guarantee Advised**

<span id="page-4-0"></span>As part of Lodge Claim - Guarantee advised process, the applicant can lodge a claim against the Guarantee/SBLC advised.

The various scenarios to lodge the complaint against the guarantee issued:

- Claim received at Advising Bank from Beneficiary
- Claim received at Advising Bank from Advise through Bank
- Claim received at Advise through Bank from Beneficiary
- Claim received at Advise through Bank from Beneficiary

In the subsequent sections, let's look at the details for Lodge Claim - Guarantee Advised process:

This section contains the following topics:

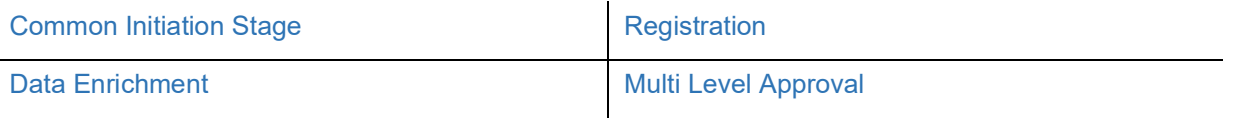

## <span id="page-4-2"></span><span id="page-4-1"></span>**Common Initiation Stage**

The user can initiate the new Claim under Guarantee Advise request from the common Initiate Task screen.

- 1. Using the entitled login credentials, login to the OBTFPM application.
- 2. Click **Trade Finance > Initiate Task.**

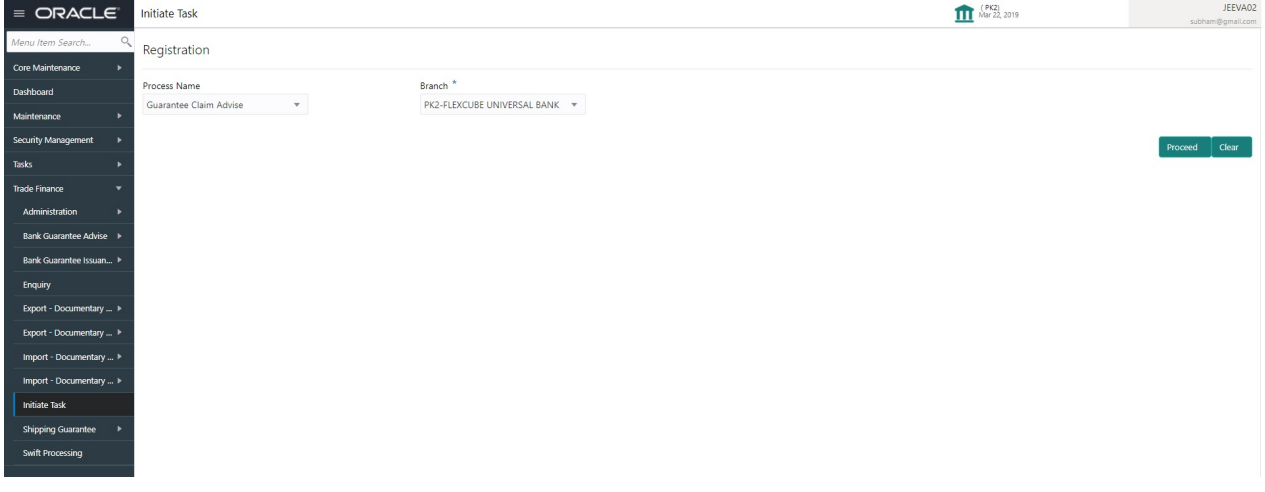

Provide the details based on the description in the following table:

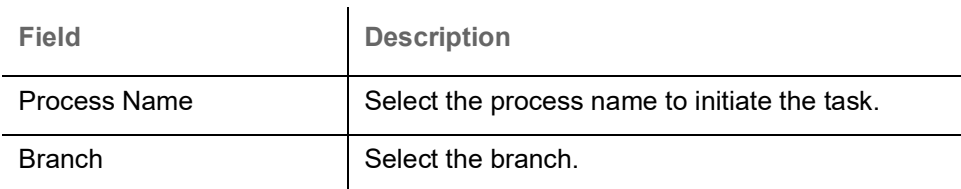

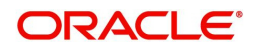

### <span id="page-5-2"></span>**Action Buttons**

Use action buttons based on the description in the following table:

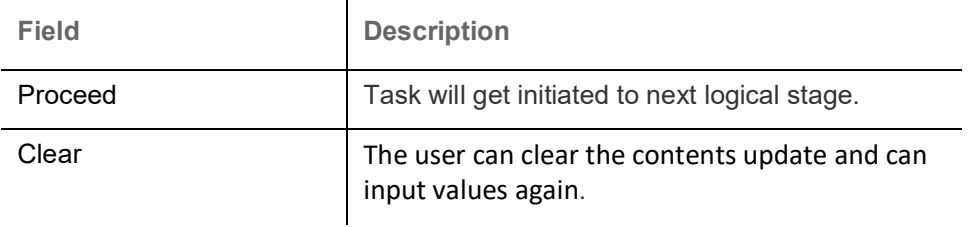

# <span id="page-5-1"></span><span id="page-5-0"></span>**Registration**

As a Registration user, you can register a claim request against the Guarantee/SBLC Advised.

1. Using the entitled login credentials for registration stage, login to the OBTFPM application.

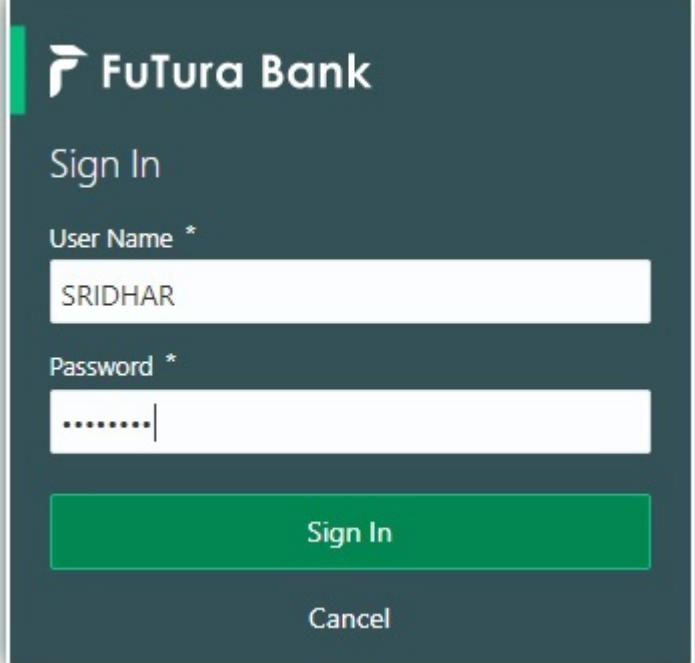

2. On login, user must be able to view the dashboard screen with widgets as mapped to the user.

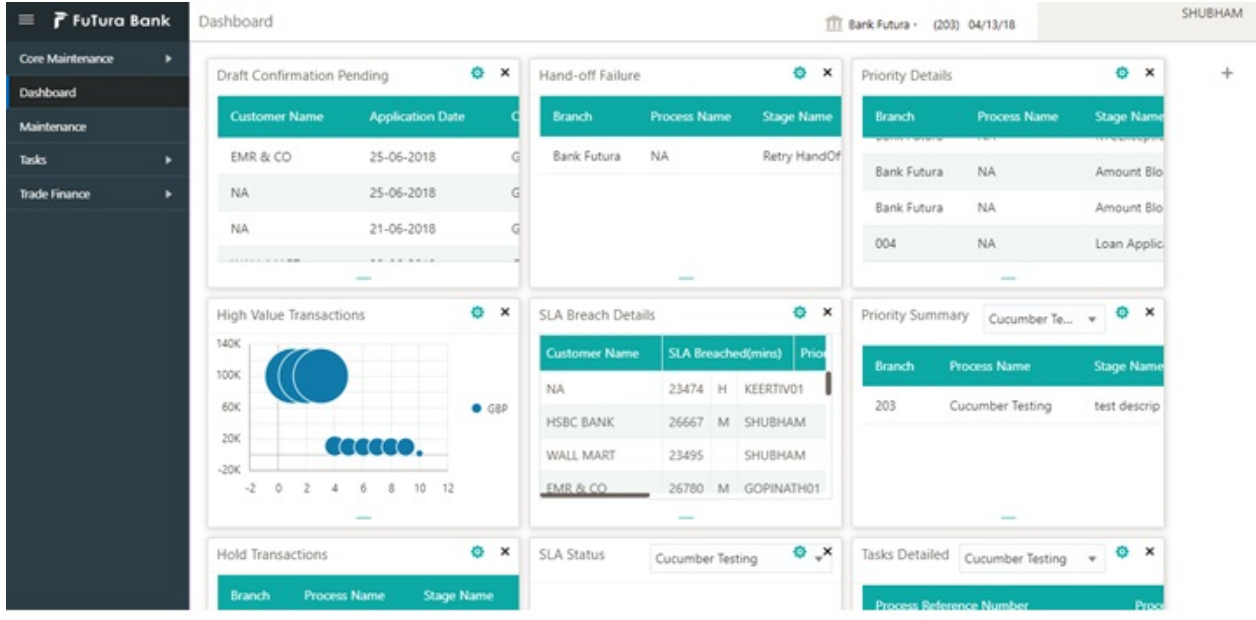

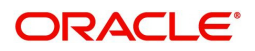

#### 3. Click **Trade Finance> Bank Guarantee Advice> Claim Lodgement.**

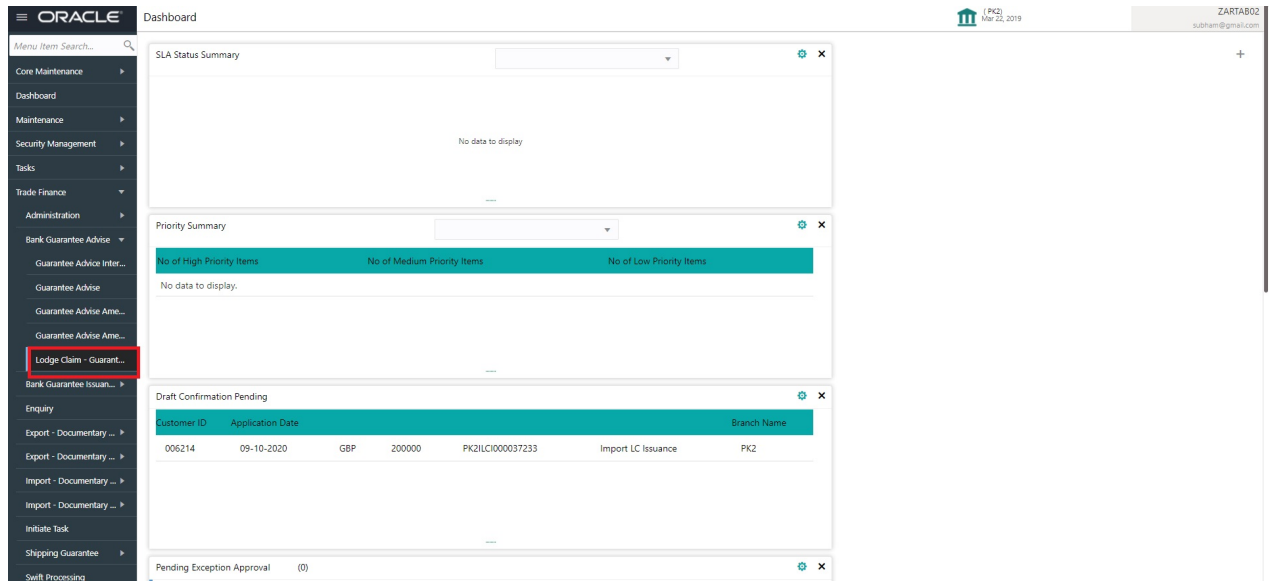

The Registration stage has two sections Application Details and Guarantee Details. Let's look at the Registration stage:

## <span id="page-6-0"></span>**Application Details**

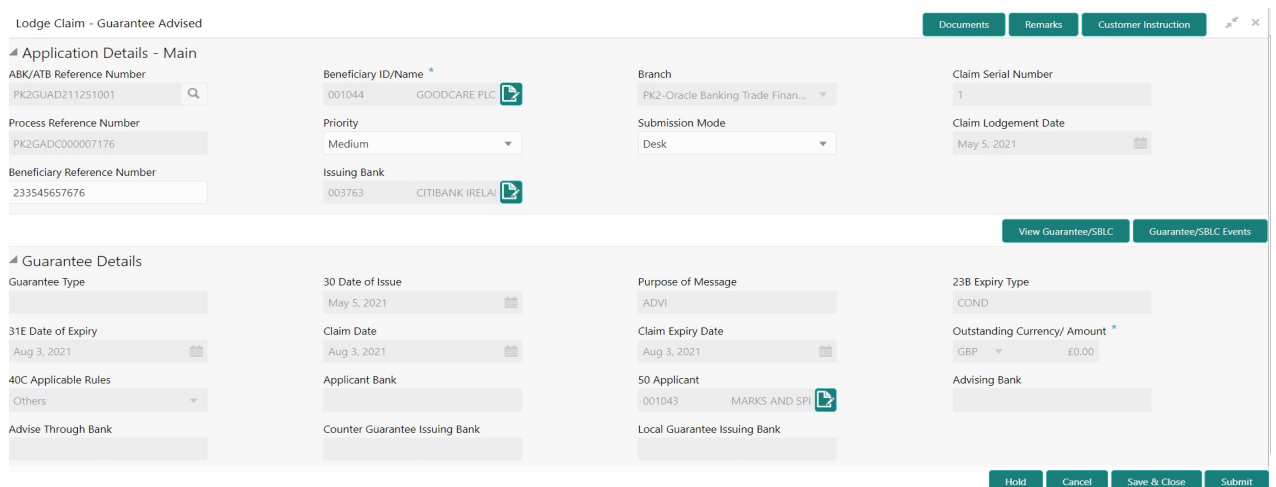

#### Provide the Application Details based on the description in the following table:

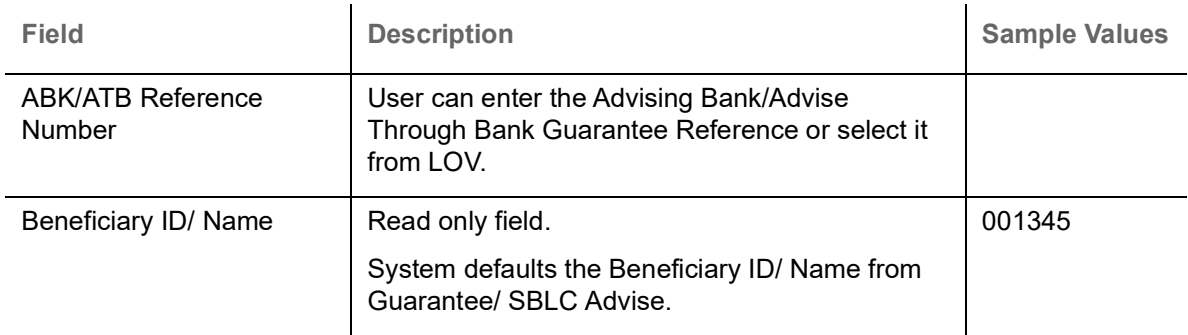

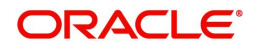

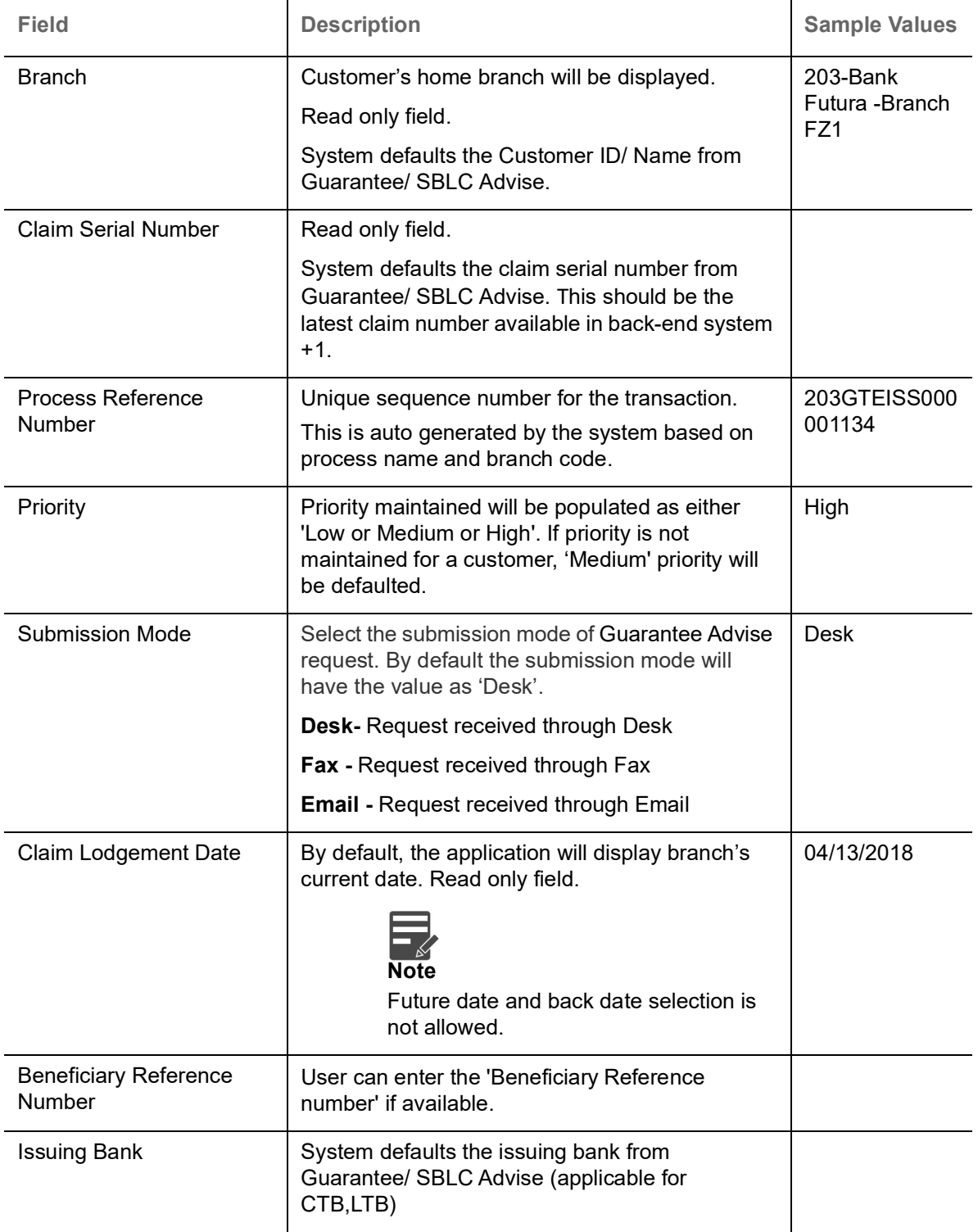

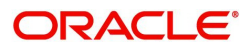

## <span id="page-8-0"></span>**Guarantee Details**

Registration user can provide Guarantee Details in this section. Alternately, Guarantee Details can be provided by Scrutiny user.

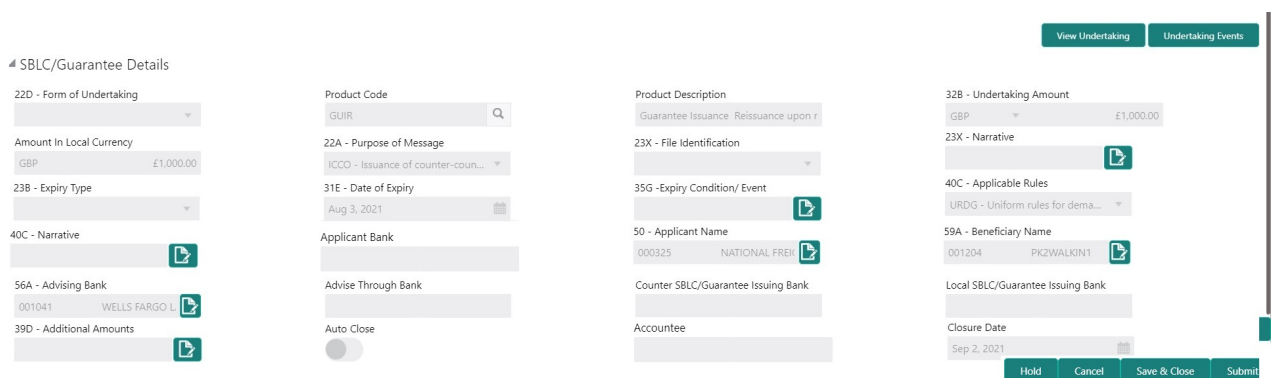

#### Provide the Guarantee Details based on the description in the following table:

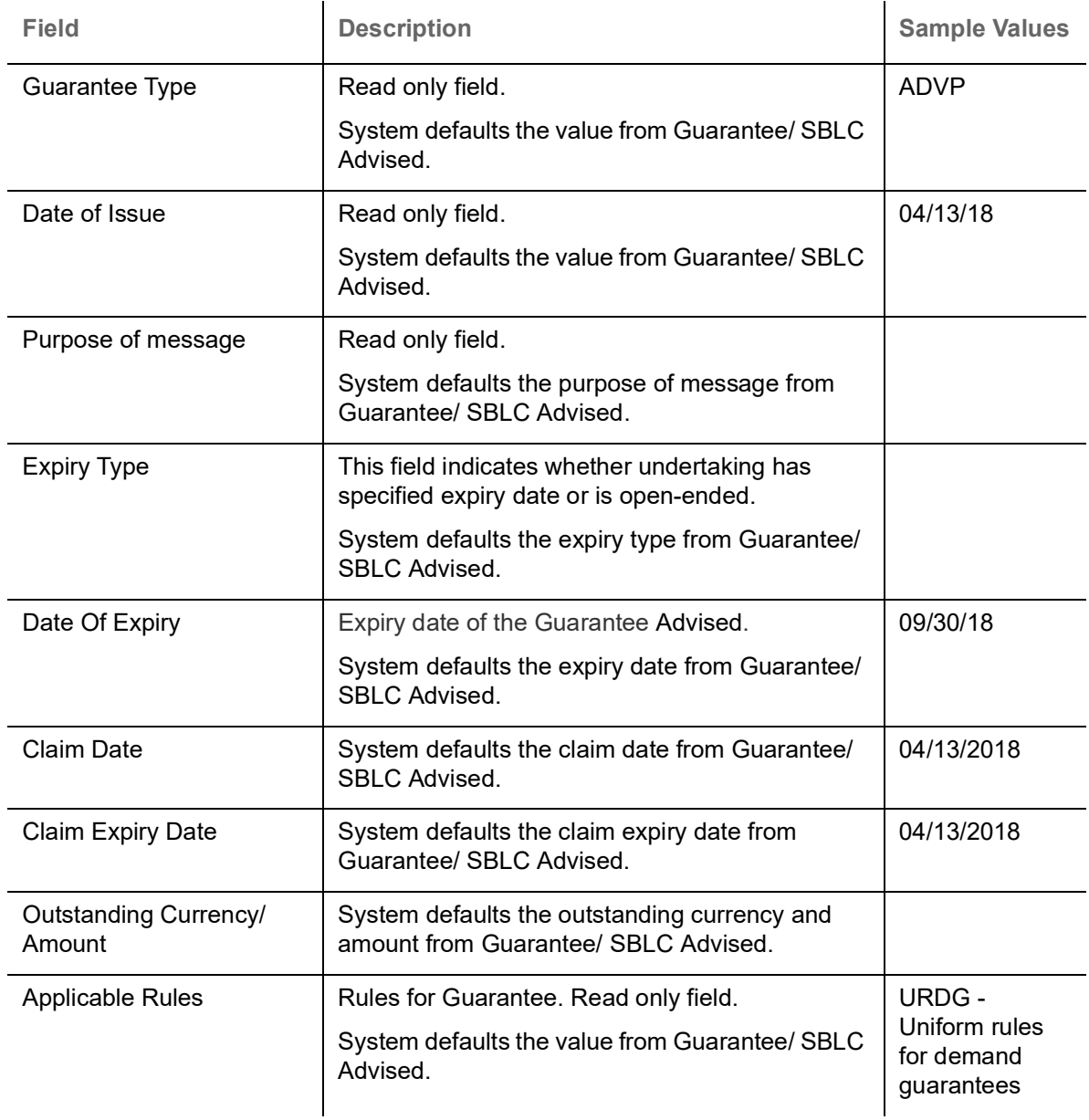

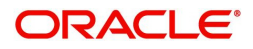

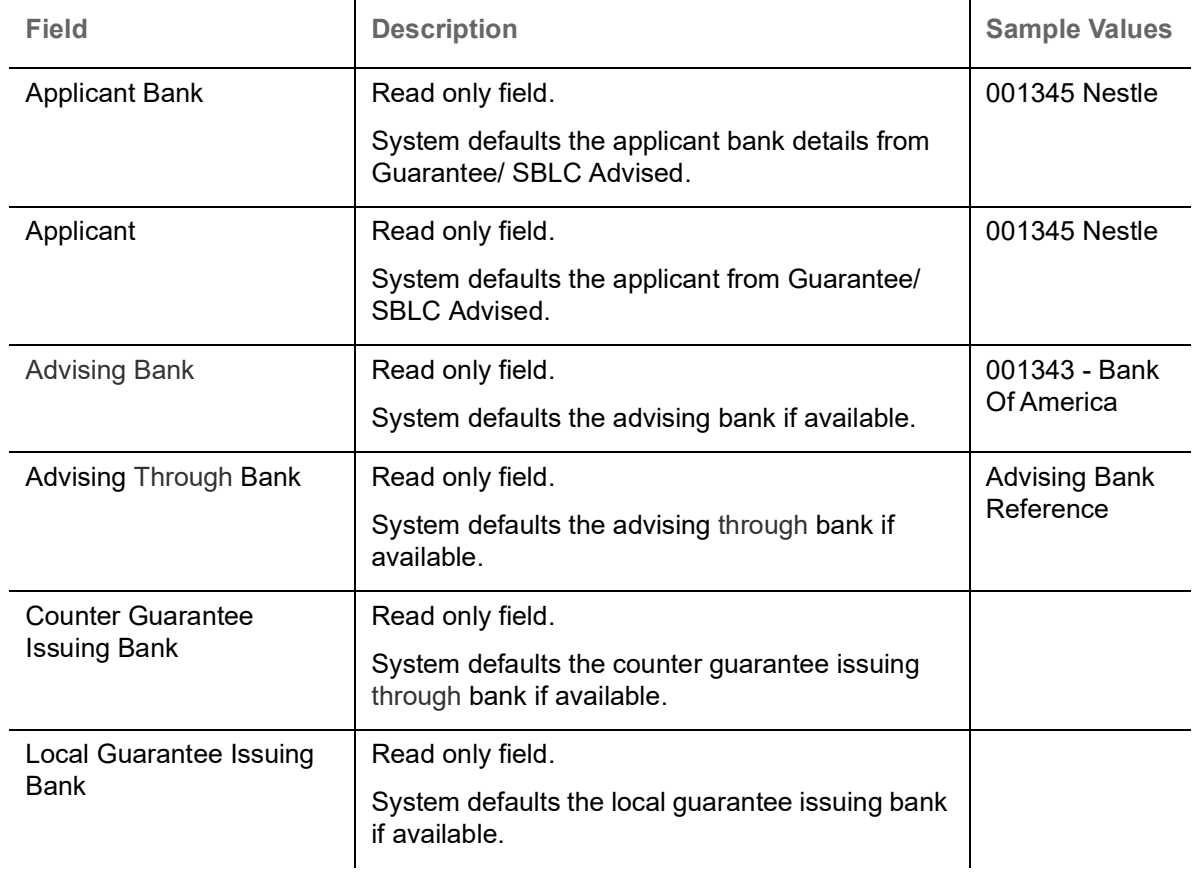

## <span id="page-9-1"></span><span id="page-9-0"></span>**Miscellaneous**

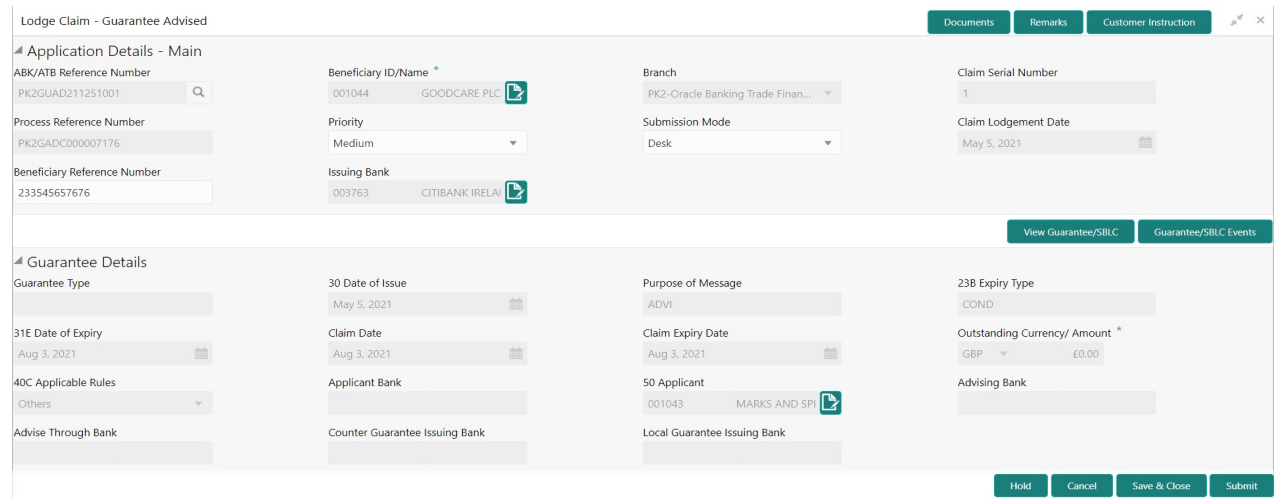

Enables the user to upload required documents. Provide the Miscellaneous Details based on the description in the following table:

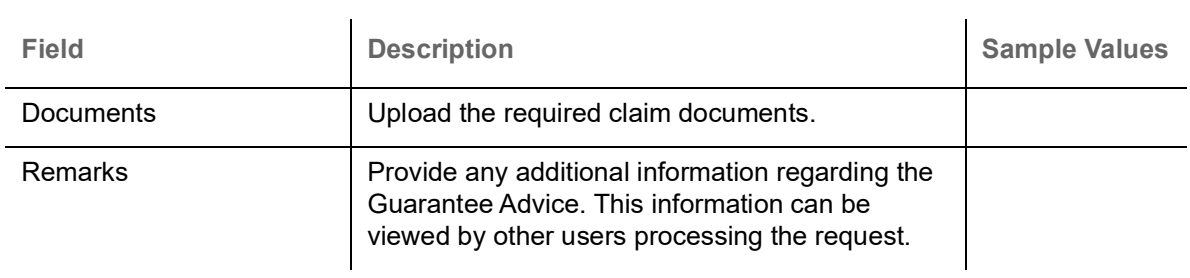

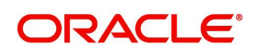

<span id="page-10-1"></span>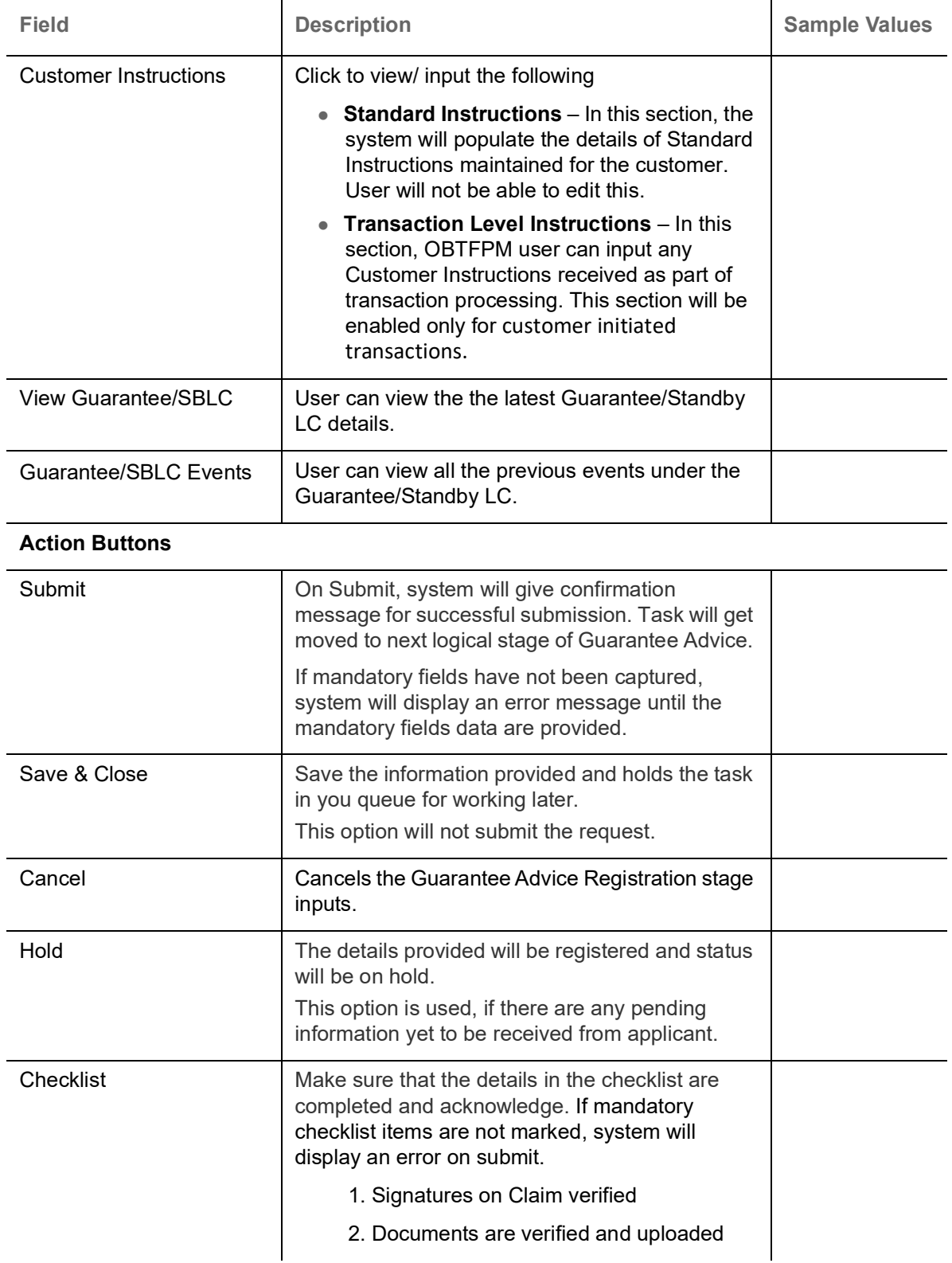

## <span id="page-10-0"></span>**Document Linkage**

The user can link an existing uploaded document in any of the process stages.

In OBTFPM, system should display Document Ids available in the DMS system. In DMS system, the documents can be Uploaded and stored for future access. Every document stored in DMS will have a unique document id along with other Metadata. The uploaded Document image in the DMS should be available/queried in the Process flow stage screens to link with the task by using the Document ID.

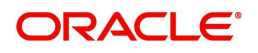

System displays the Documents ids which is not linked with any of the task. Mid office should allow either upload the document or link the document during task processing. The Mid office should allow to Link the same Document in multiple tasks.

- 1. Navigate to the Registration screen.
- 2. On the header of **Registration** screen, click **Documents** button. The Document pop-up screen appears.

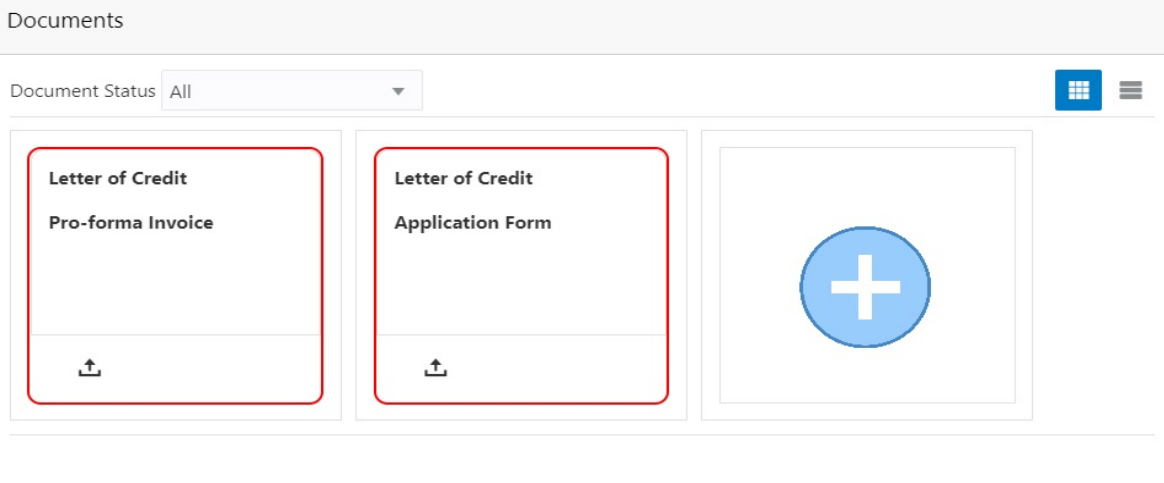

Close

3. Click the Add Additional Documents button/ link. The **Document** screen appears.

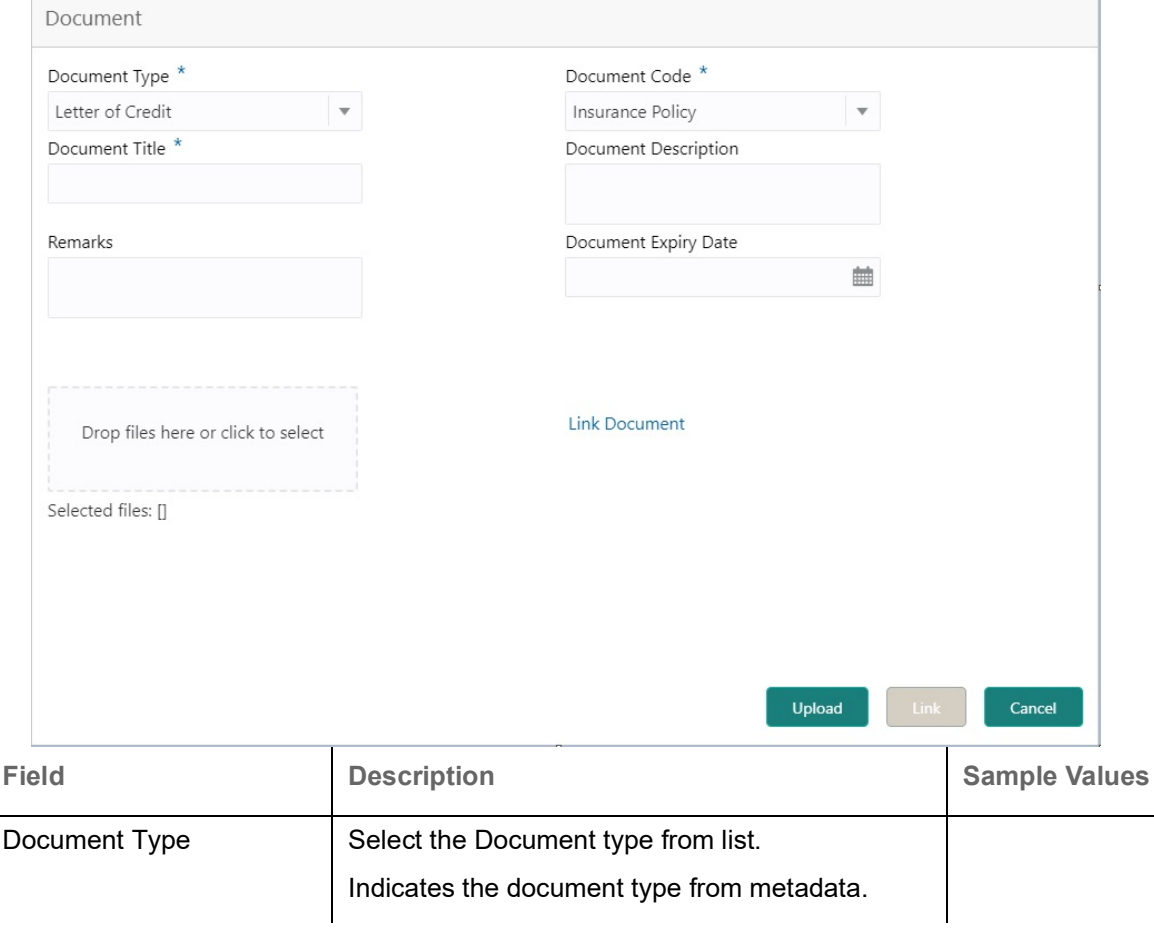

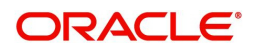

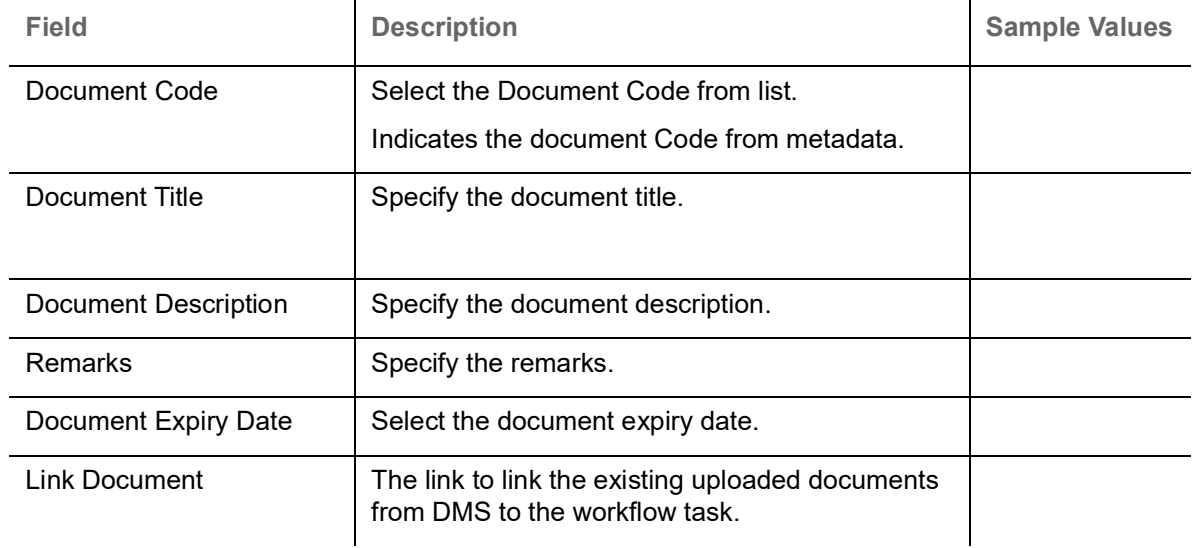

4. Select the document to be uploaded or linked and click the **Link Document** link. The link Document pop up appears.

The value selected in Document Type and Document code of Document screen are defaulted in the Link Document Search screen.

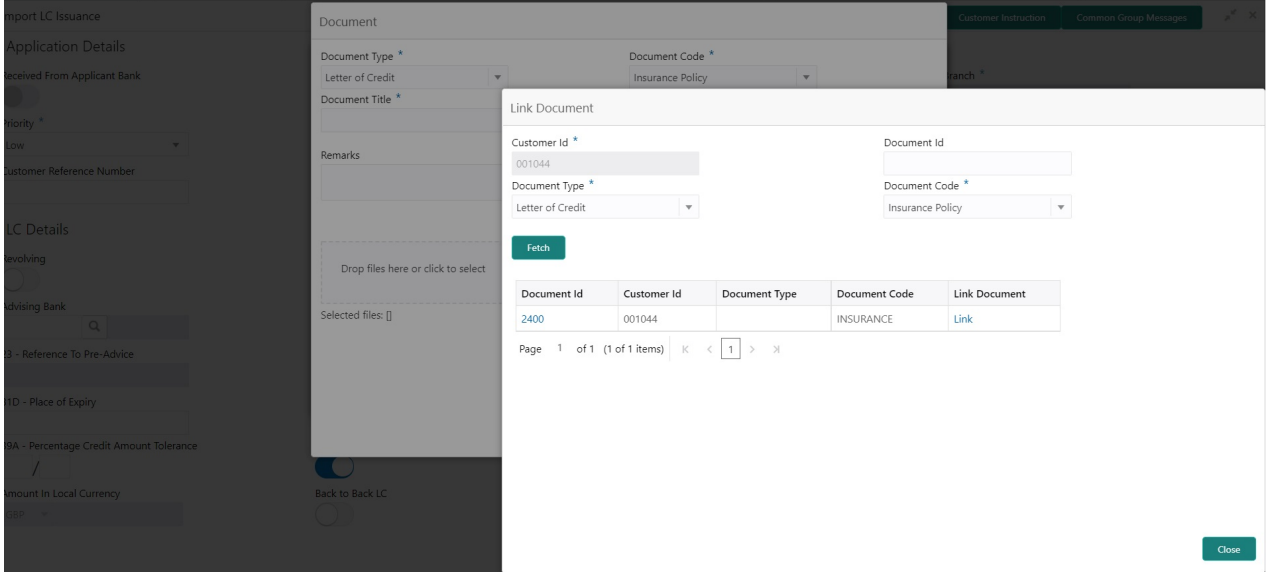

5. Click **Fetch** to retrieve the details from DMS. System Displays all the documents available for the given Document Type and Document Code for the Customer.

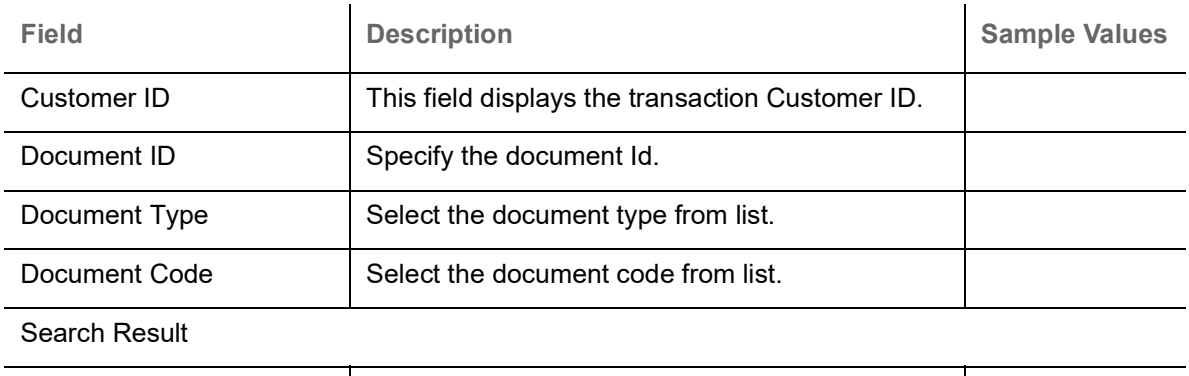

Document ID **This field displays the document Code from meta** data.

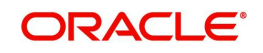

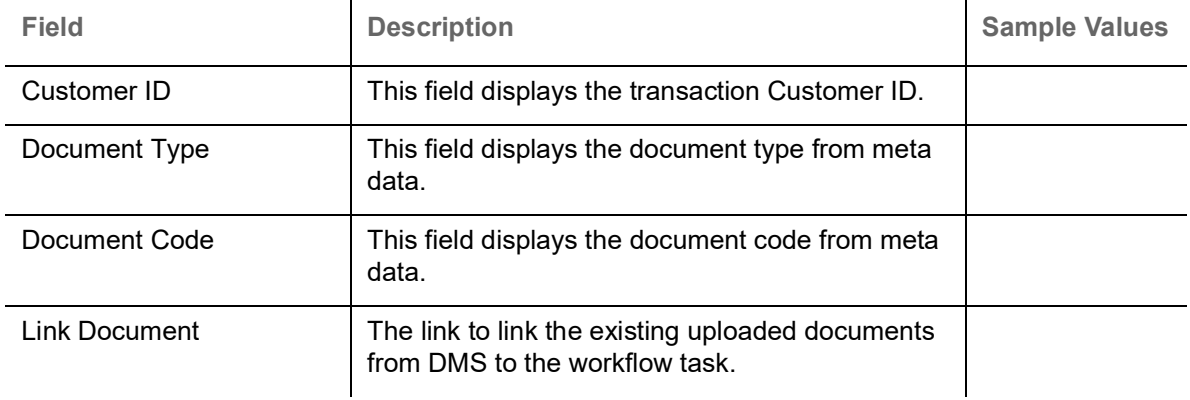

6. Click **Link** to link the particular document required for the current transaction.

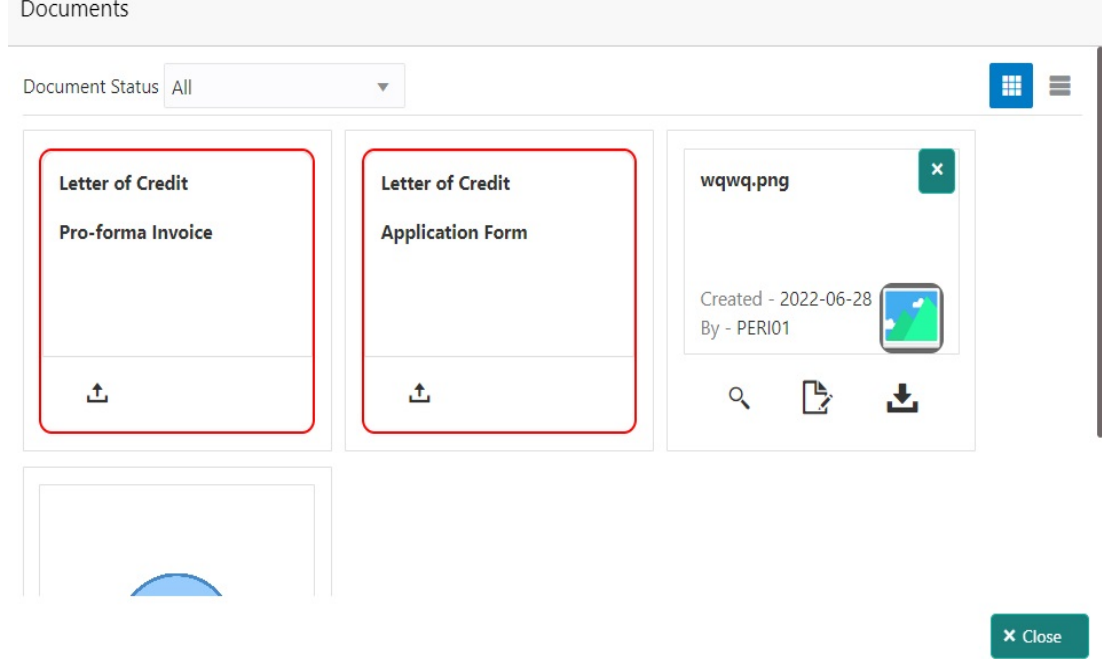

Post linking the document, the user can View, Edit and Download the document.

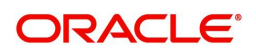

#### 7. Click Edit icon to edit the documents. The Edit Document screen appears.

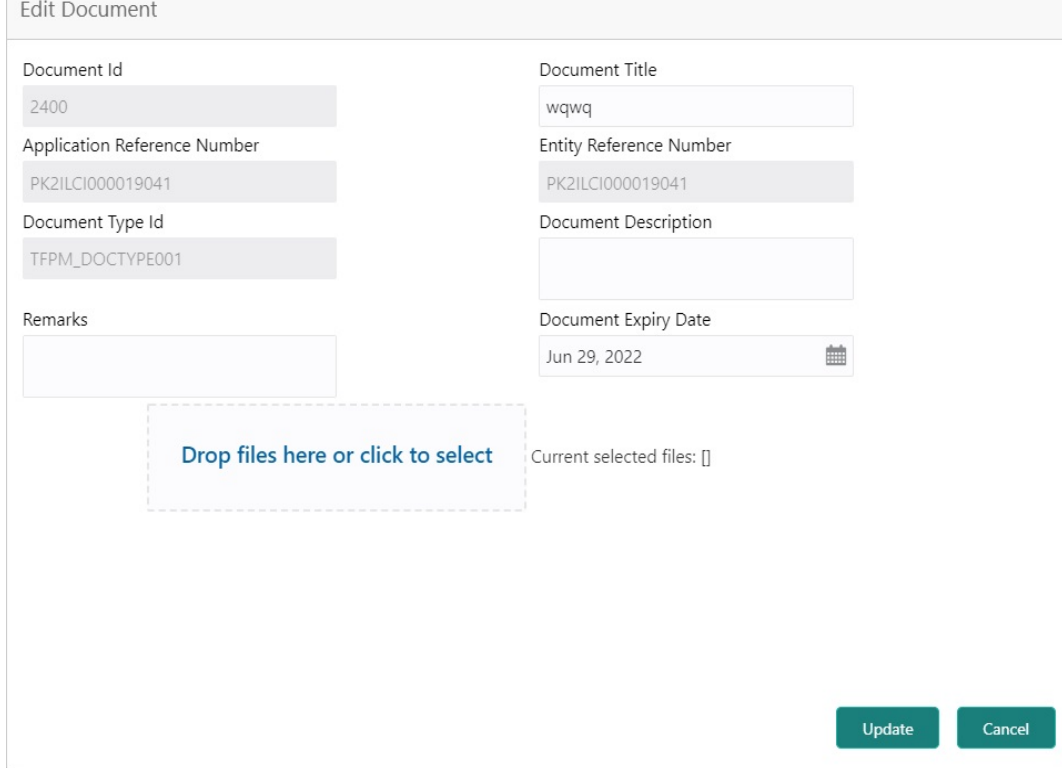

<span id="page-14-2"></span><span id="page-14-0"></span>**Bi-Directional Flow**

- 1. In OBTFPM, user clicks on **Request Clarification**, the system checks if the request is initiated from OBDX by validating the value available in the submission mode field is "Online". In case submission mode is "Online", the user can enter the clarification details in "Clarification Required" placeholder.
- 2. In case submission mode is not "Online", the system will validates if the counterparty is a OBDX customer by checking the flag "Trade Finance Portal" in the Customer Maintenance table replicated from OBTF. In this case, the user can submit clarification.
- 3. In case submission mode is not "Online", and if the "Trade Finance Portal" flag is set to 'No' in Customer Maintenance Table, the system should display the error message that 'The customer is not subscribed to Trade Finance Portal'.
- 4. Once the request is submitted, the Request Clarification functionality would be applicable to offline initiated transactions also.

## <span id="page-14-1"></span>**Data Enrichment**

As part of Data Enrichment, user can enter/update the various fields of the claim request. The user can also input the transaction details.

In case of requests received through SWIFT MT765, the task will be created in DE stage directly and the fields will be populated based on the incoming request.

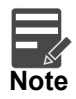

For expired line of limits, the task moves to "Limit Exception" stage under Free Tasks, on 'Submit' of DE Stage with the reason for exception as "Limit Expired".

Do the following steps to acquire a task which completed the Registration and Scrutiny and currently at Data enrichment stage:

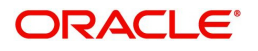

1. Using the entitled login credentials for scrutiny stage, login to the OBTFPM application.

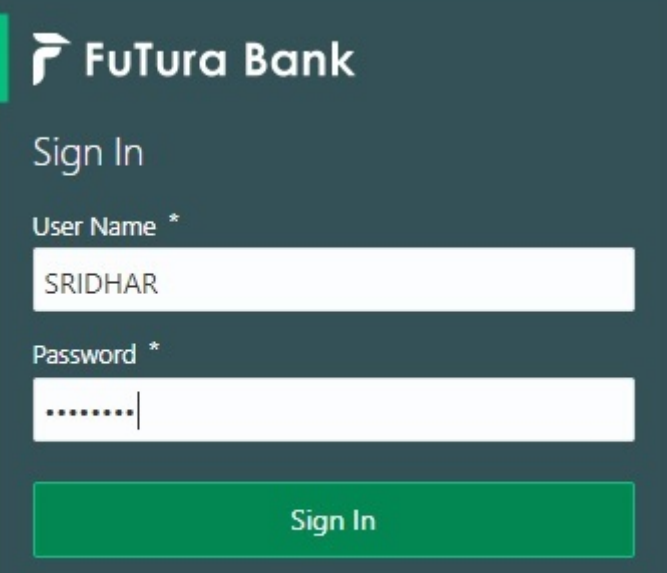

2. On login, user must be able to view the dashboard screen with widgets as mapped to the user.

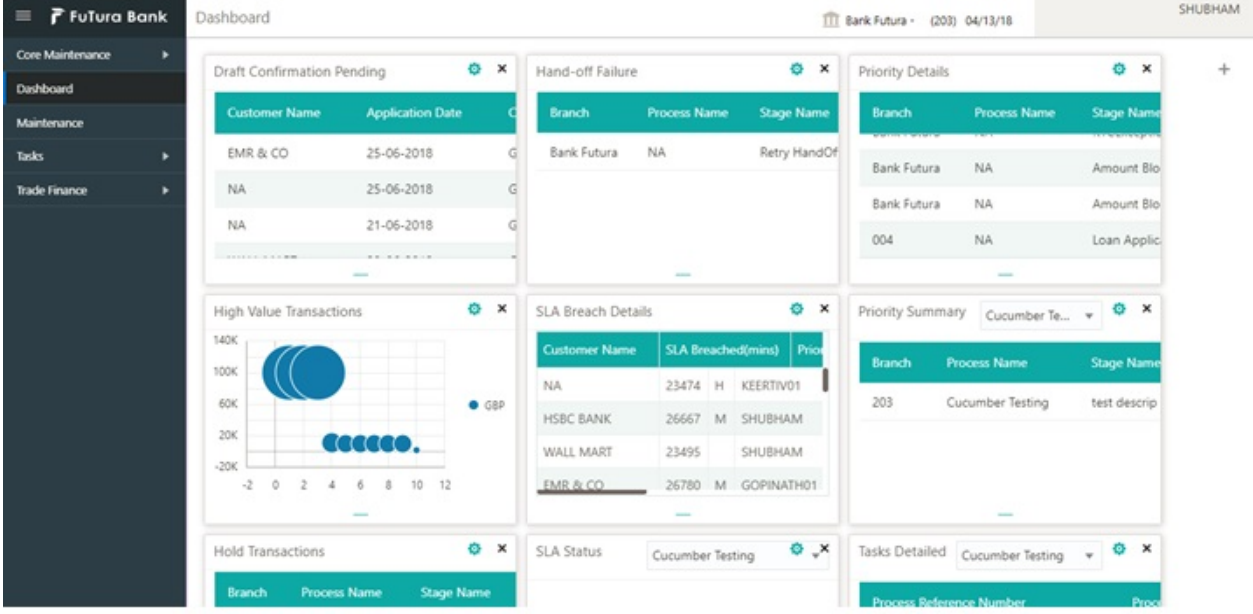

3. Click **Trade Finance> Tasks> Free Tasks.**

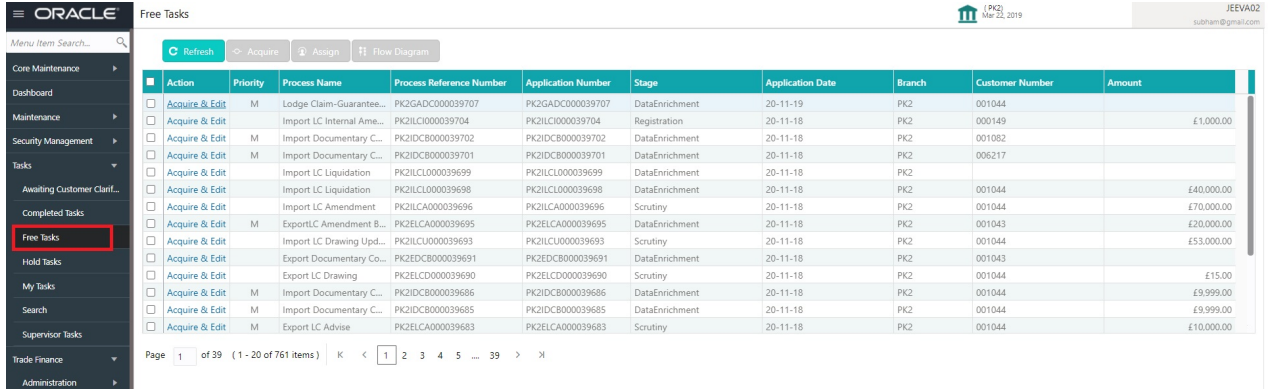

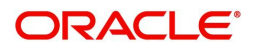

4. Select the appropriate task and click **Acquire & Edit** to edit the task or click **Acquire** to edit the task from **My Tasks**.

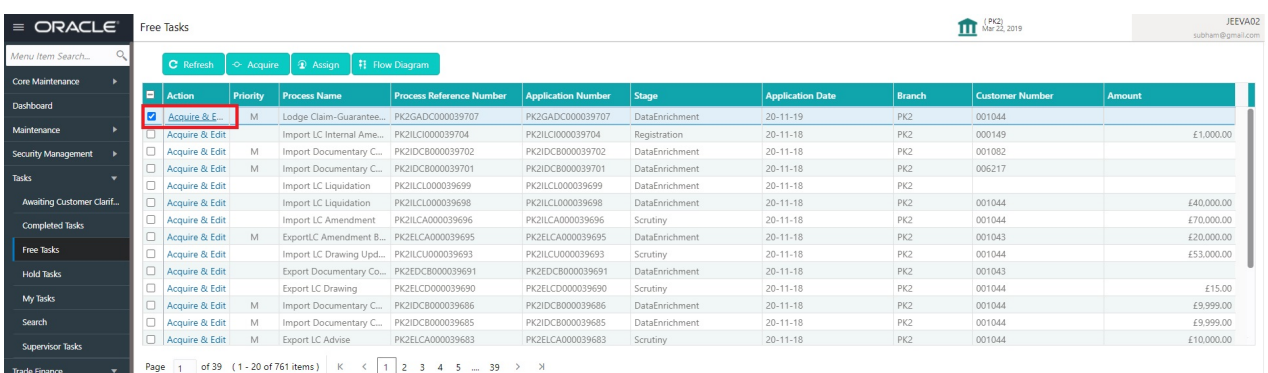

5. The acquired task will be available in **My Tasks** tab. Click **Edit** to scrutinize the registered task.

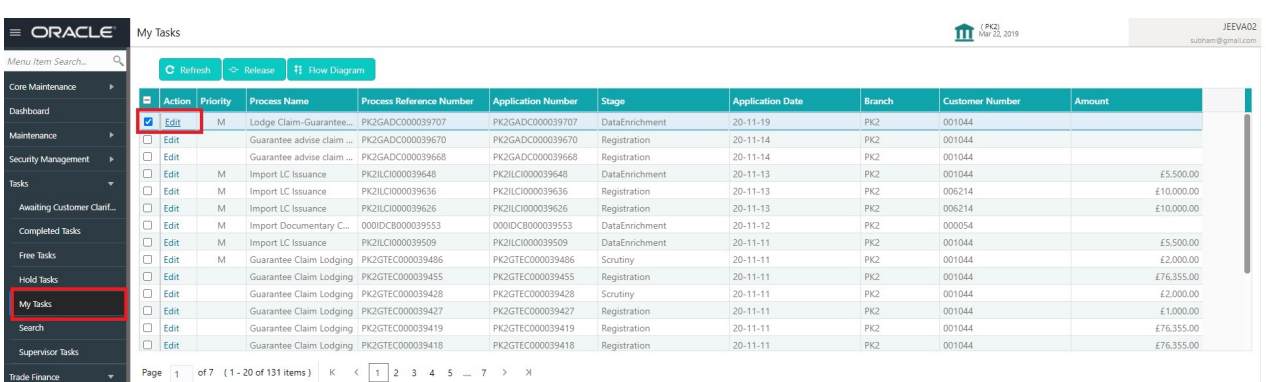

The Data Enrichment stage has three sections as follows:

- Main Details
- Claim Details
- Document Details
- Additional Fields
- Additional Details
- Summary

Let's look at the details for Data Enrichment stage. User can enter/update the following fields as part of claim under Guarantee/SBLC - DE Stage. Some of the fields that are already having value from registration/online channels may not be editable.

#### <span id="page-16-1"></span><span id="page-16-0"></span>**Main Details**

Main details section has three sub section as follows:

- Application Details
- Guarantee Details

#### <span id="page-16-2"></span>**Application Details**

All fields displayed under Application details section, would be read only except for the **Priority** field. Refer to [Application Details](#page-6-0) for more information of the fields.

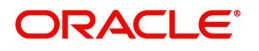

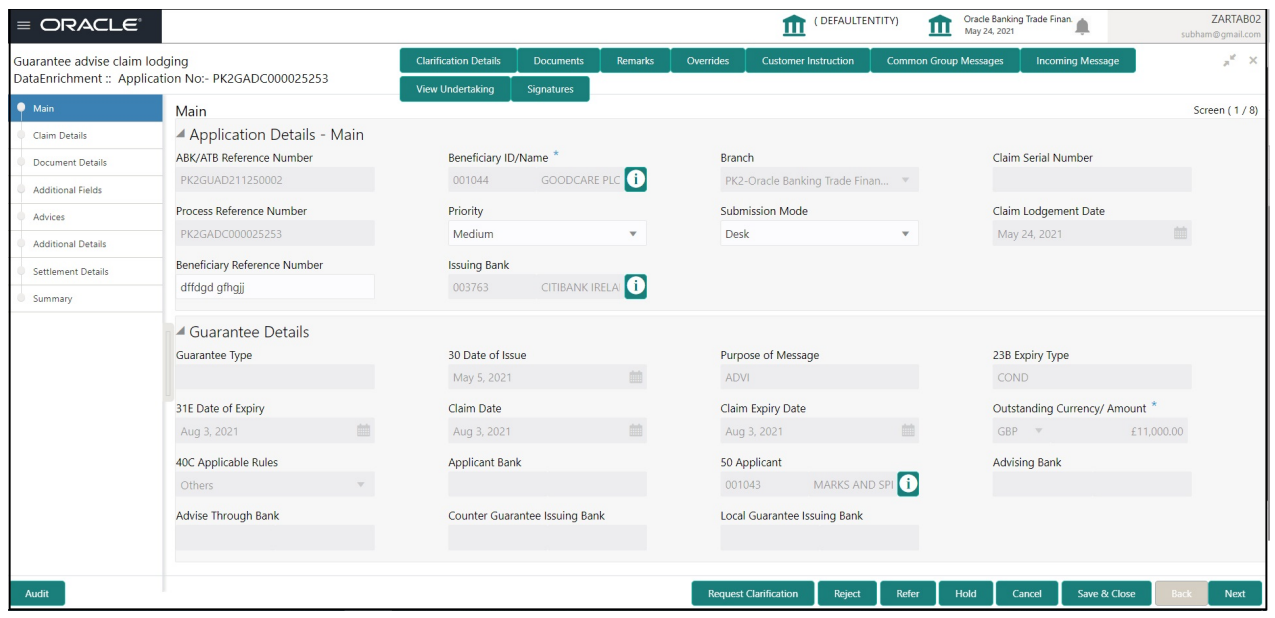

<span id="page-17-0"></span>In case of SWIFT MT 765, the bank/ Financial institution can lodge a claim under a Guarantee/SBLC.

STP of MT 765 for Guarantee/SBLC advised is triggered when an incoming claim is received by the advising bank from the Presenting bank or Advise through bank or Beneficiary through SWIFT.

The incoming MT 765 should be parsed and the system should create a task directly in Data Enrichment Stage. Once the user clicks on the free task, the system should display the following fields.

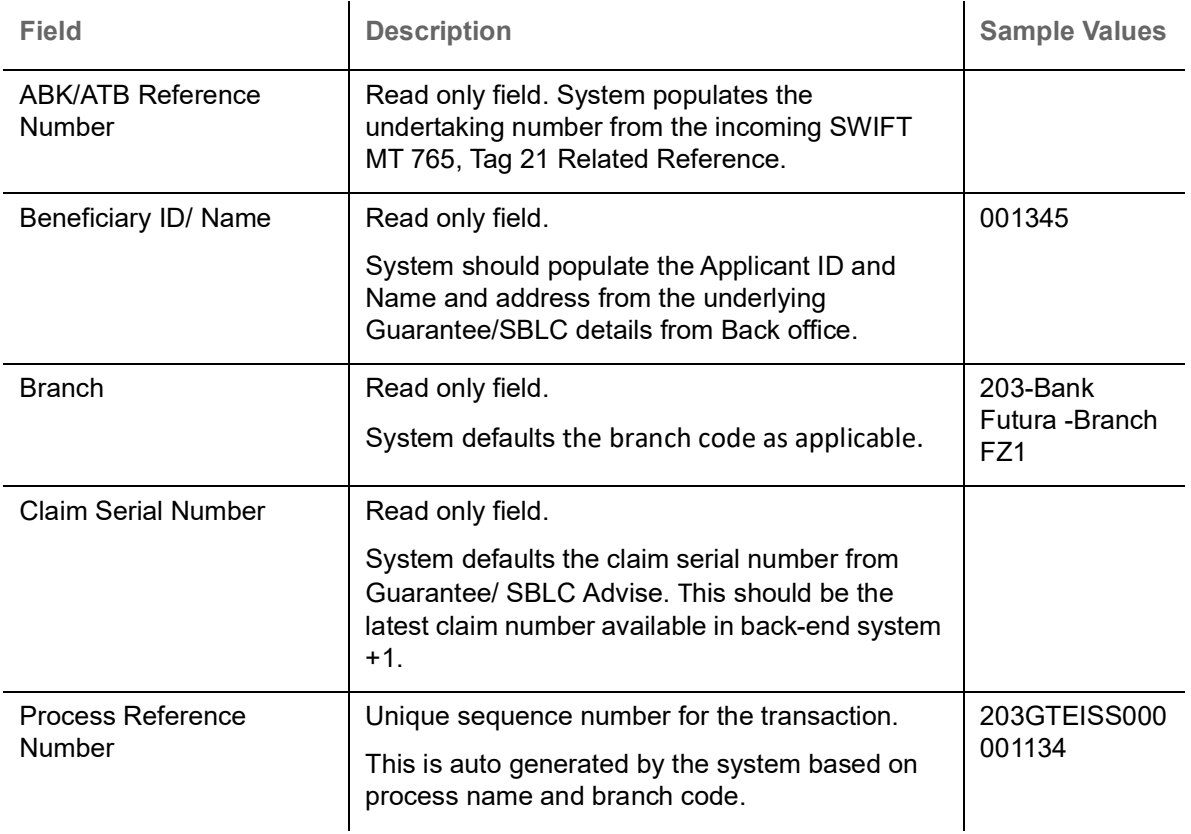

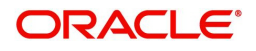

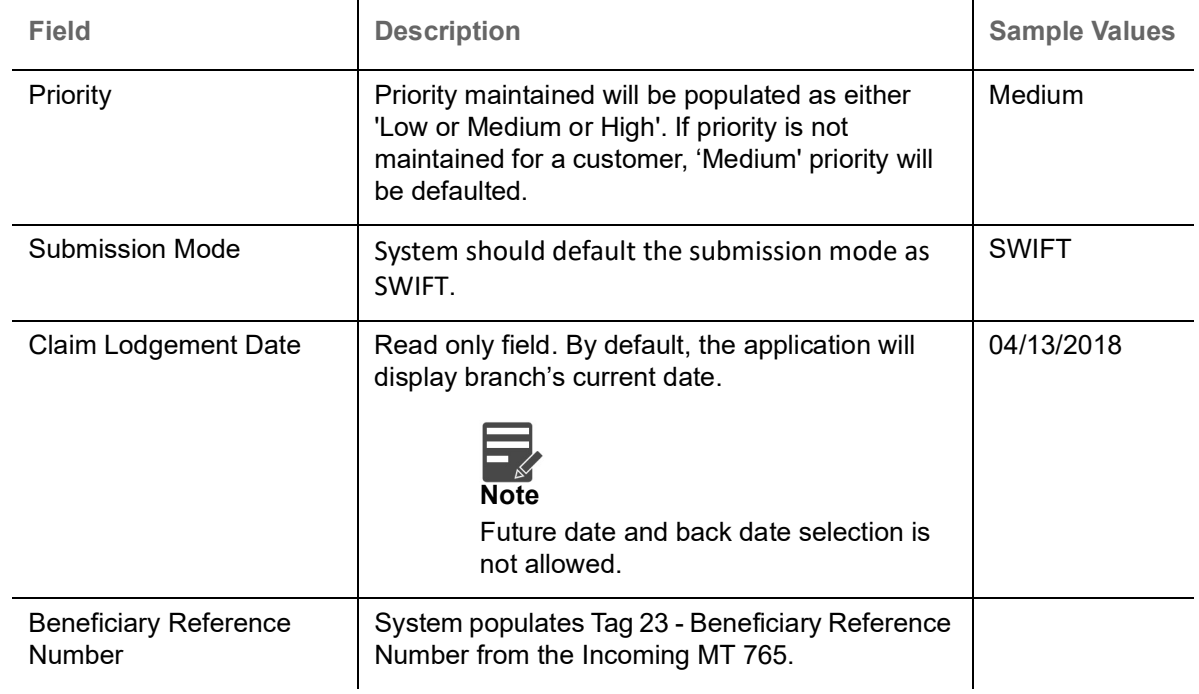

#### **Guarantee Details**

The fields listed under this section are same as the fields listed under the [Guarantee Details](#page-8-0) section in [Registration.](#page-5-0) Refer to [Guarantee Details](#page-8-0) for more information of the fields. During Registration, if user has not captured input, then user can capture the details in this section.

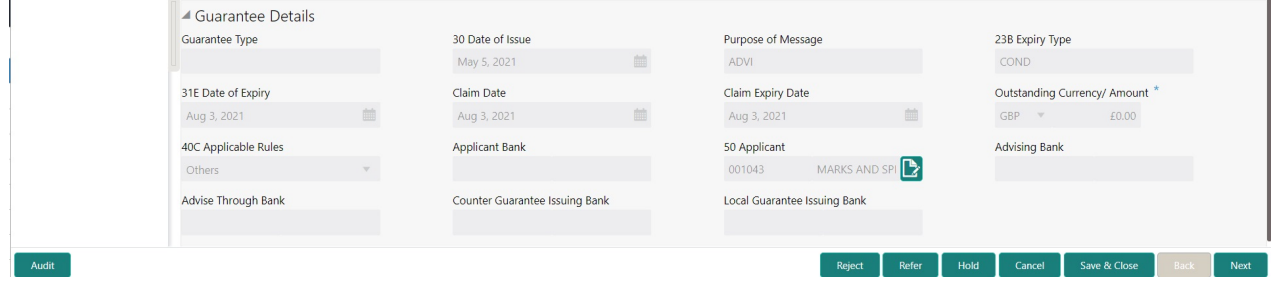

**I**n case of SWIFT MT 765, the system displays the following fields.

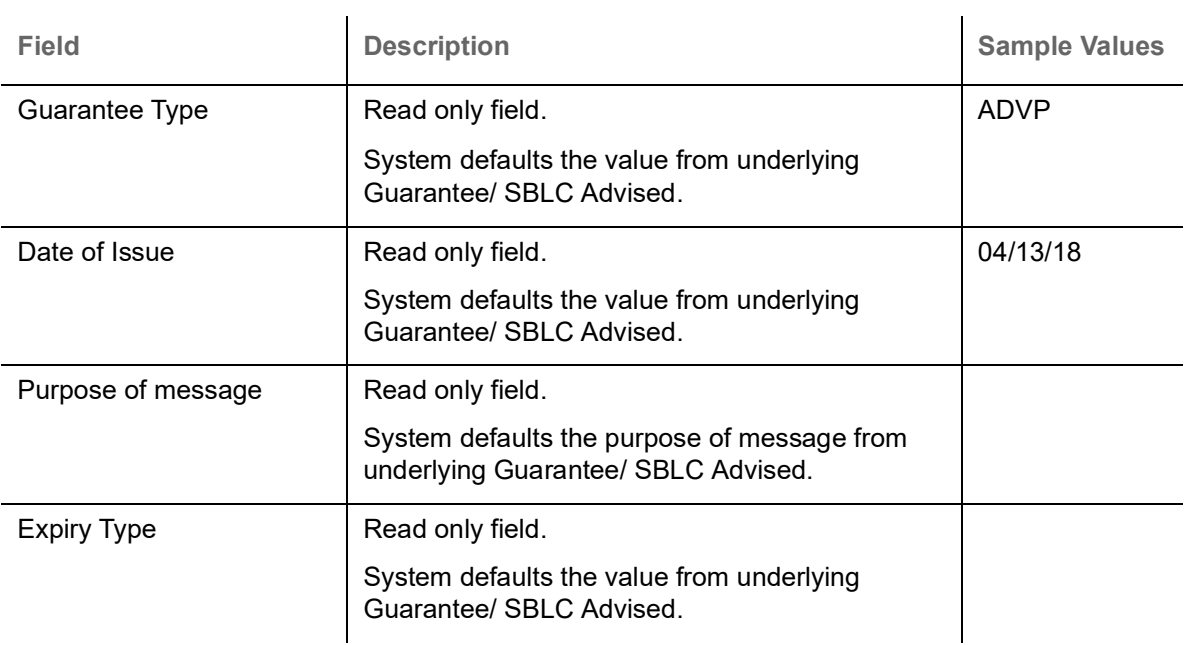

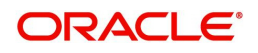

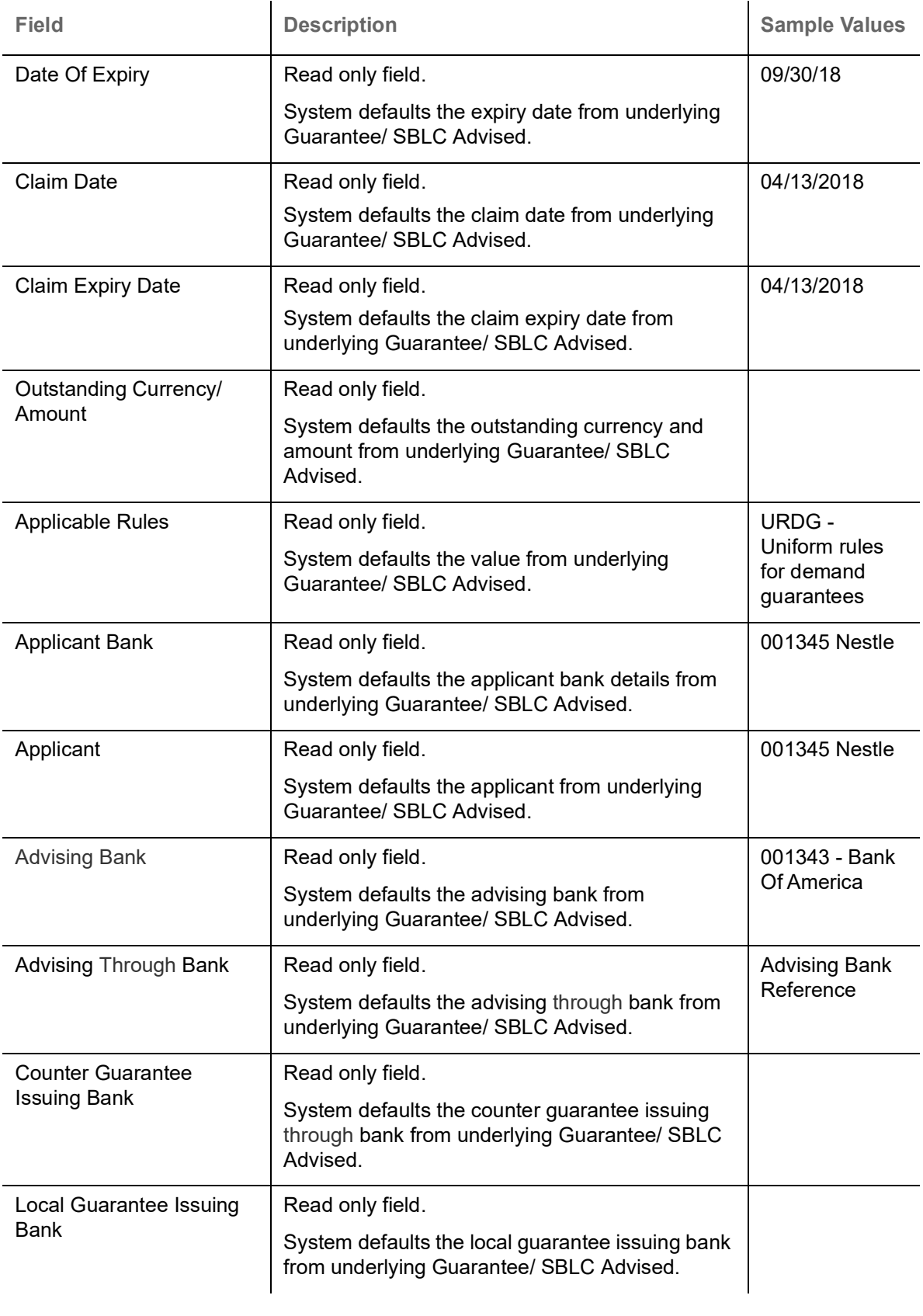

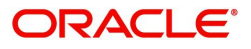

## **Action Buttons**

Use action buttons based on the description in the following table:

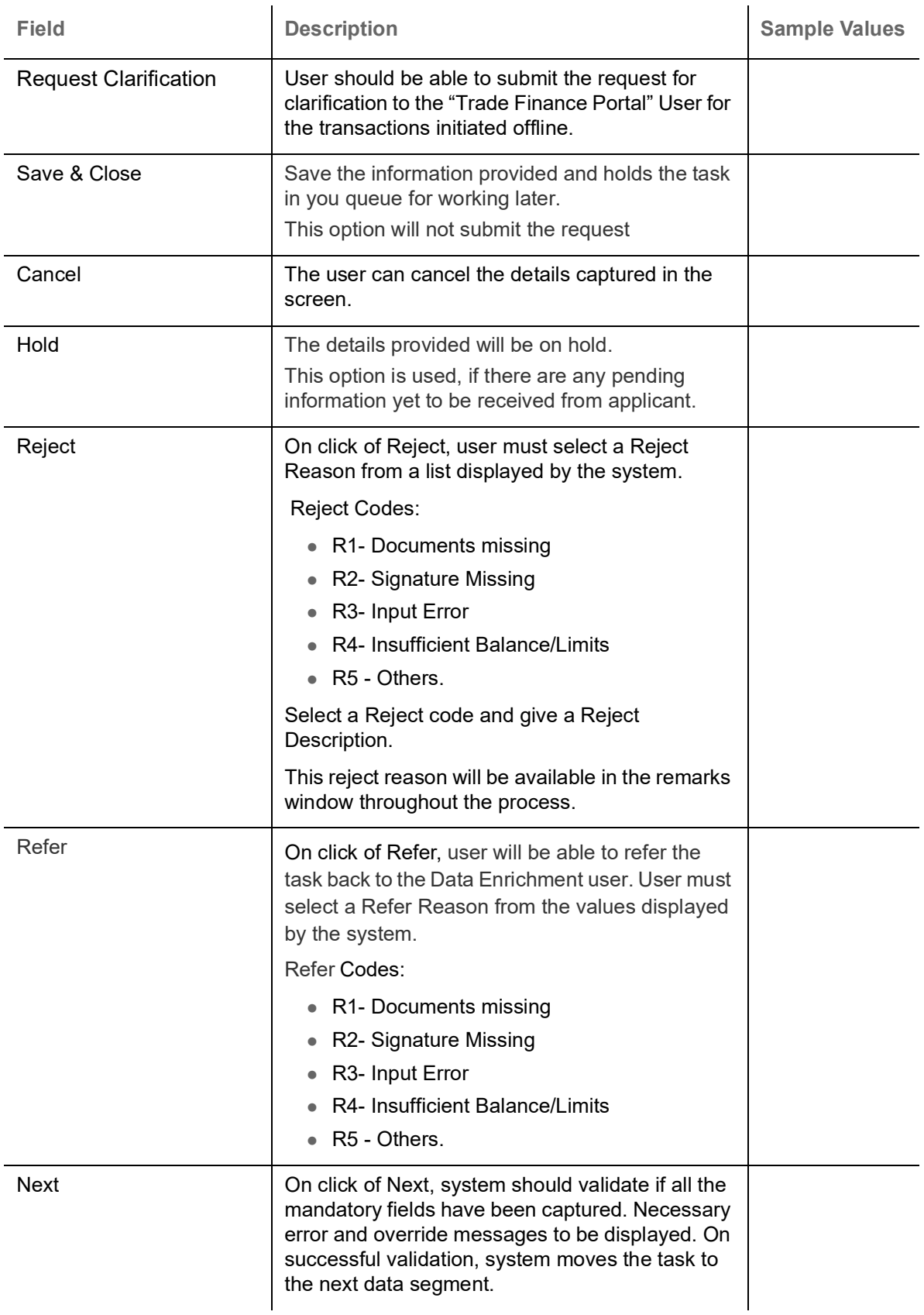

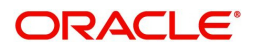

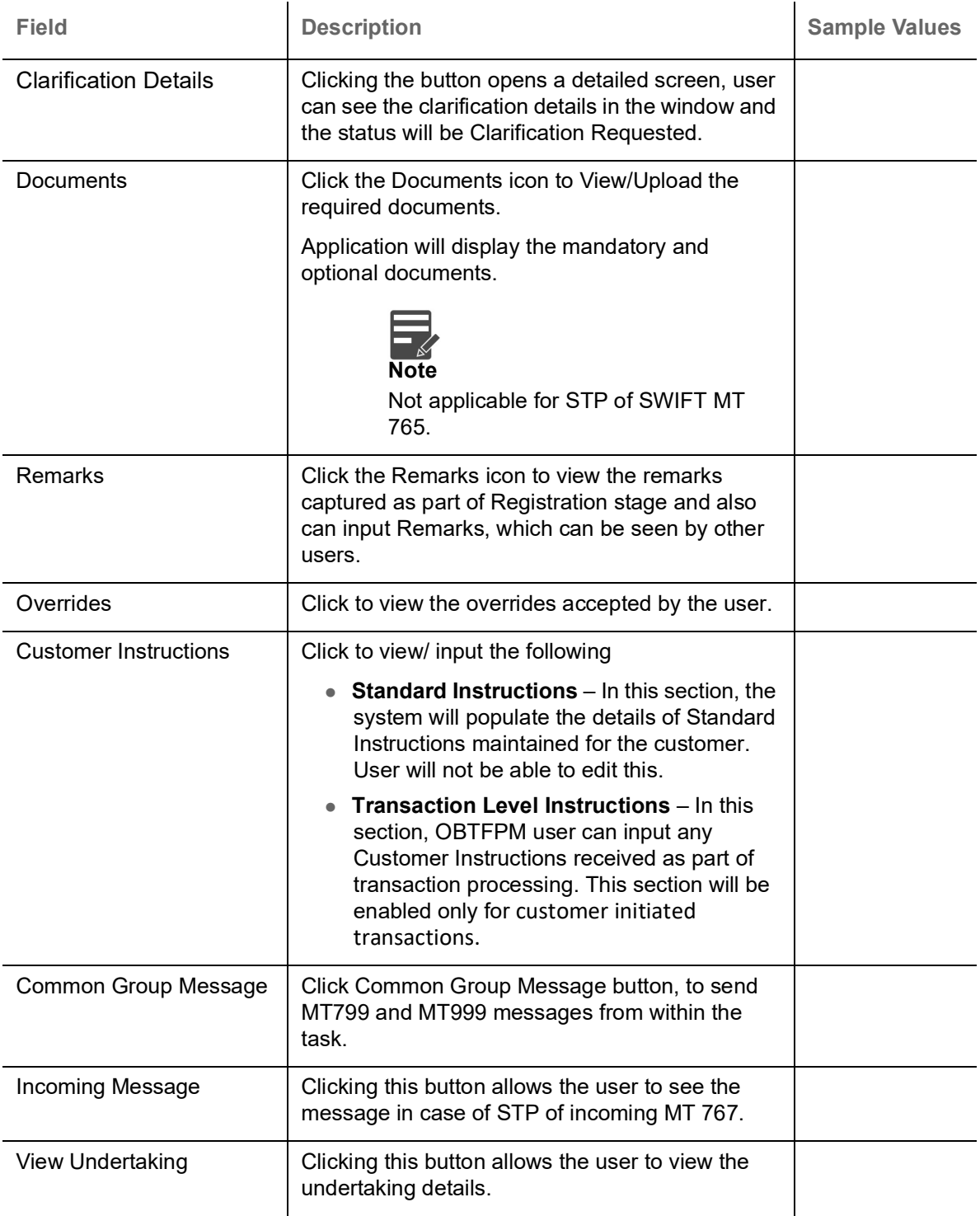

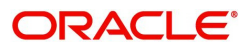

## <span id="page-22-1"></span><span id="page-22-0"></span>**Claim Details**

As a part of Claim Details user can enter and scrutinize the claim details under a Guarantee/SBLC - DE stage.

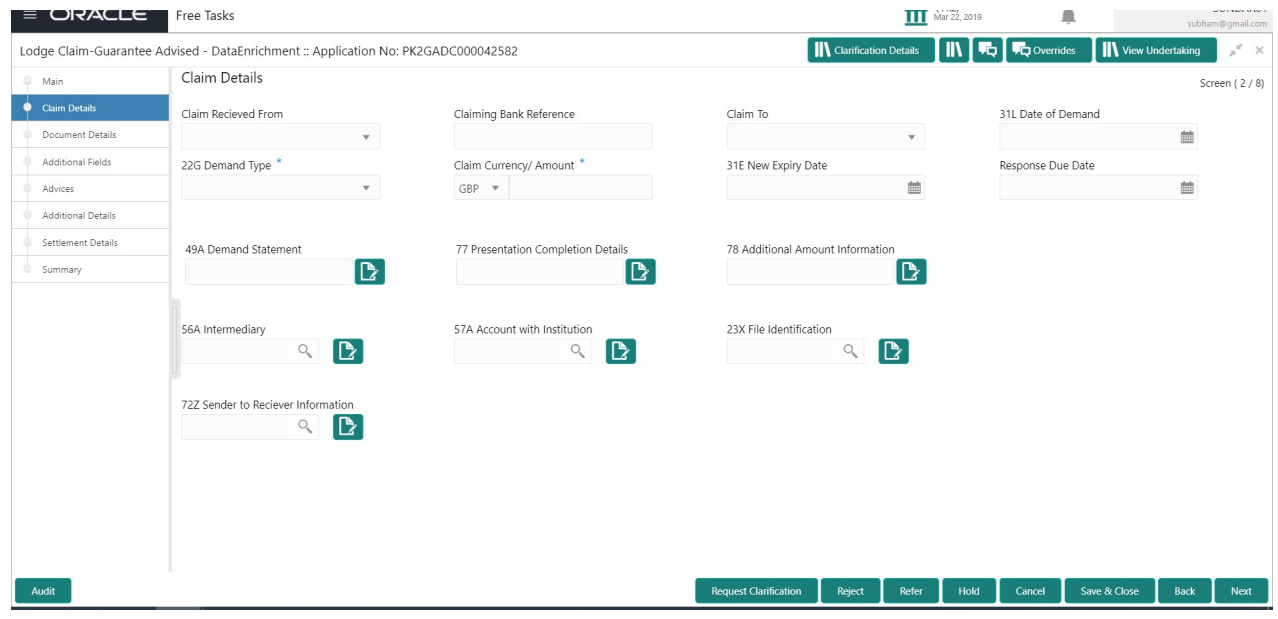

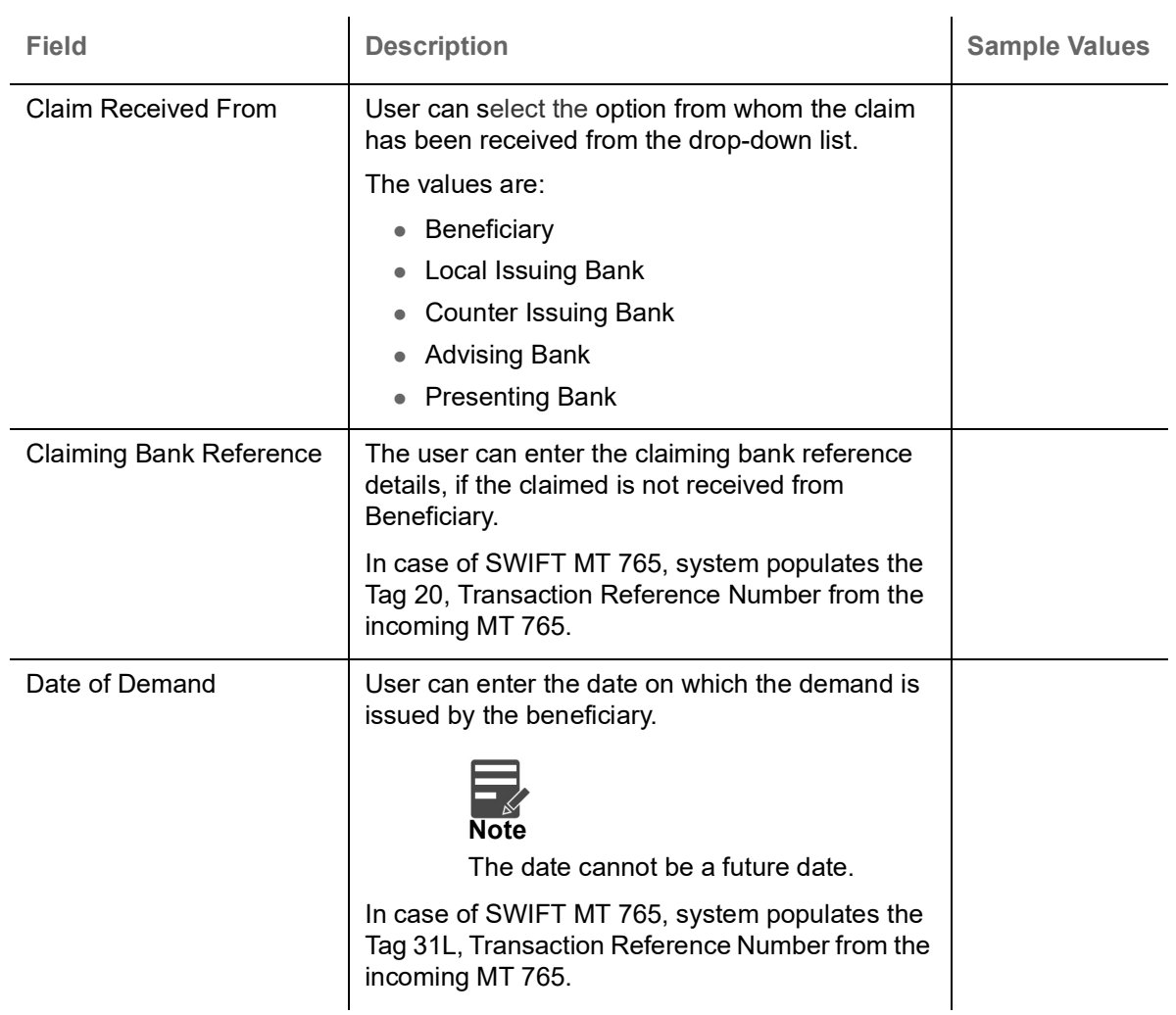

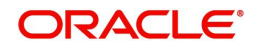

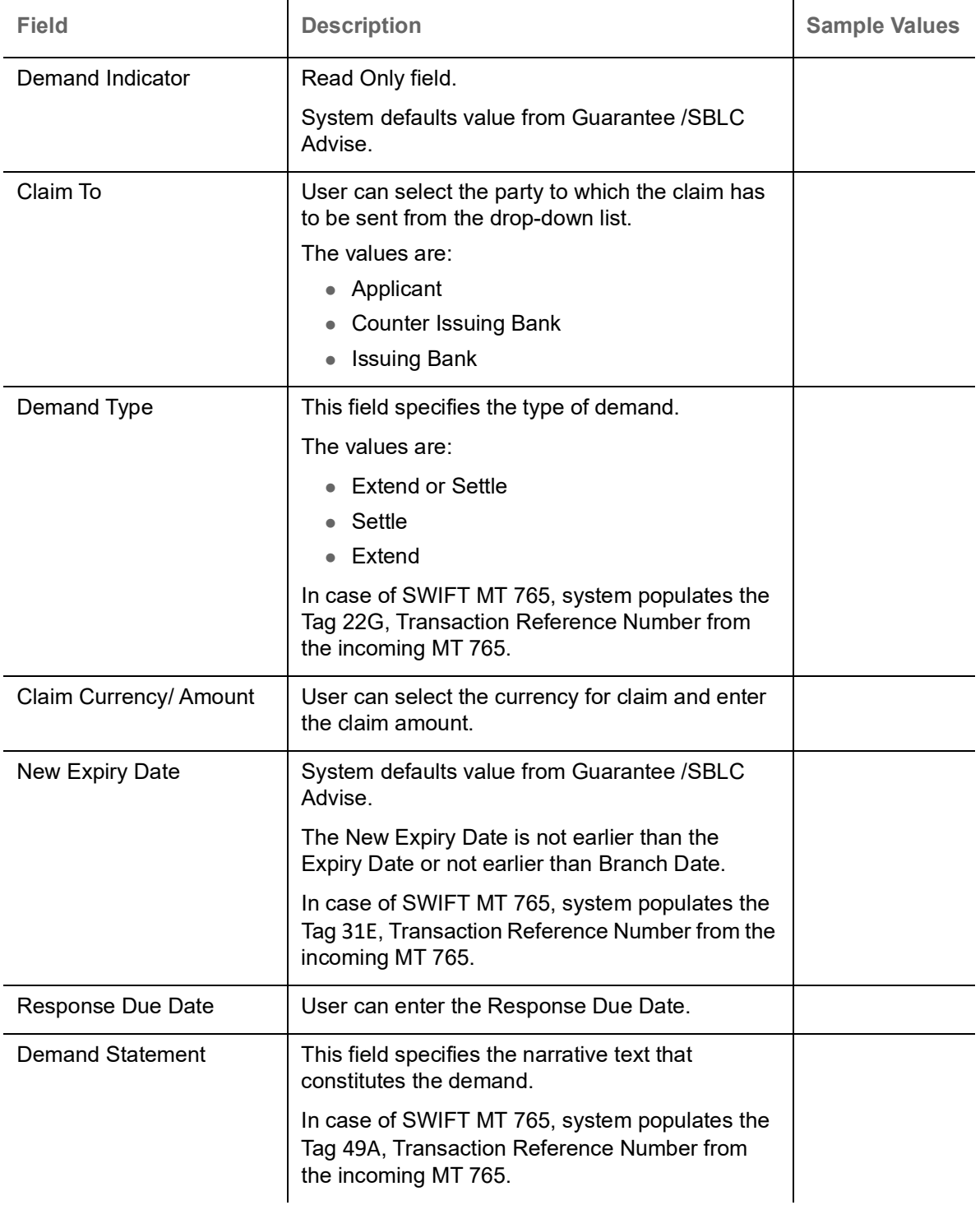

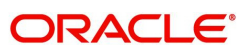

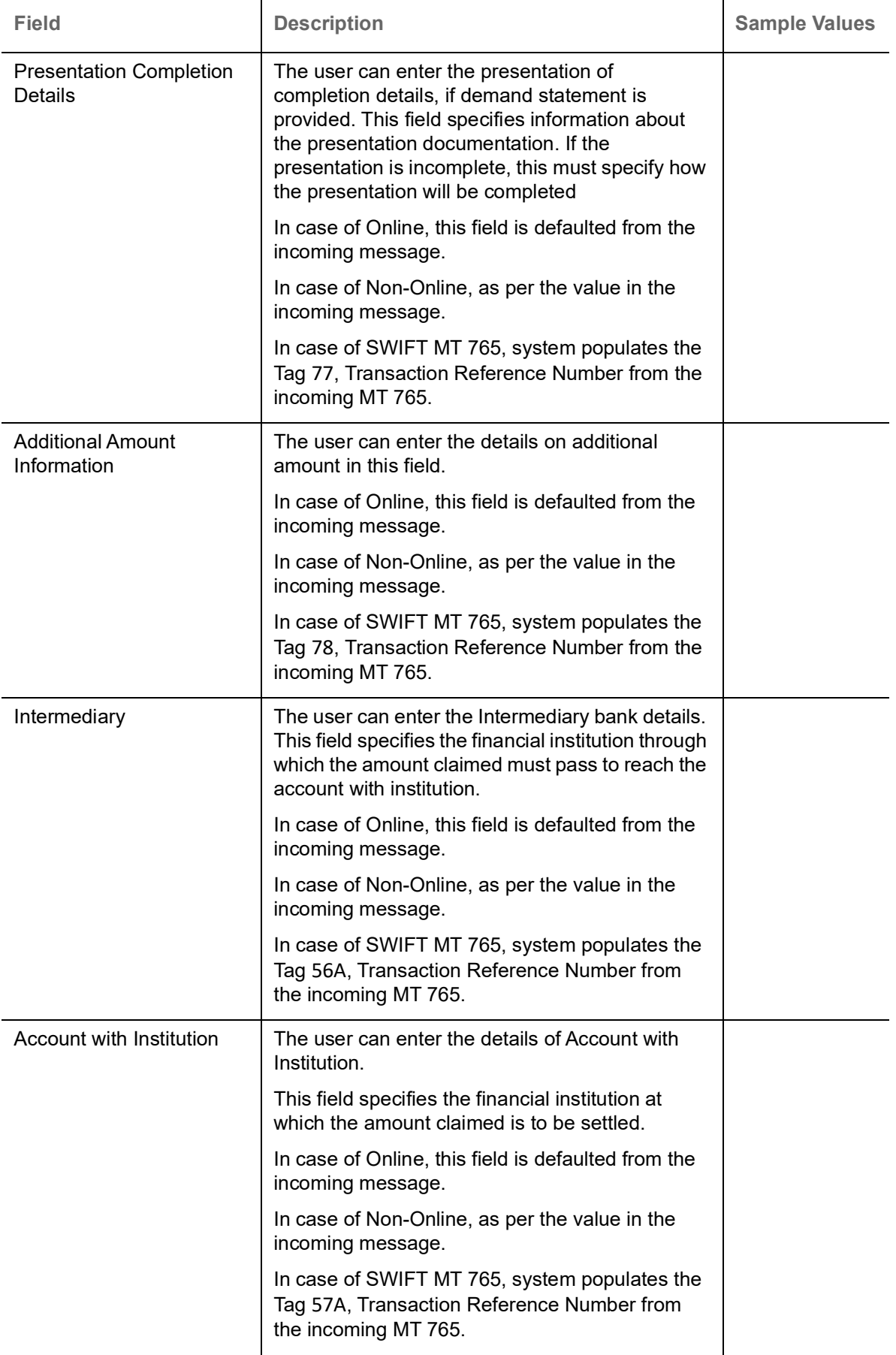

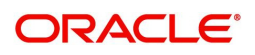

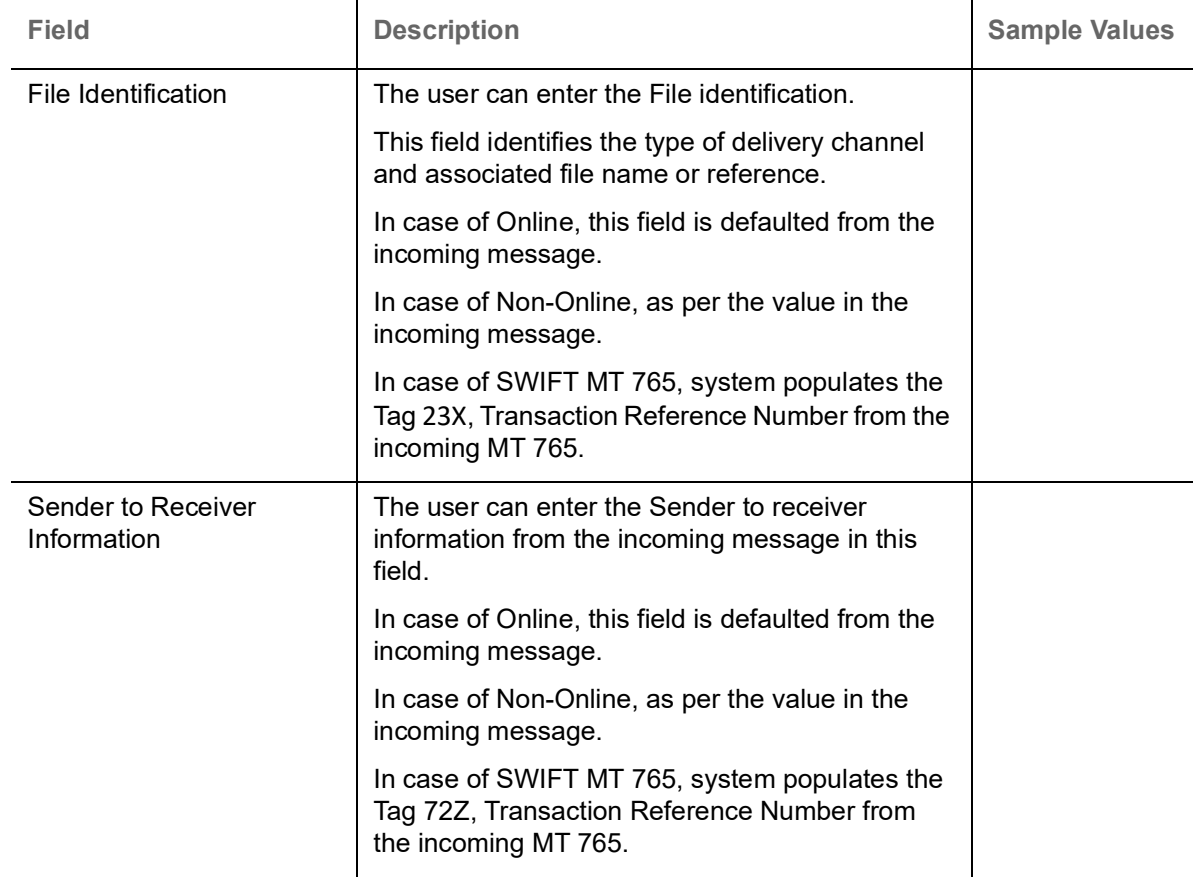

### <span id="page-25-0"></span>**Action Buttons**

Use action buttons based on the description in the following table:

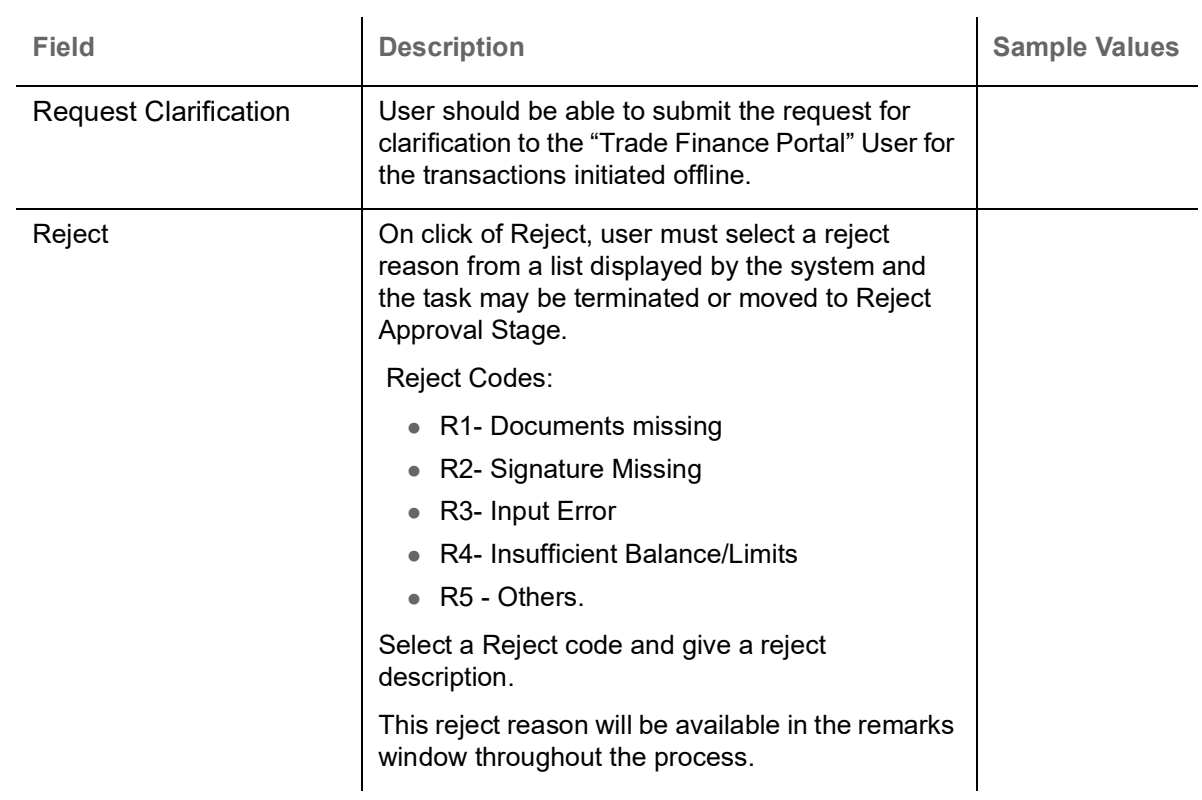

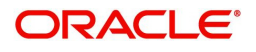

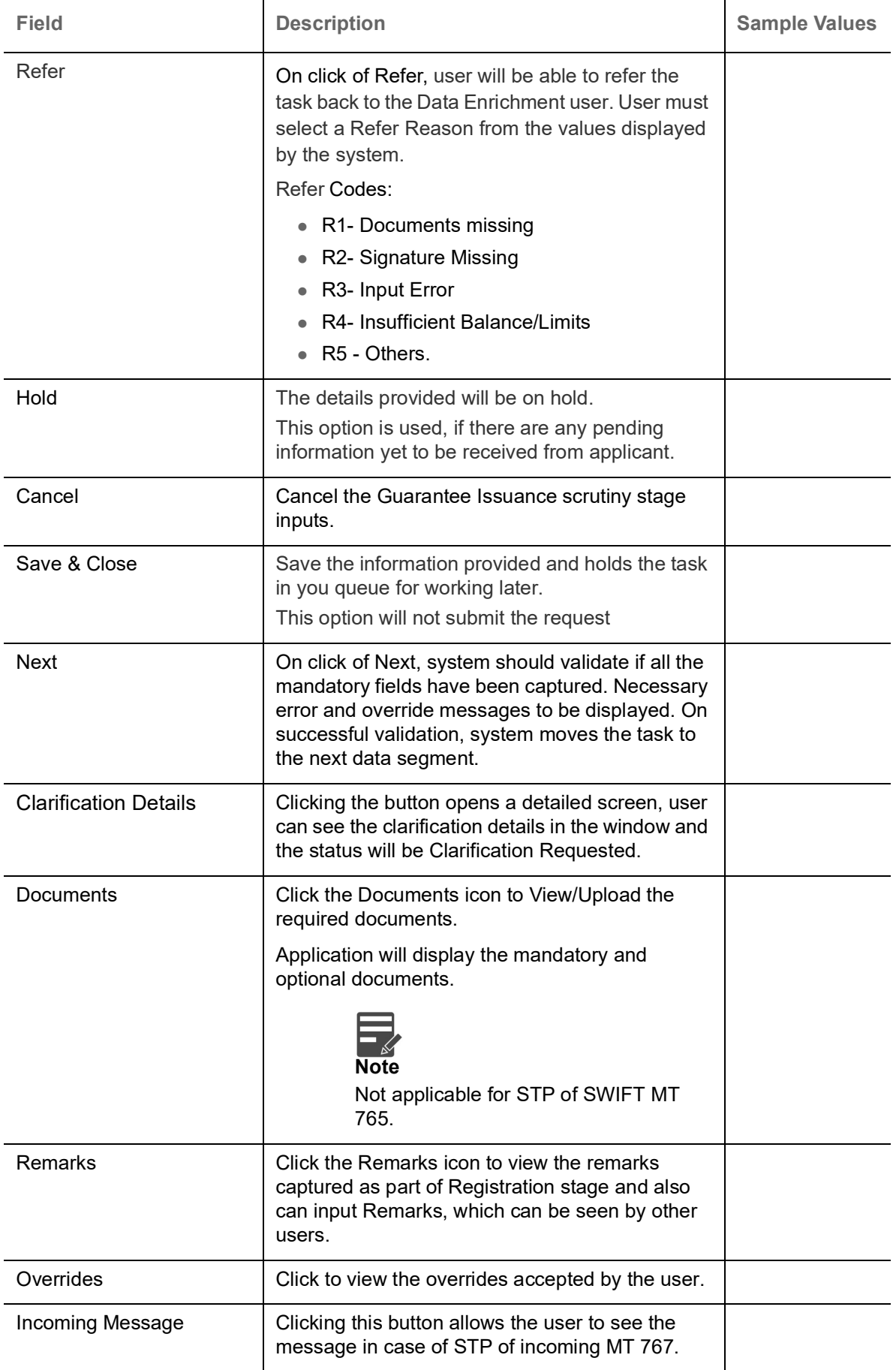

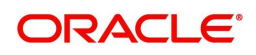

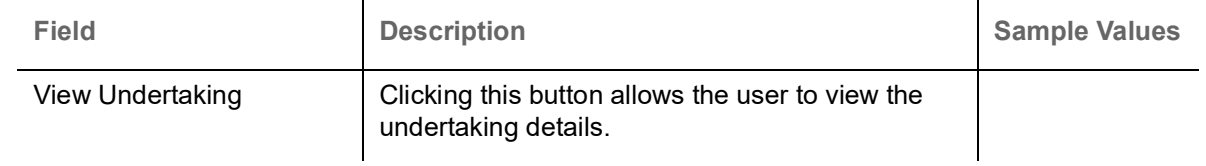

#### <span id="page-27-0"></span>**Document Details**

In Document Details, the system defaults the document required under claim. If the claim is received to a Presenting bank, then the documents tile will be read only (non editable).

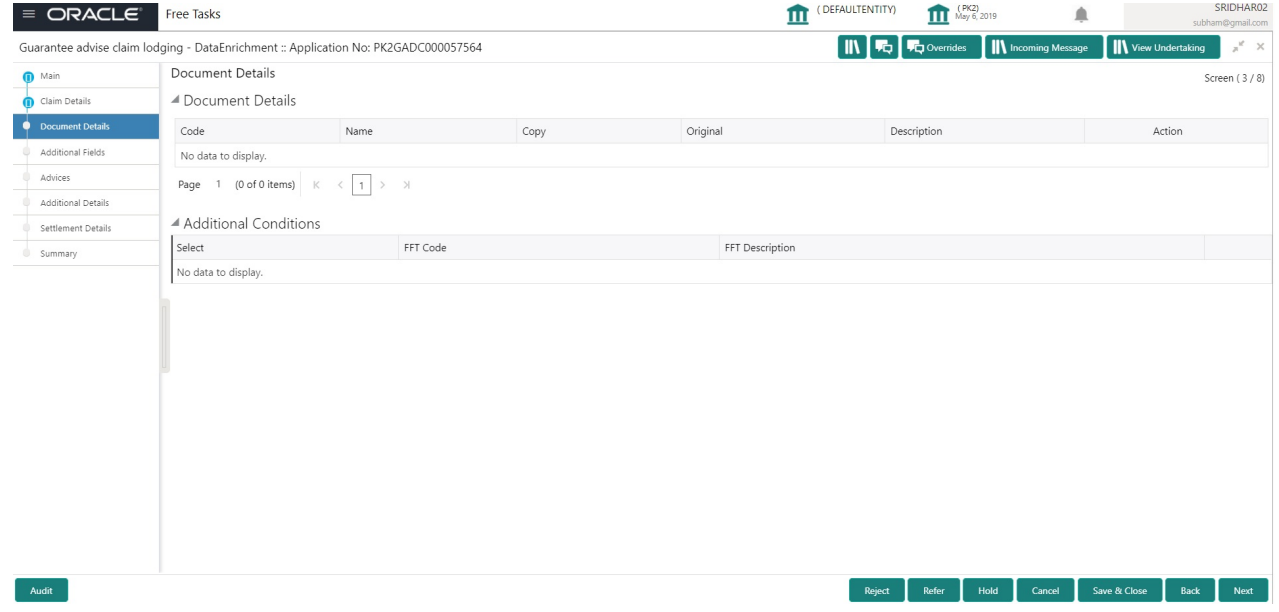

If documents to be submitted were provided in the Guarantee Advise they will be defaulted, else the user cannot capture the documents submitted under the claim in this documents hop.

All the Document Details fields are also applicable for STP and are processed in the same manner.

Provide the Document details based on the description in the following table:

 $\sim$ 

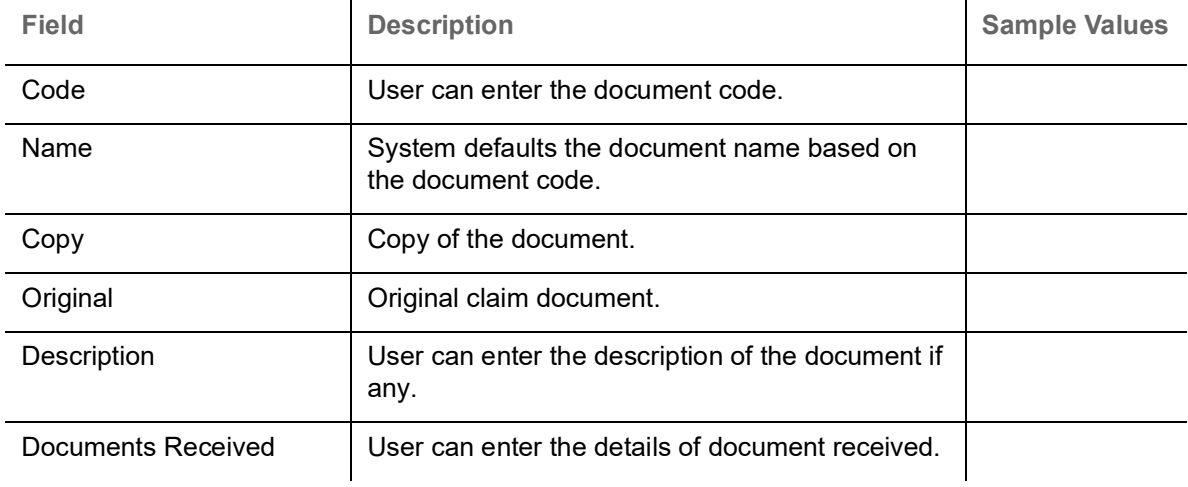

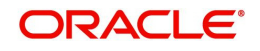

 $\mathcal{L}_{\mathbf{r}}$ 

## <span id="page-28-0"></span>**Action Buttons**

Use action buttons based on the description in the following table:

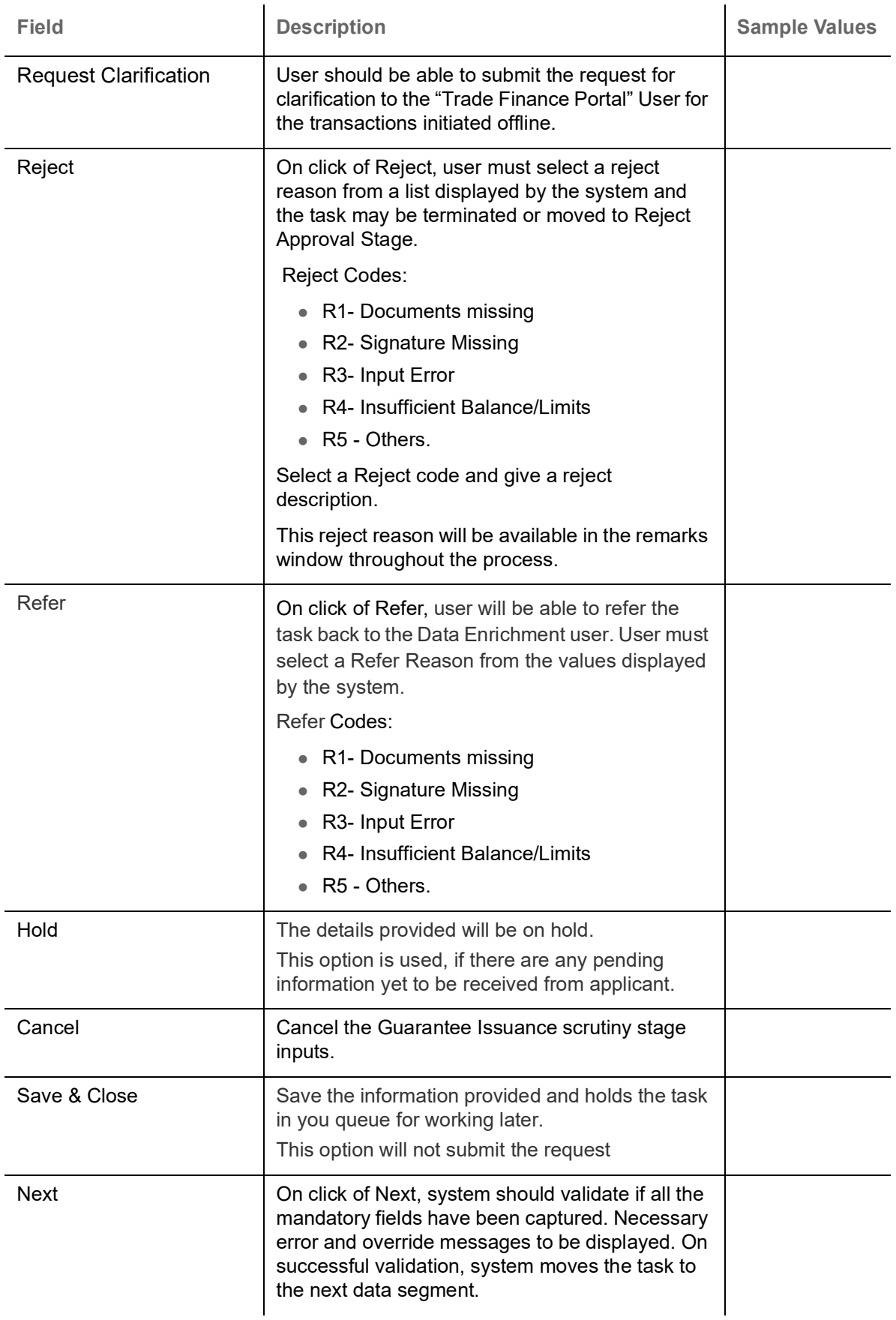

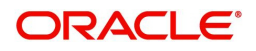

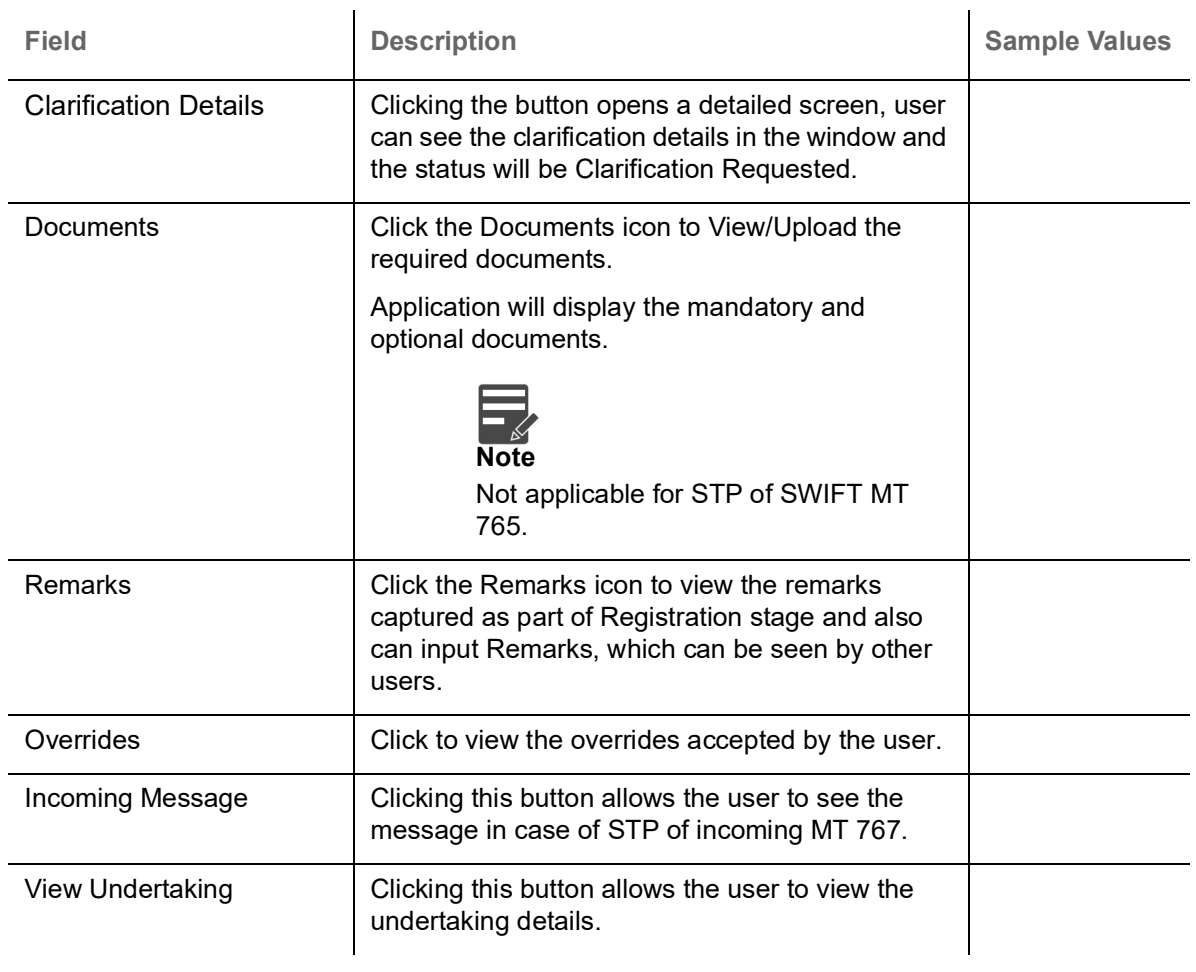

## <span id="page-29-0"></span>**Additional Fields**

This stage displays the additional fields based on the User defined fields maintained in the system.

The Additional fields are also applicable for STP and are processed in the same manner.

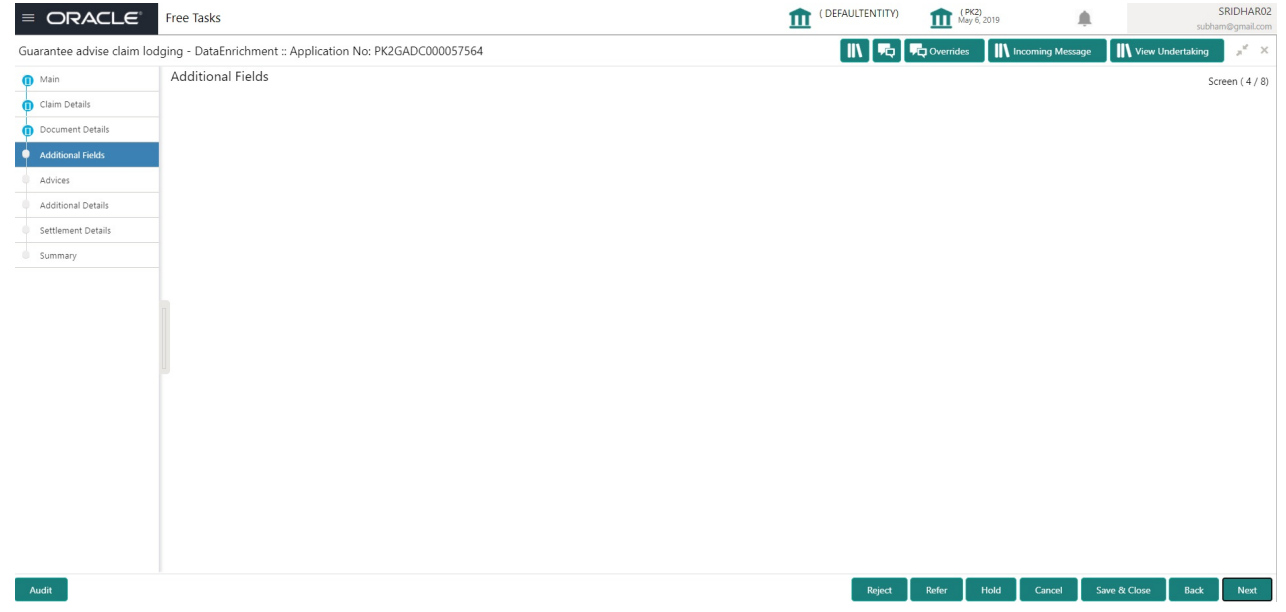

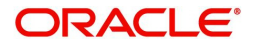

## **Action Buttons**

Use action buttons based on the description in the following table:

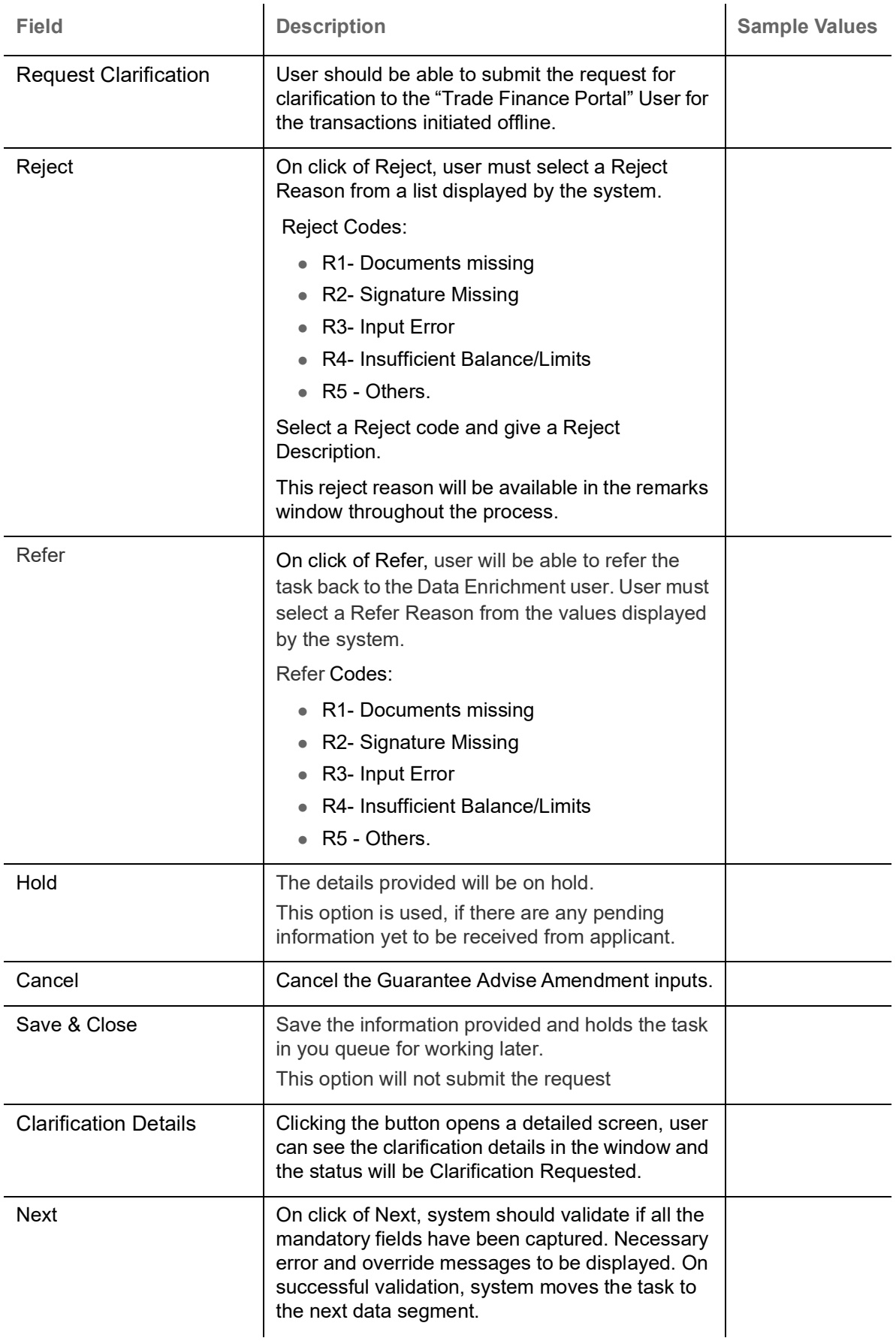

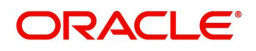

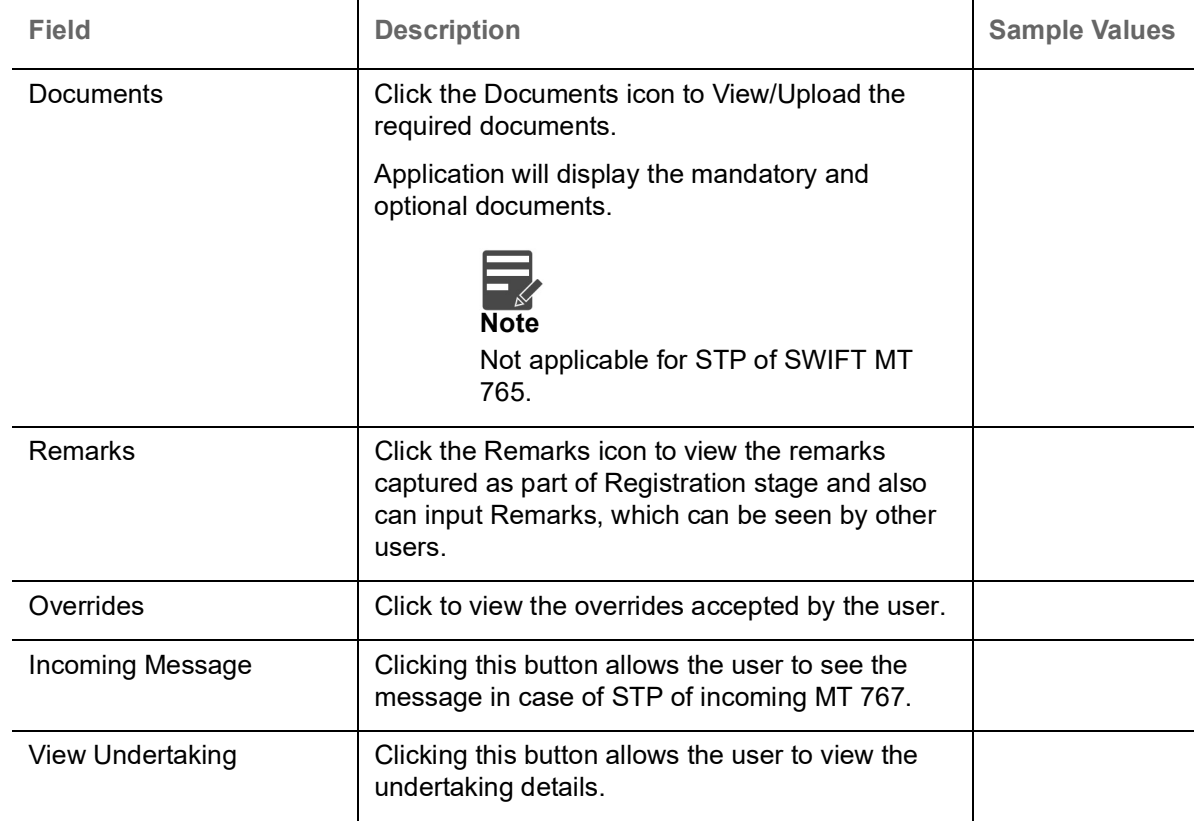

### <span id="page-31-3"></span><span id="page-31-0"></span>**Advices**

This section defaults the advices maintained for the product based on the advices maintained at the Product level.

All the Advices maintained are also applicable for STP and are processed in the same manner.

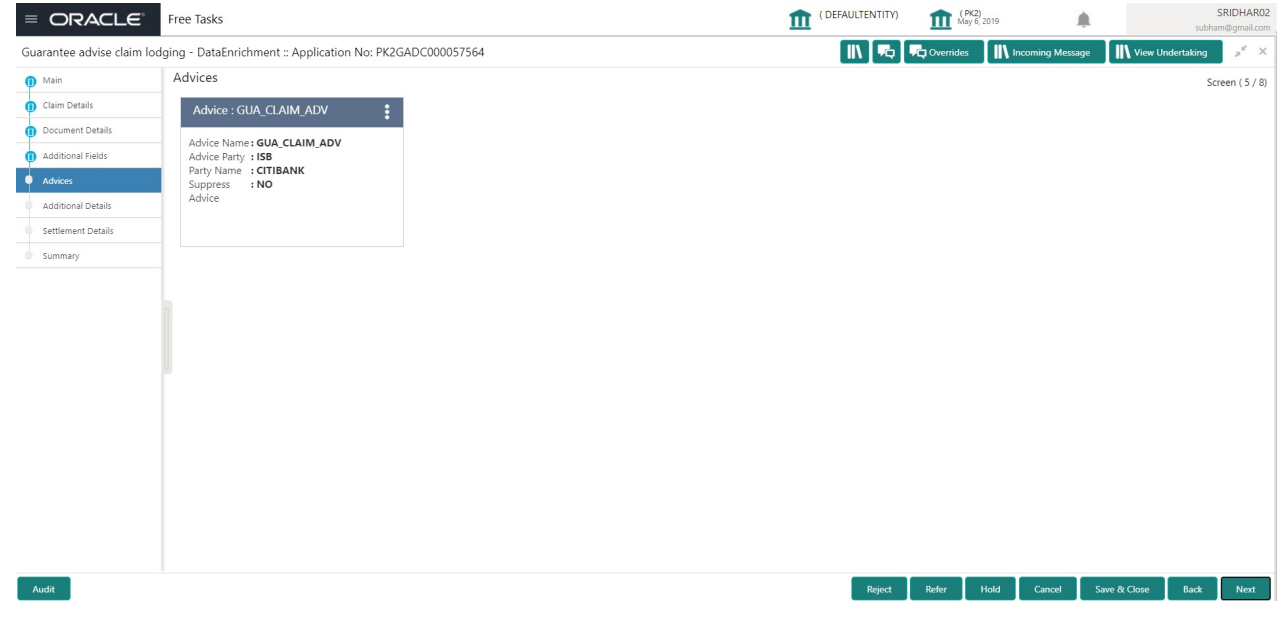

#### <span id="page-31-2"></span><span id="page-31-1"></span>**Additional Details**

As a part of Additional details section, Guarantee /Standby Advise claim may have impact on the Limits & Collaterals.

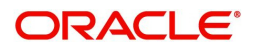

If any of the fields in the financial section of the pop up screen is checked then the limits and collaterals screen will be enabled.

All the Additional Details are also applicable for STP and are processed in the same manner.

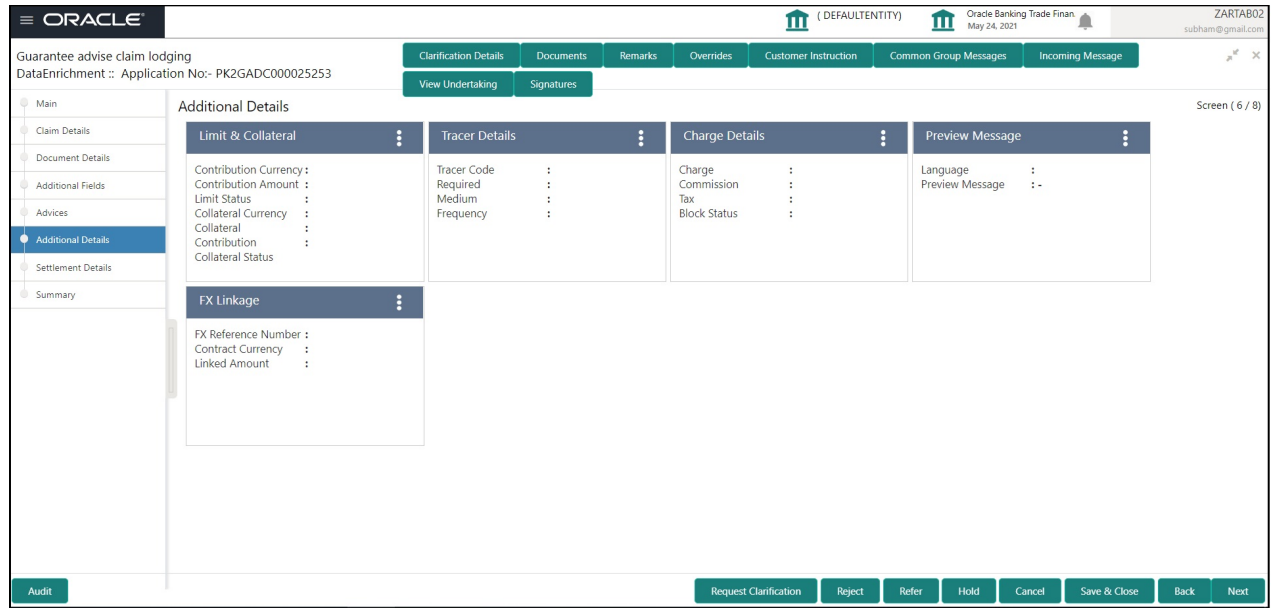

### **Limits & Collateral**

Provide the Limit Details based on the description in the following table:

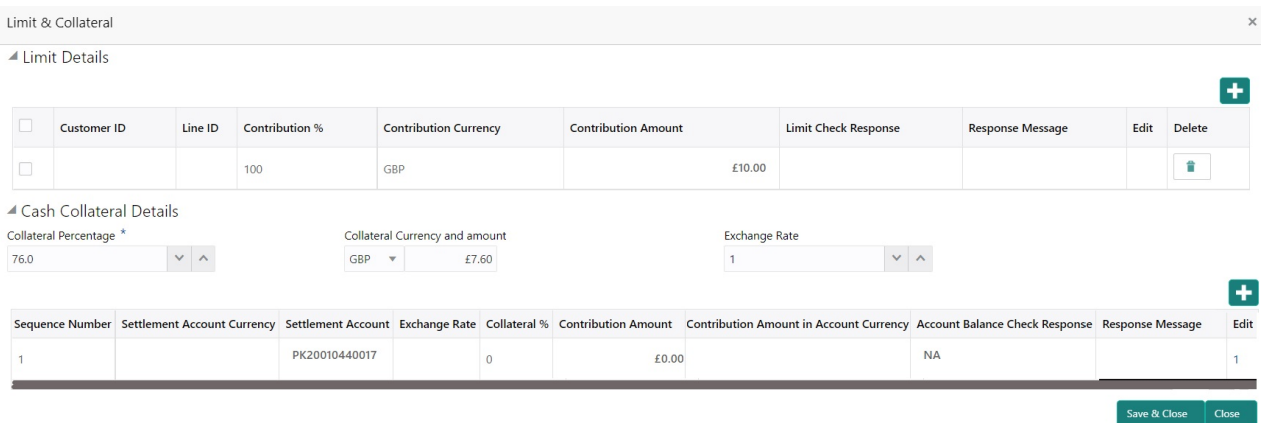

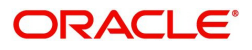

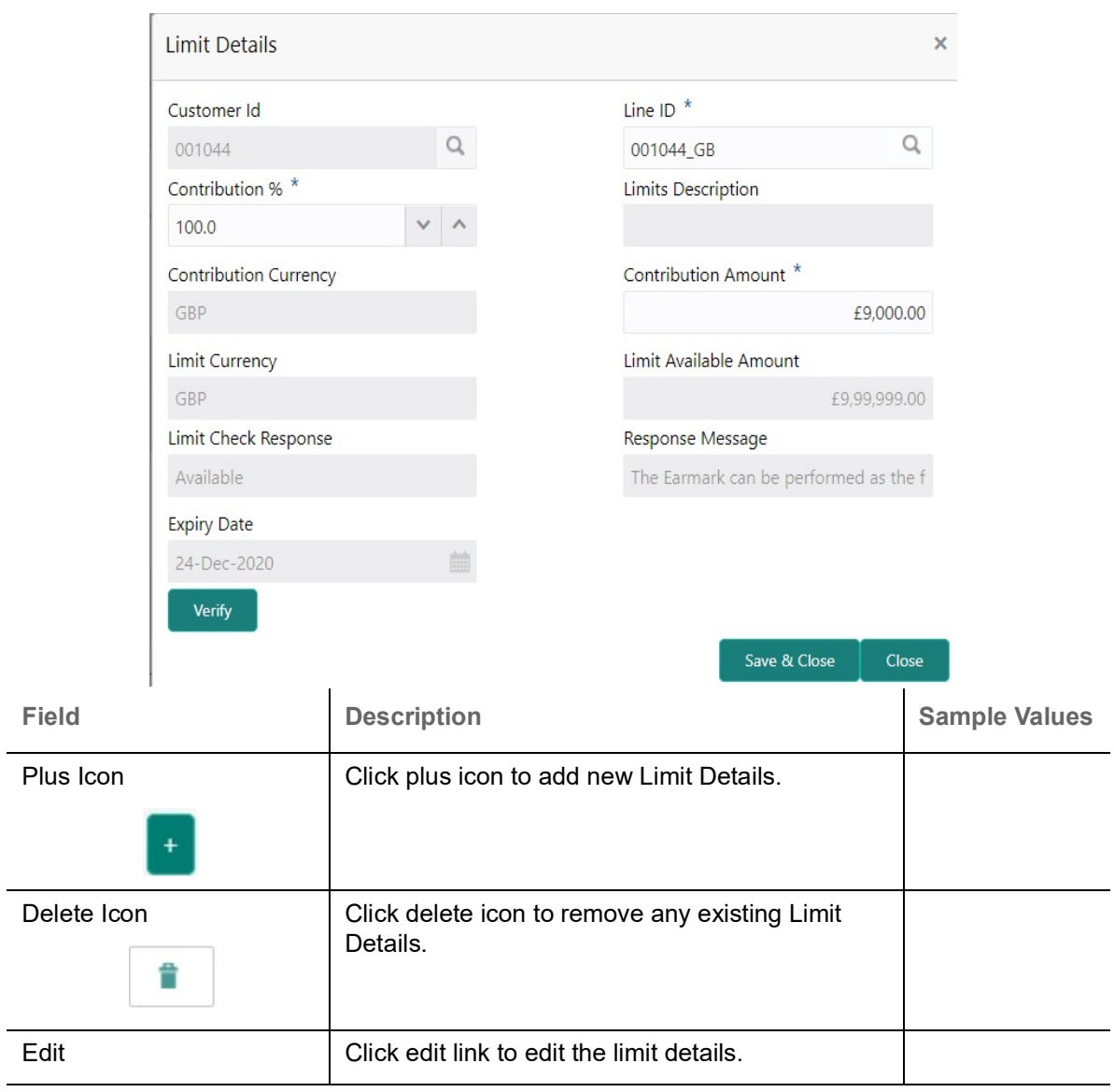

### Limit Details

Click + plus icon to add new limit details.

Below fields are displayed on the Limit Details pop-up screen, if the user clicks plus icon.

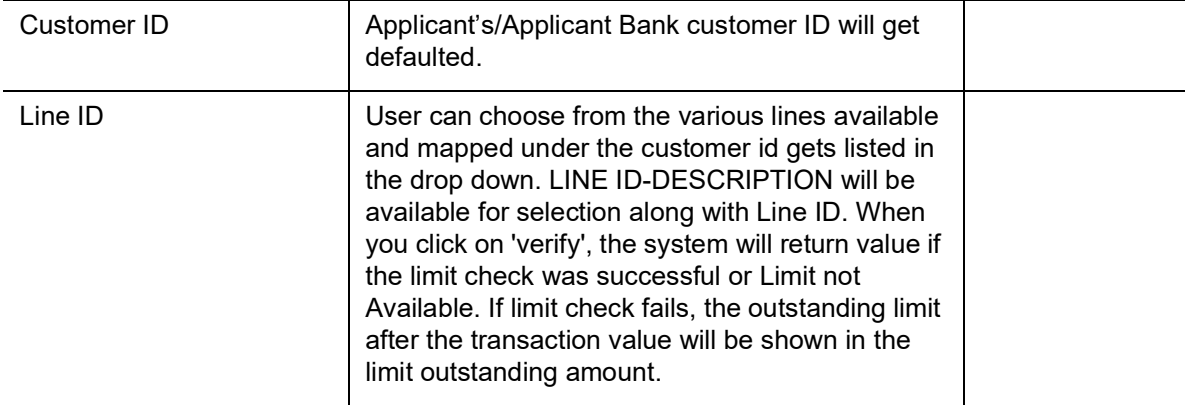

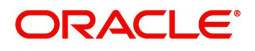

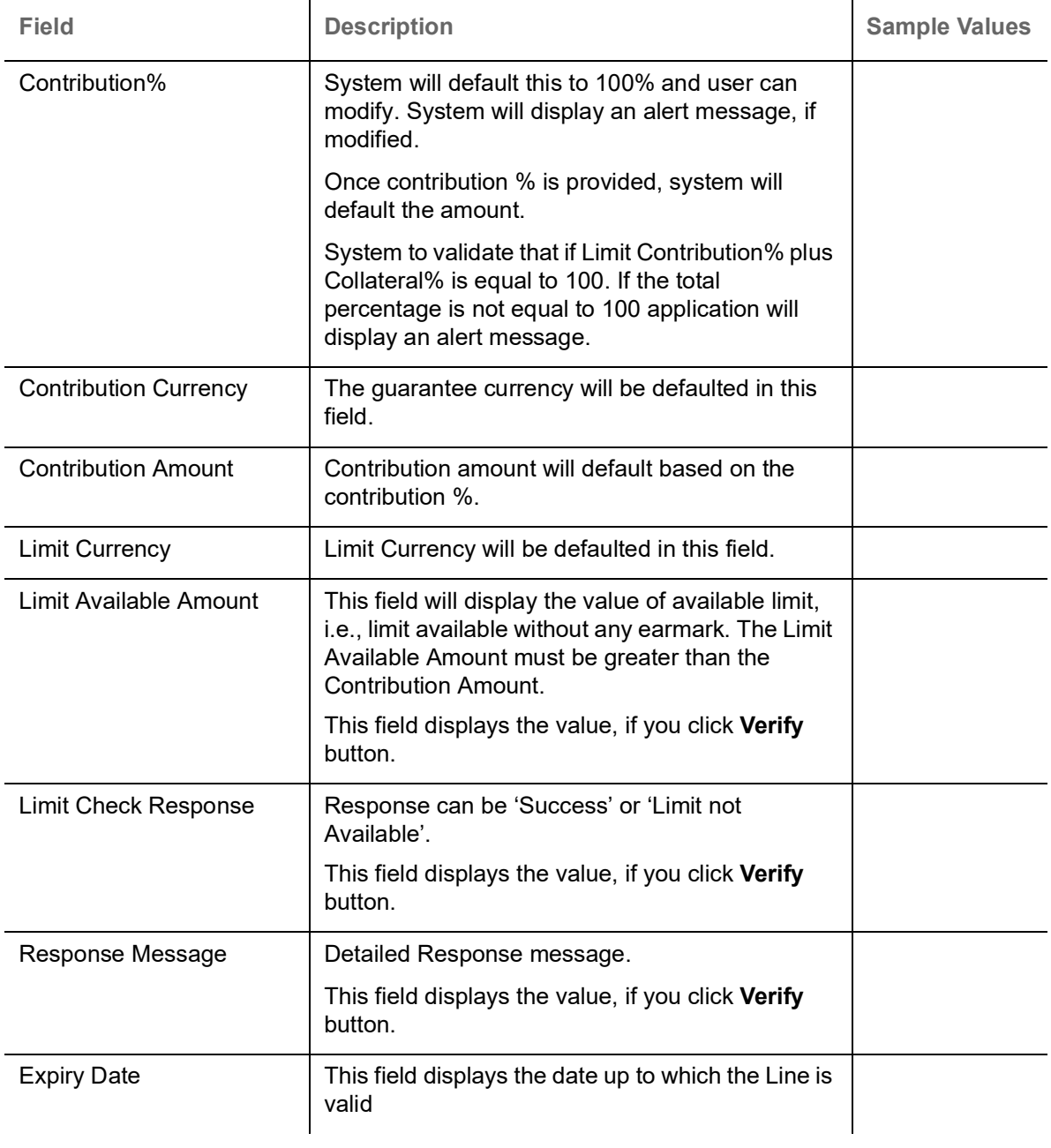

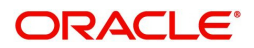

# Provide the collateral details based on the description provided in the following table:Charge Details

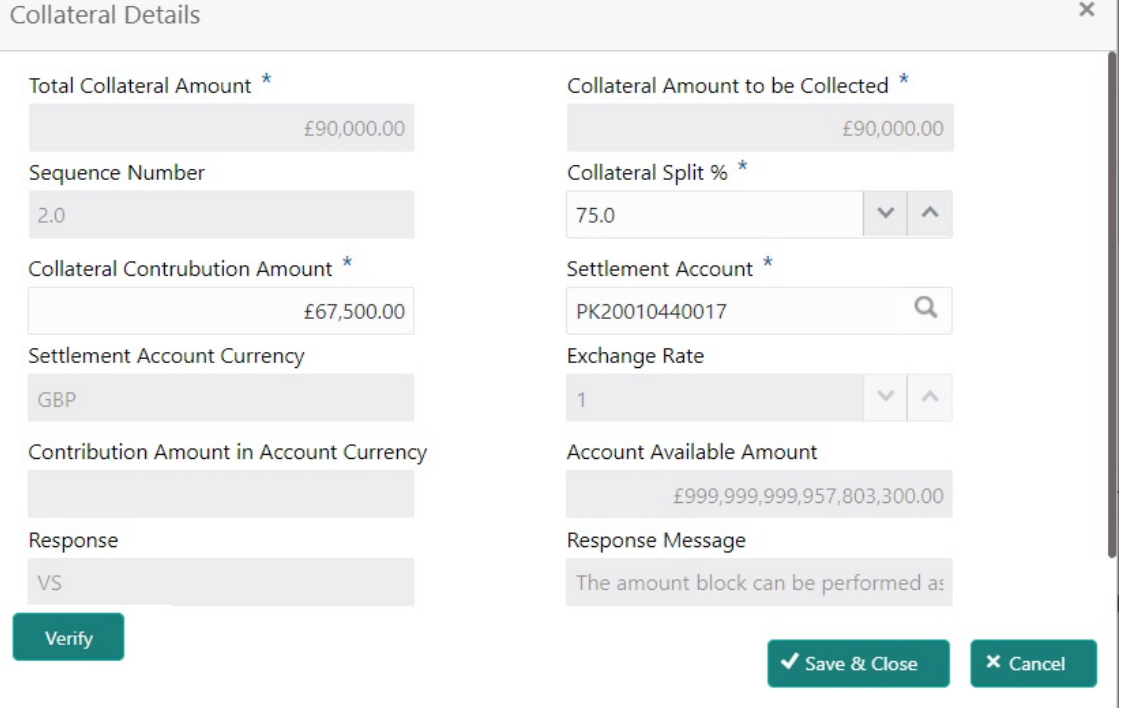

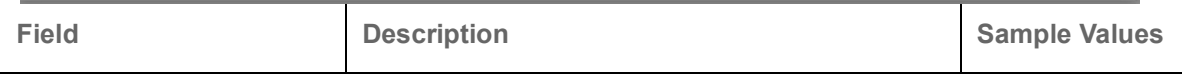

#### Cash Collateral Details

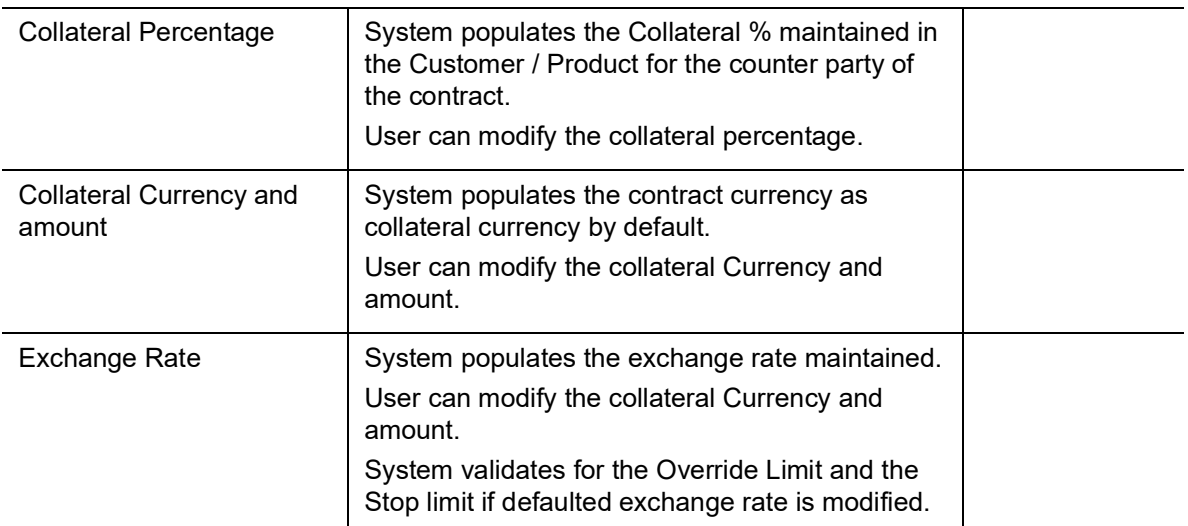

Click + plus icon to add new collateral details.

Below fields are displayed on the Collateral Details pop-up screen, if the user clicks plus icon.

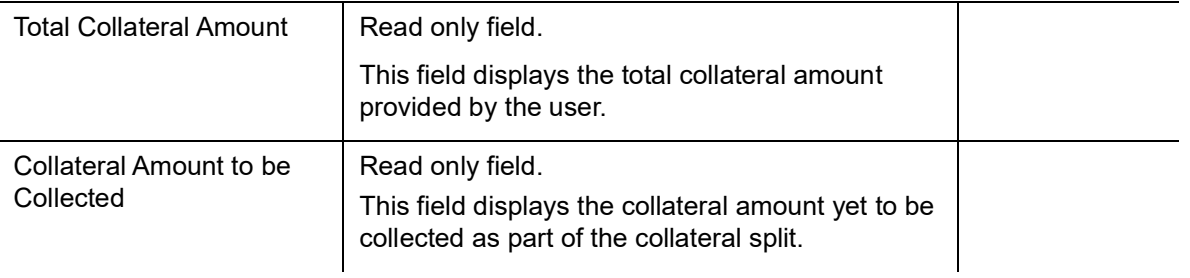

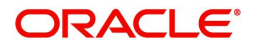

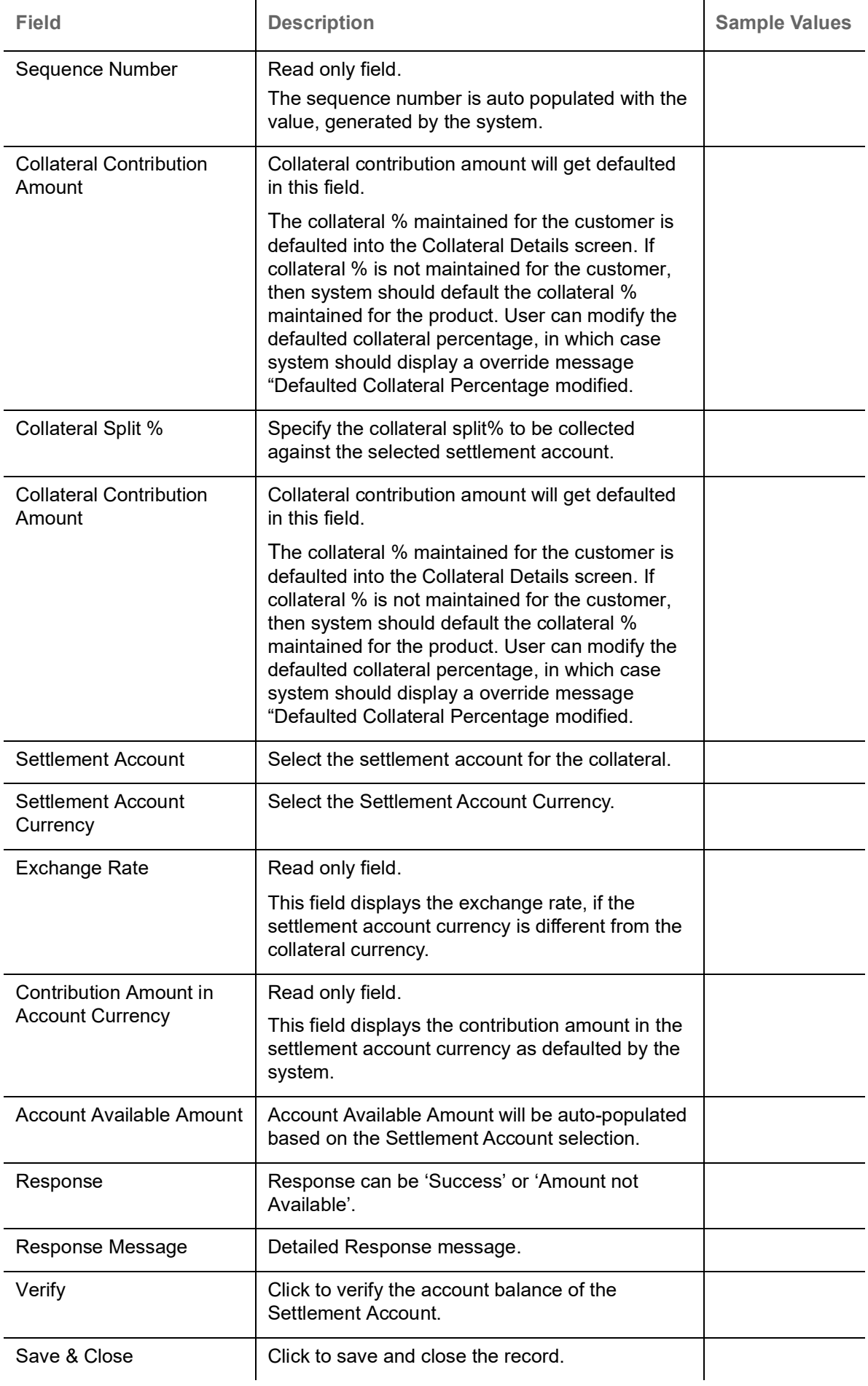

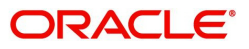

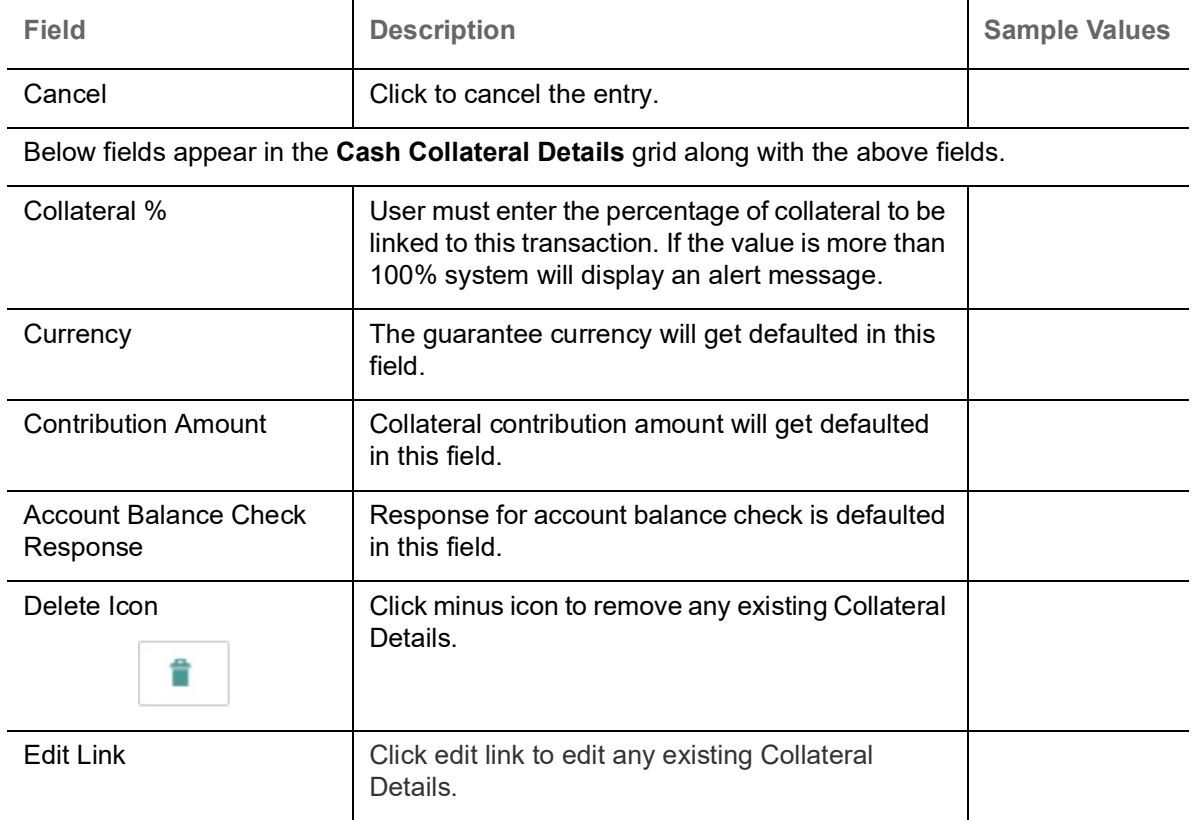

## **Charge Details**

Click on **Default Charges** button to the default commission, charges and tax if any will get populated.

If default charges are available under the product, they should be defaulted here with values. If customer or customer group specific charges are maintained, then the same will be defaulted from back end system.

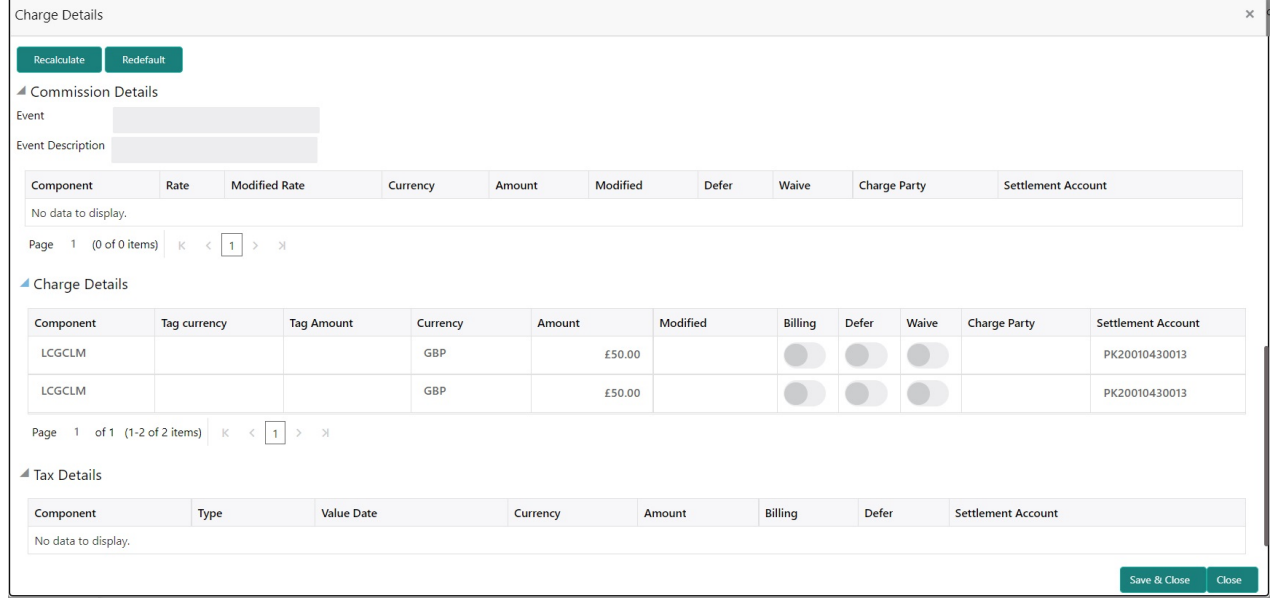

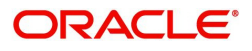

### **Commission Details**

Provide the Commission Details based on the description provided in the following table:

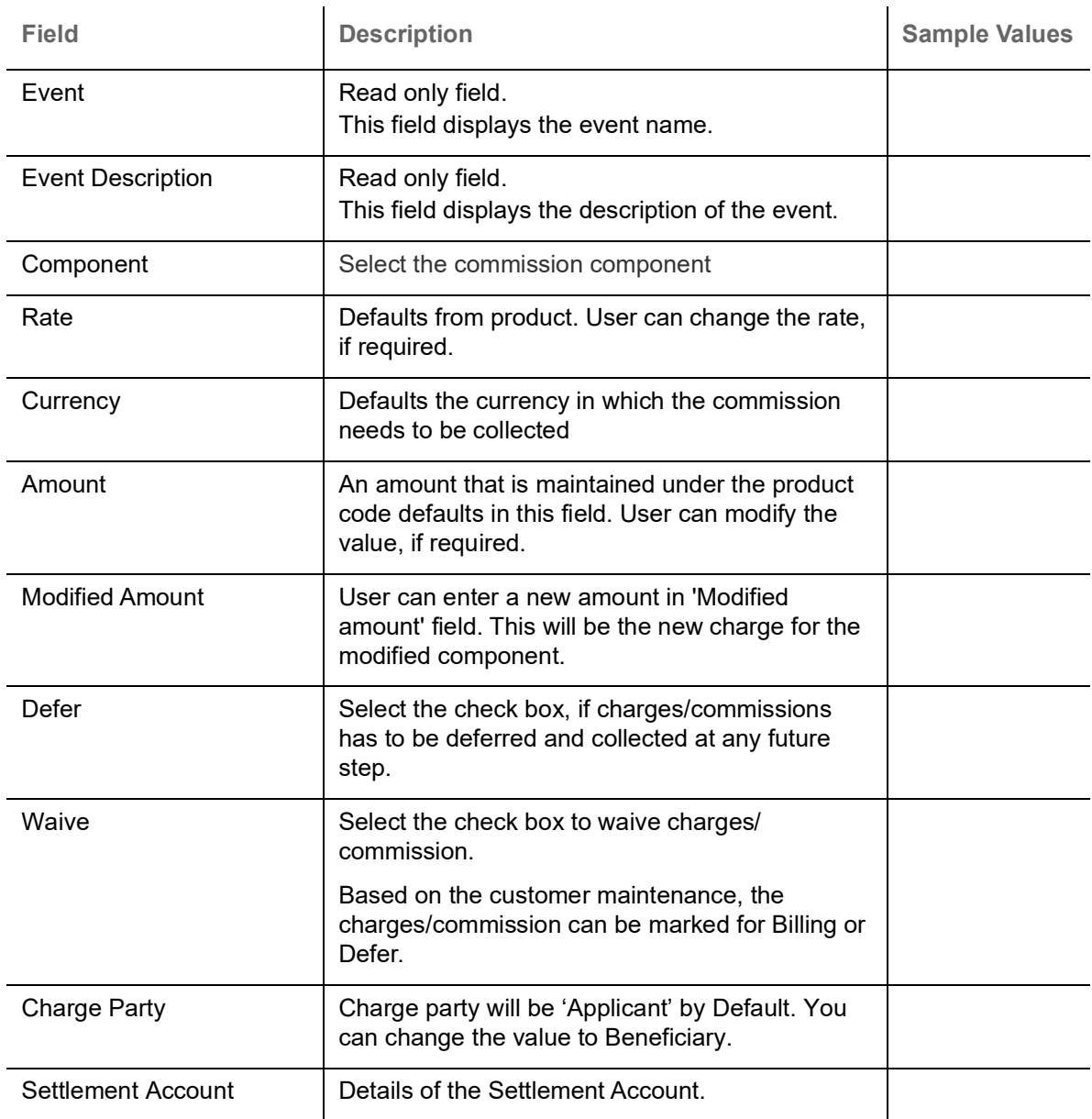

### <span id="page-38-0"></span>**Charge Details**

Provide the Charge Details based on the description provided in the following table:

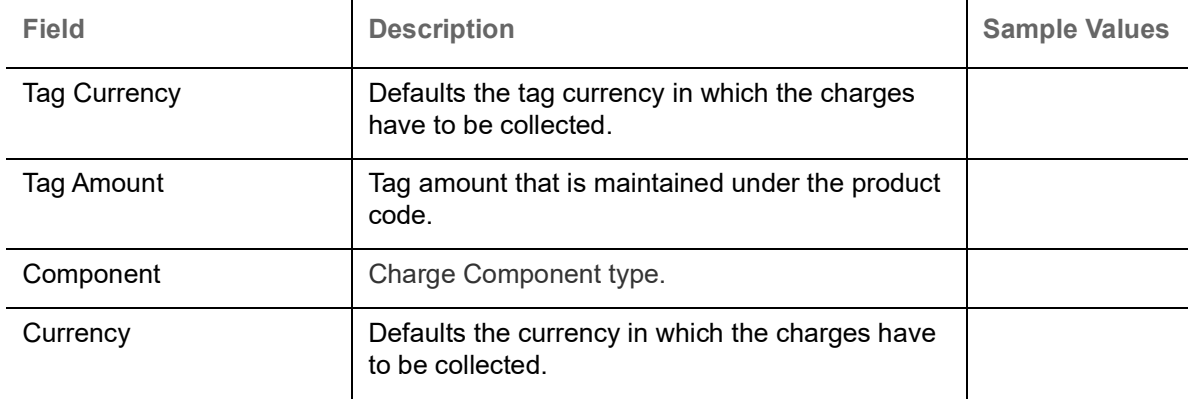

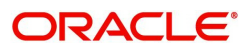

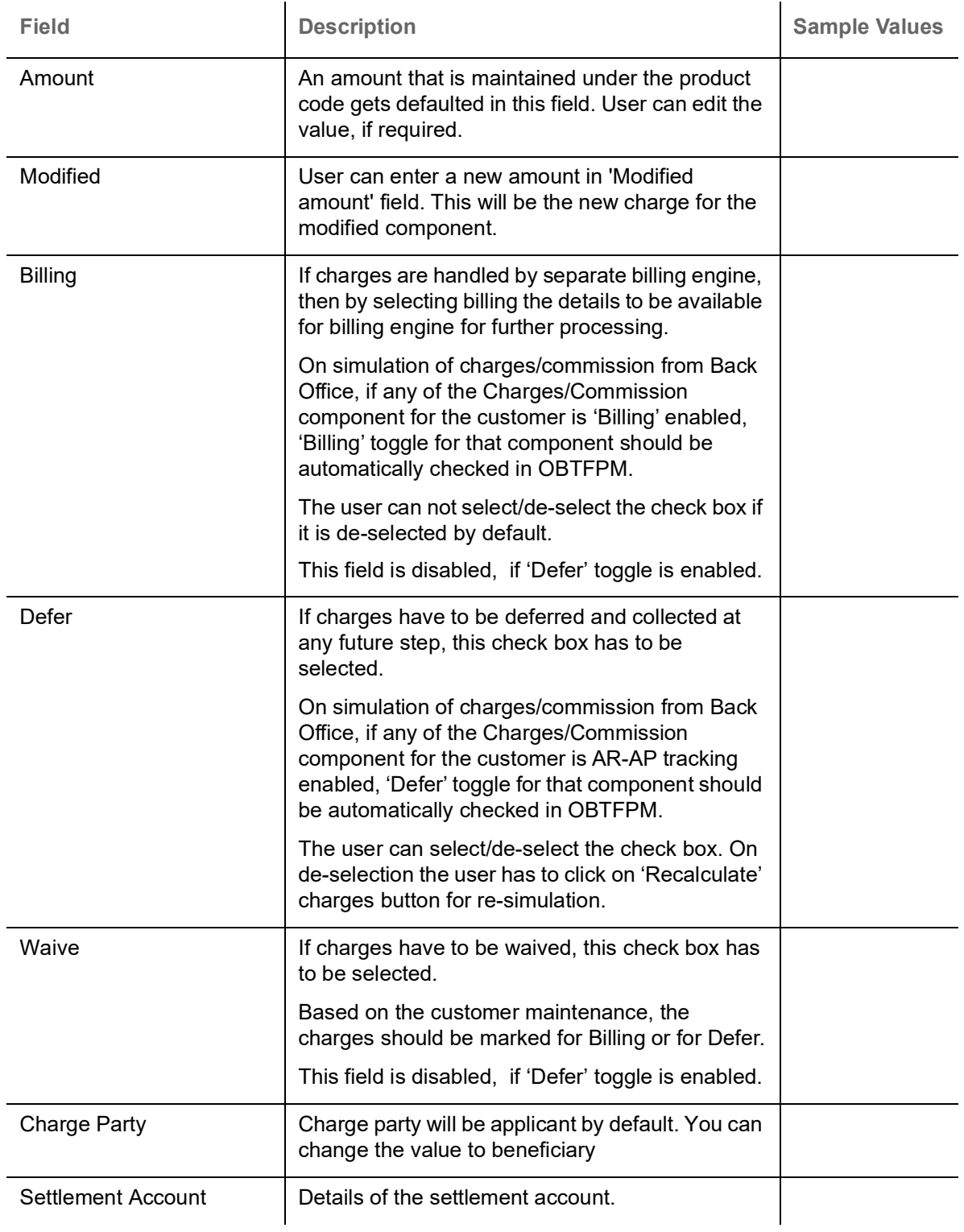

### **Tax Details**

The tax component defaults if maintained in the product level. Tax detail cannot be updated by you and any change in Tax amount on account of modification of charges/ commission will be available on click of Re-Calculate button or on hand off to back-end system.

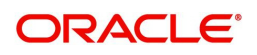

#### Following Tax Details will be displayed:

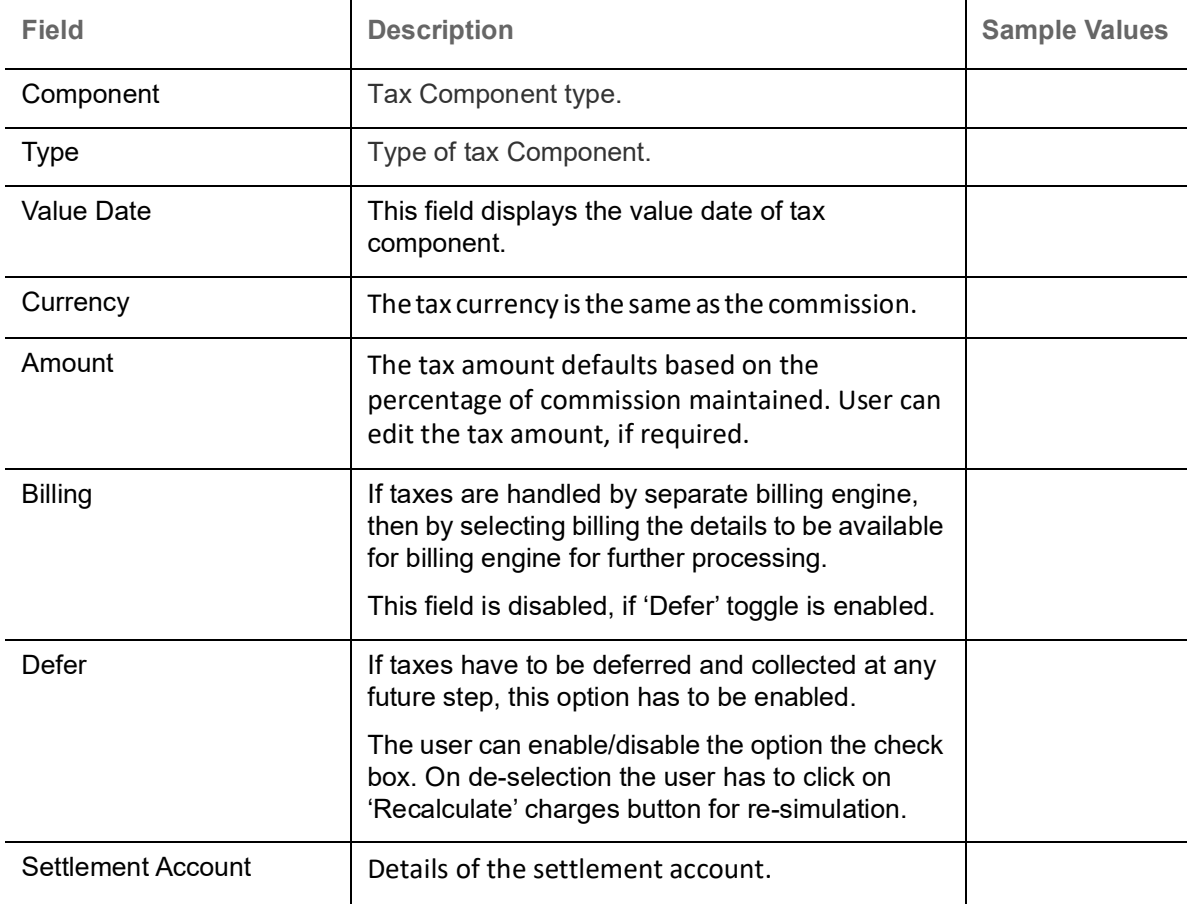

#### **Tracers Details**

<span id="page-40-0"></span>The bank users can capture these tracer details for Claim Lodgment in Guarantee and should send the tracers to the customer till its Settled / Extended / Rejected / Injunction.

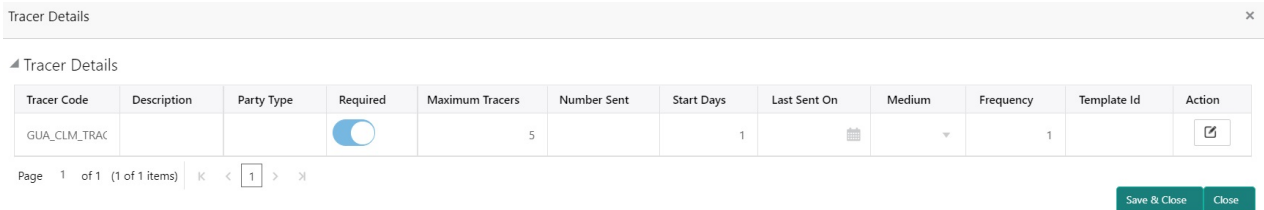

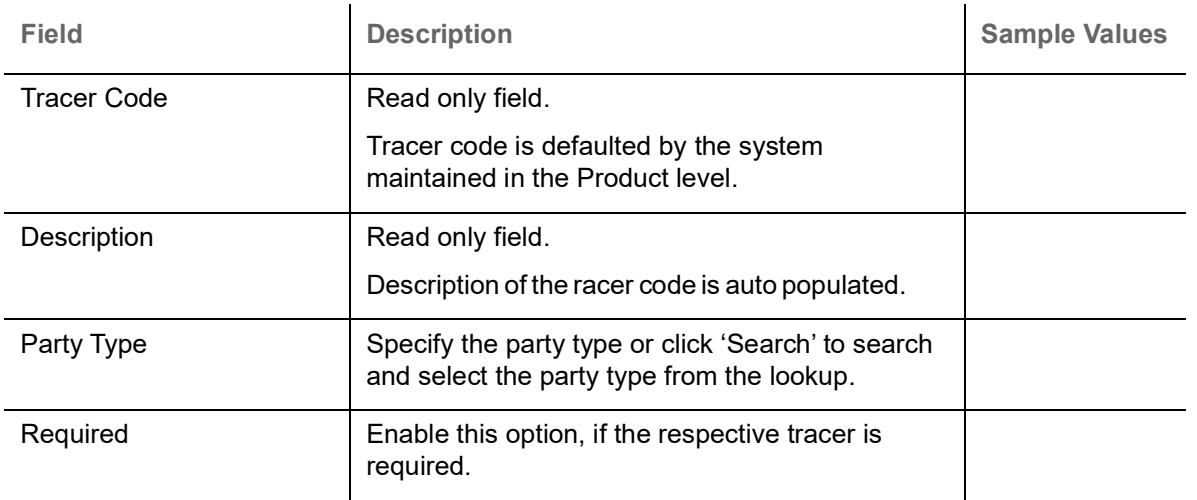

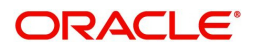

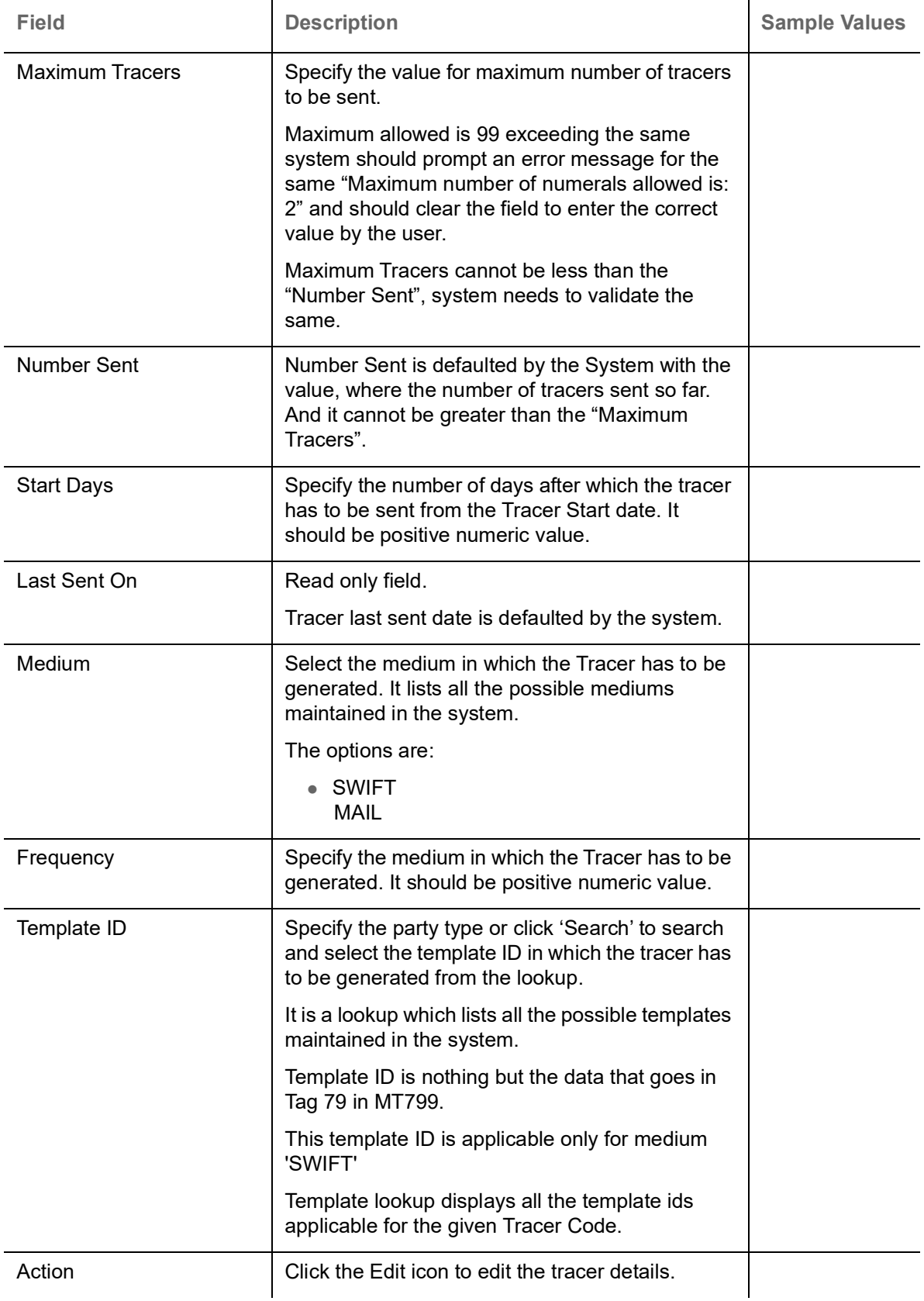

### <span id="page-42-0"></span>**Preview Message**

Based on the guarantee Claim captured in the previous screen, the preview message simulated from the back office and the user can view a preview of the outgoing SWIFT message and advise.

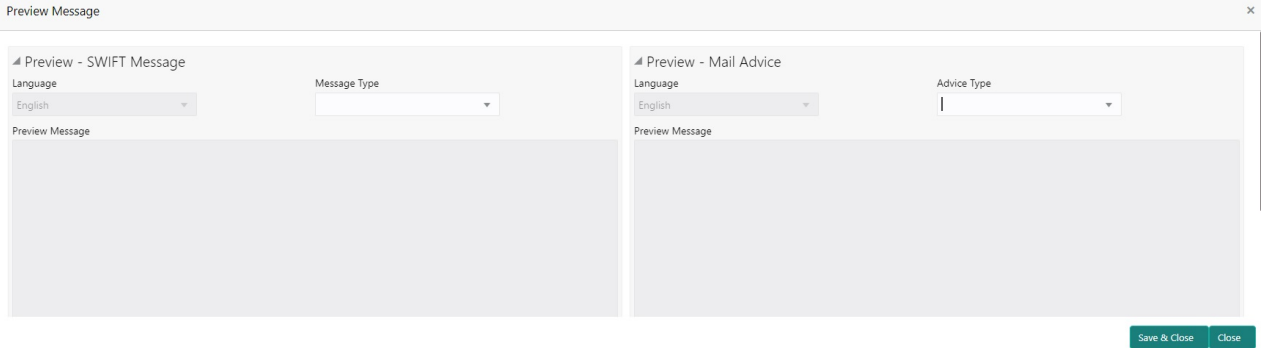

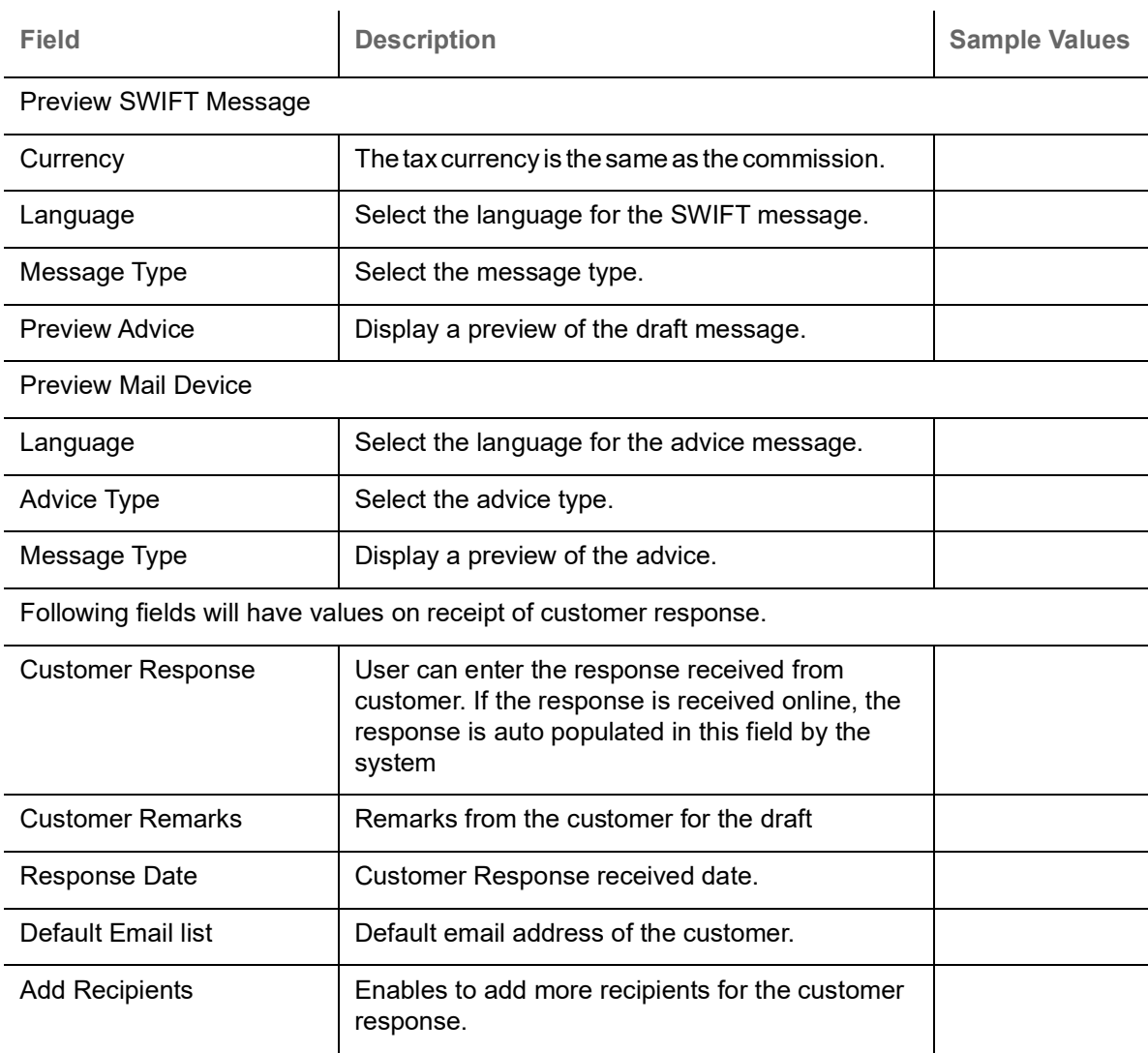

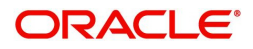

### **FX Linkage**

This section enables the user to link the existing FX contract(s) to the Guarantee/SBLC Claim Settlement. FX Linkage call should be triggered on DE-submit.

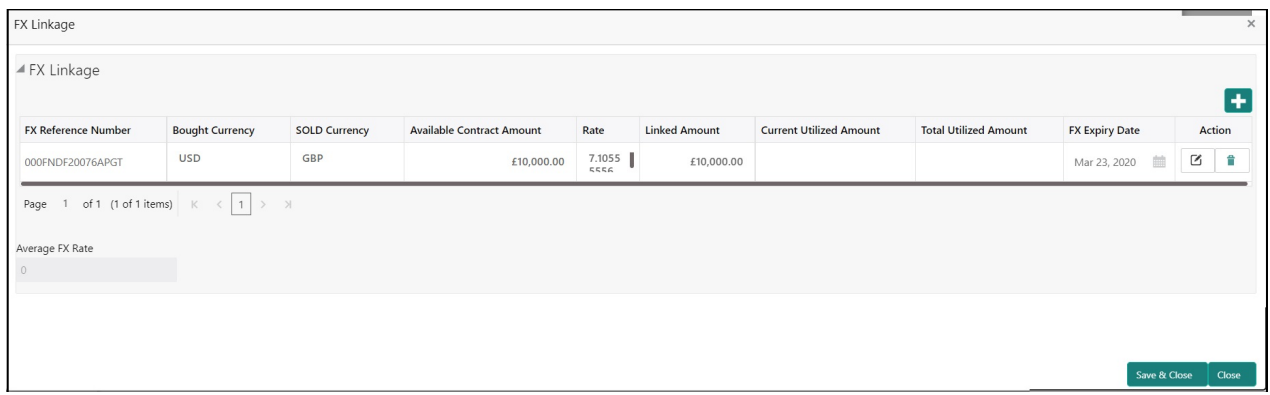

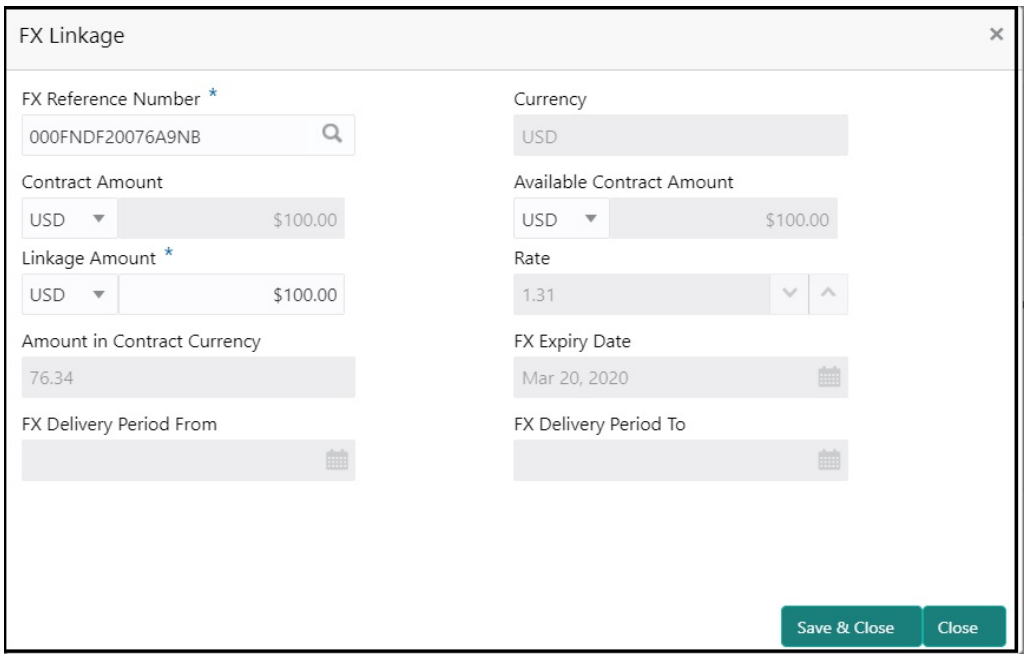

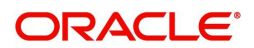

Provide the FX linkage detail based on the description in the following table:

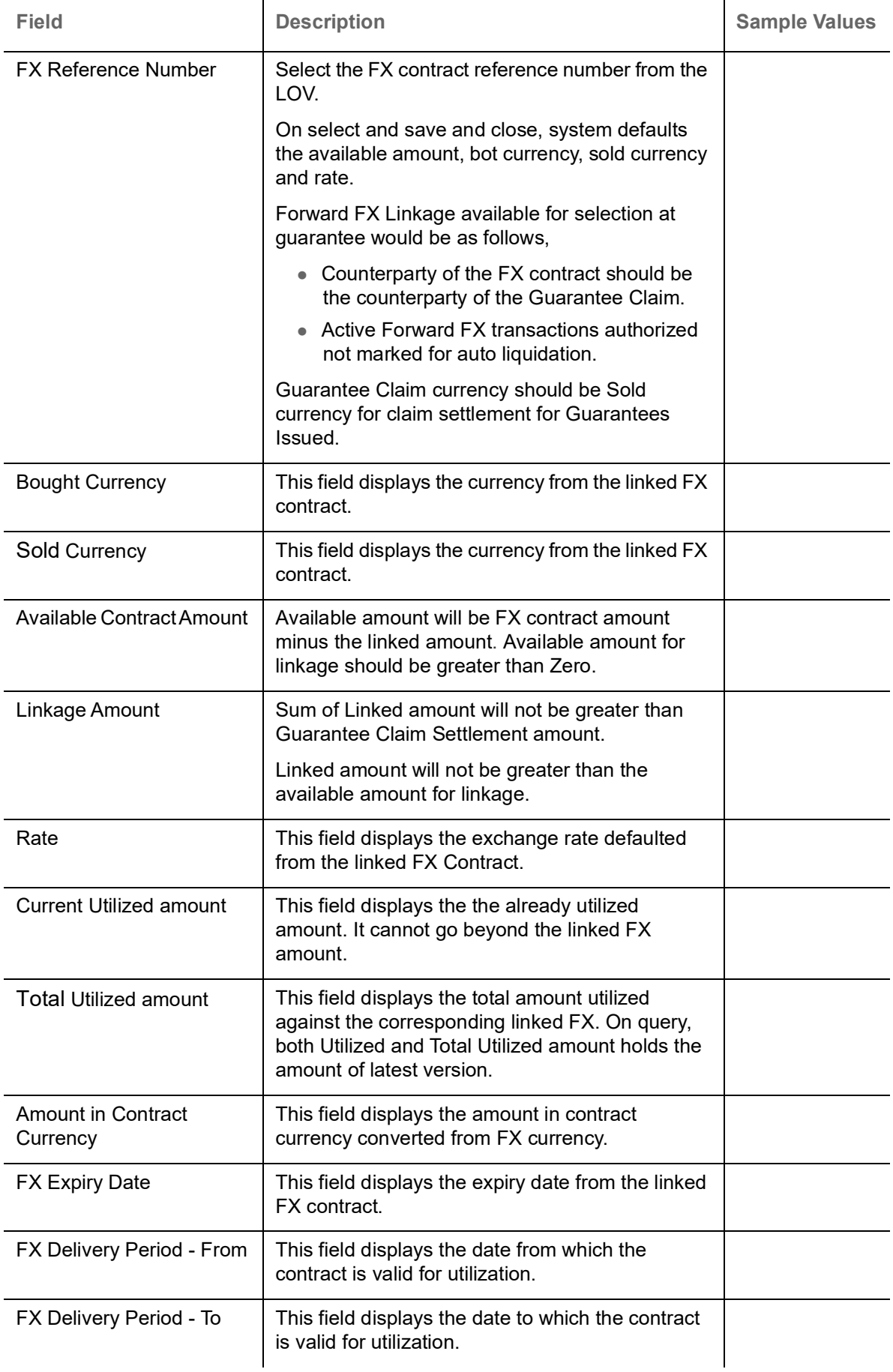

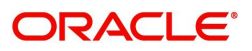

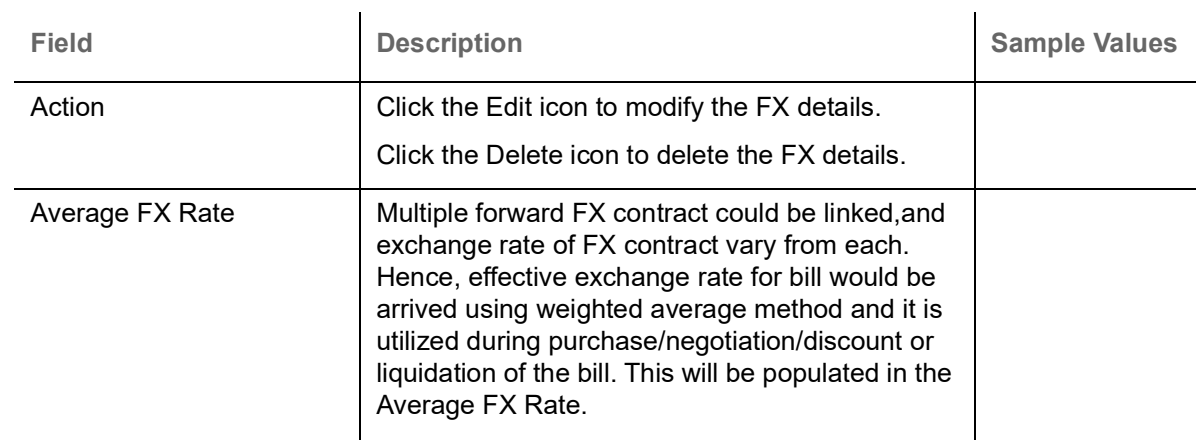

#### **Action Buttons**

Use action buttons based on the description in the following table:

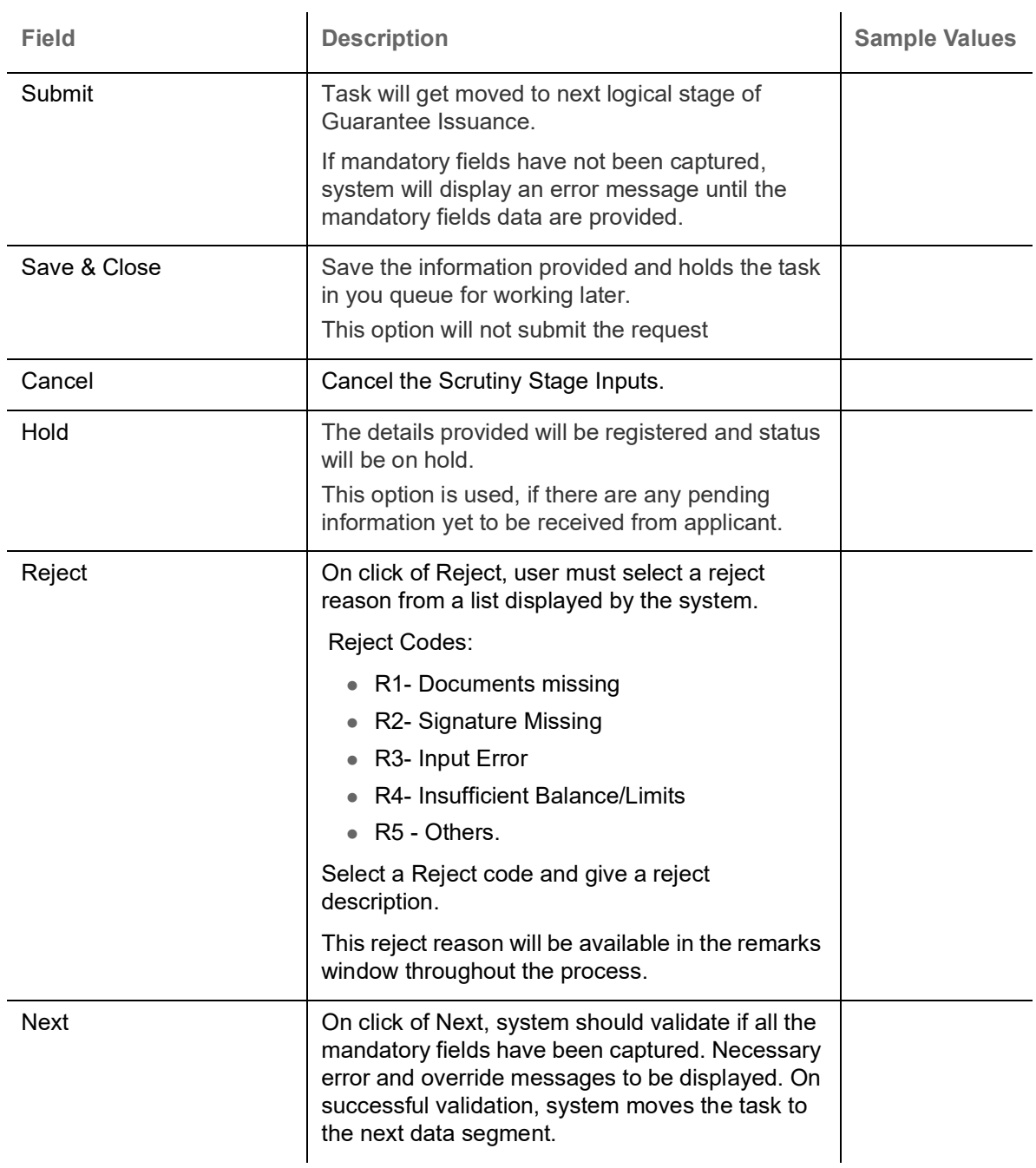

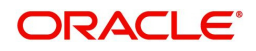

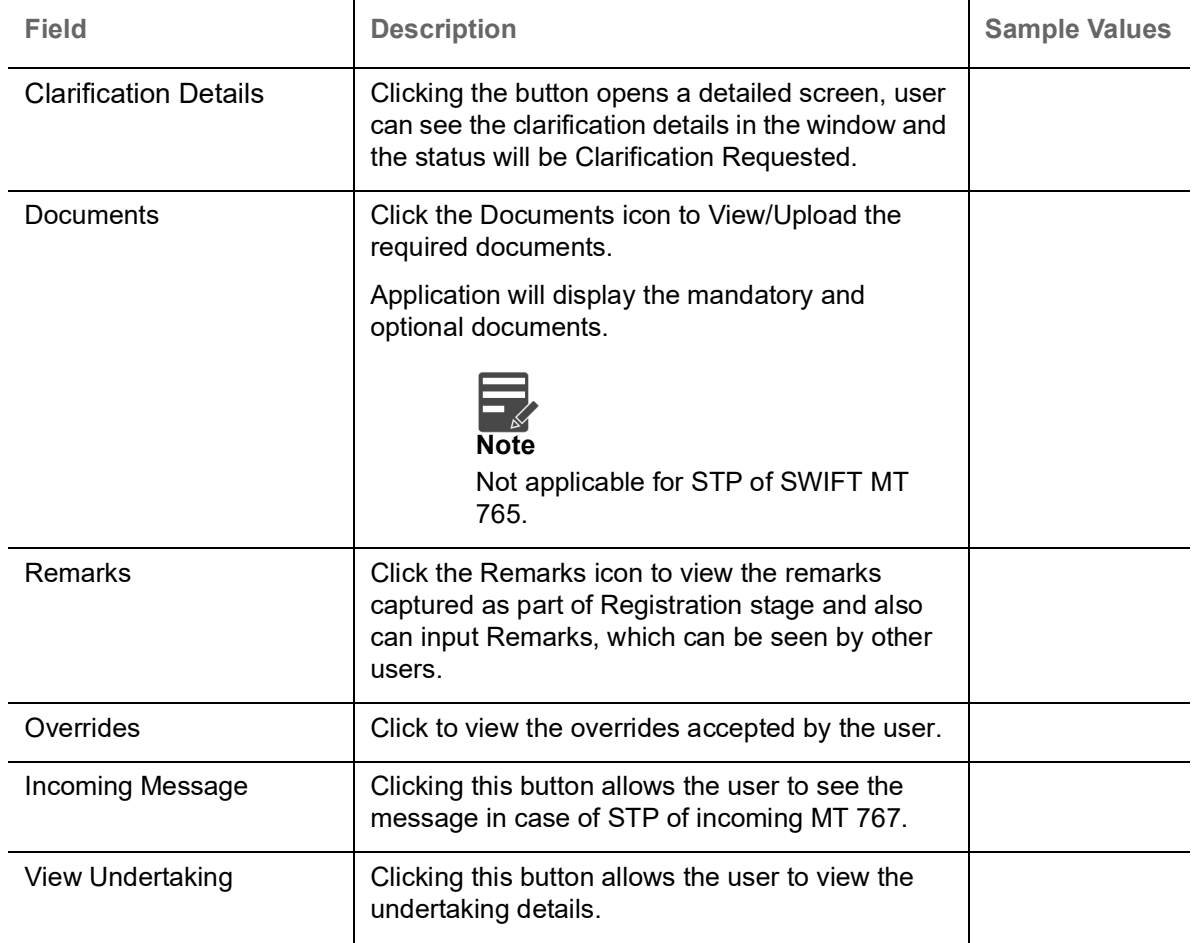

## <span id="page-46-0"></span>**Settlement Details**

All the Settlement Details fields are also applicable for STP and are processed in the same manner.

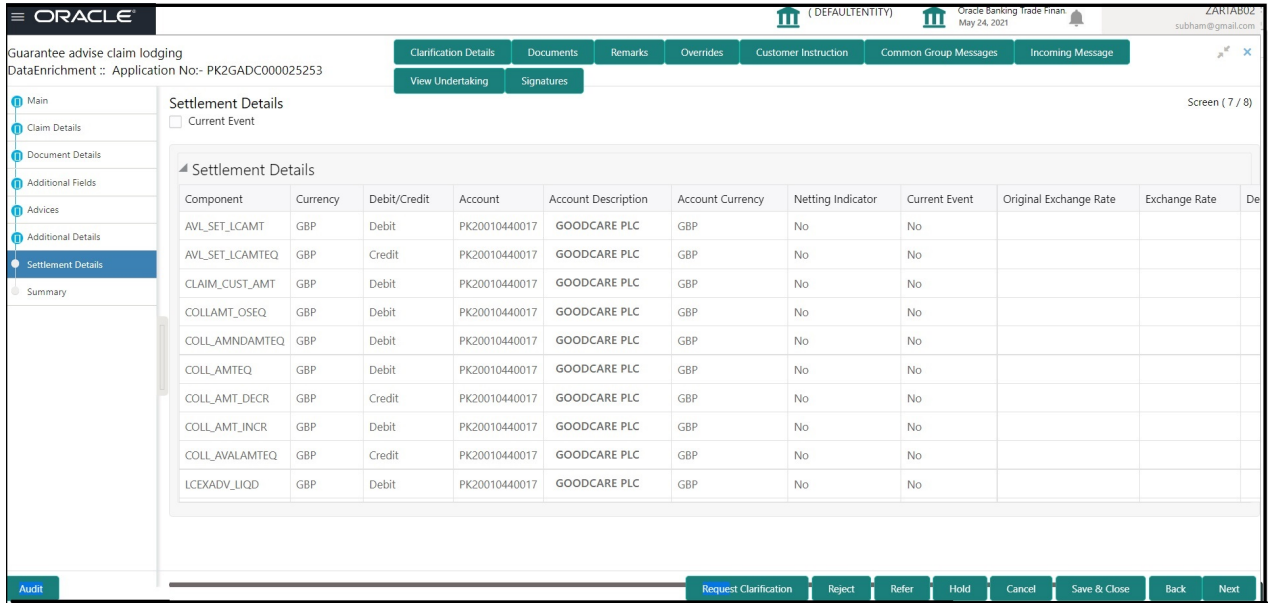

Provide the settlement details based on the description in the following table:

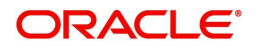

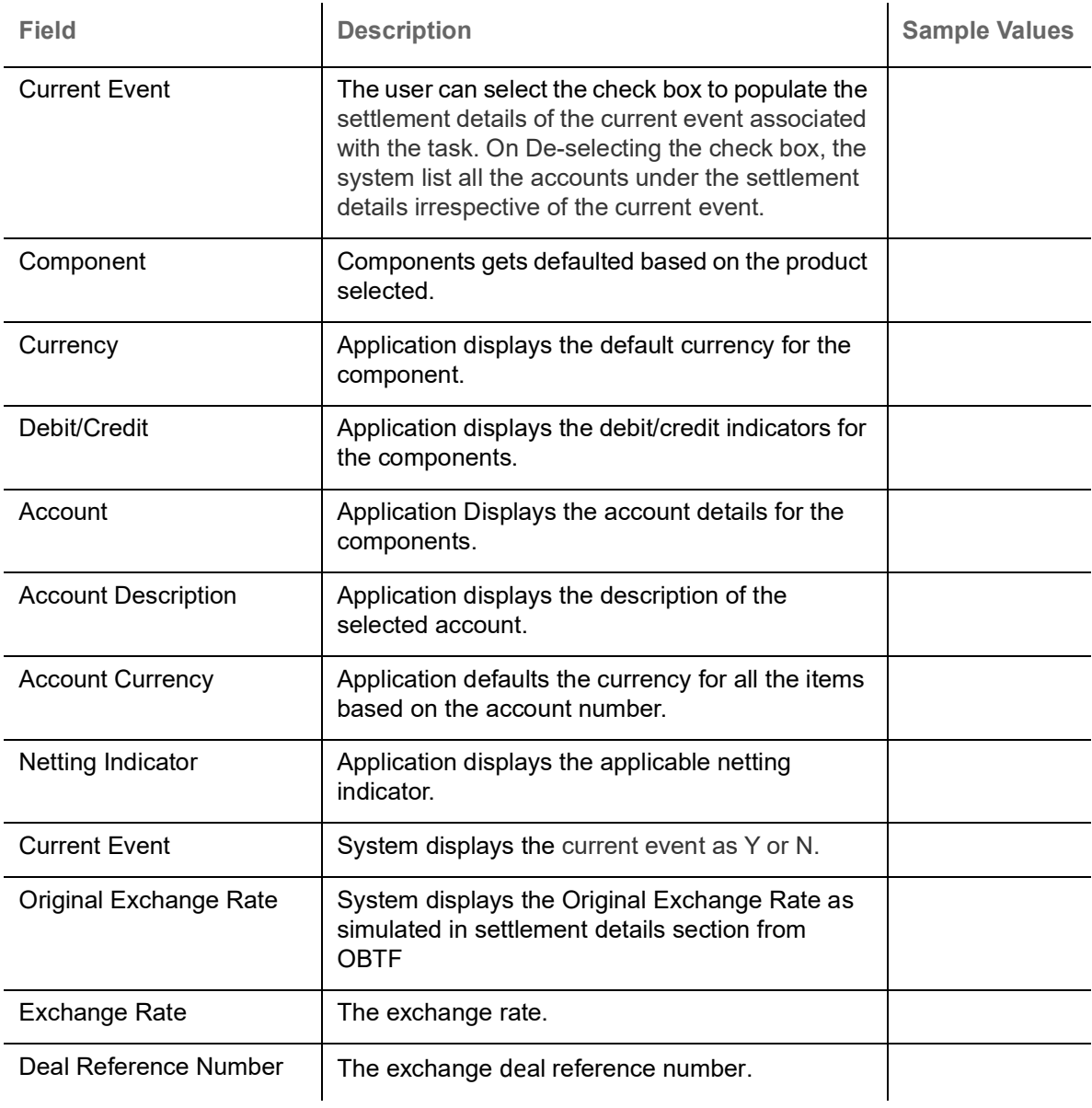

## **Action Buttons**

Use action buttons based on the description in the following table:

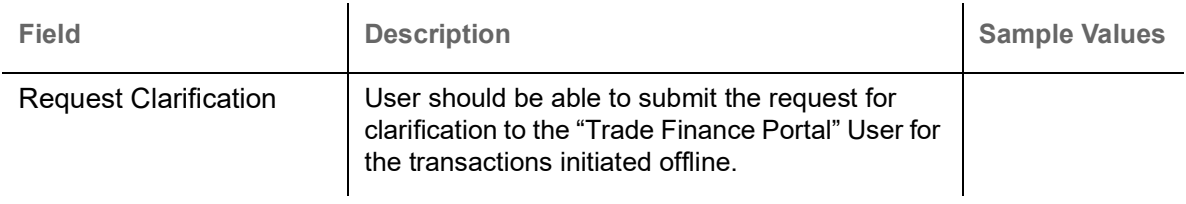

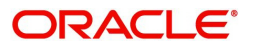

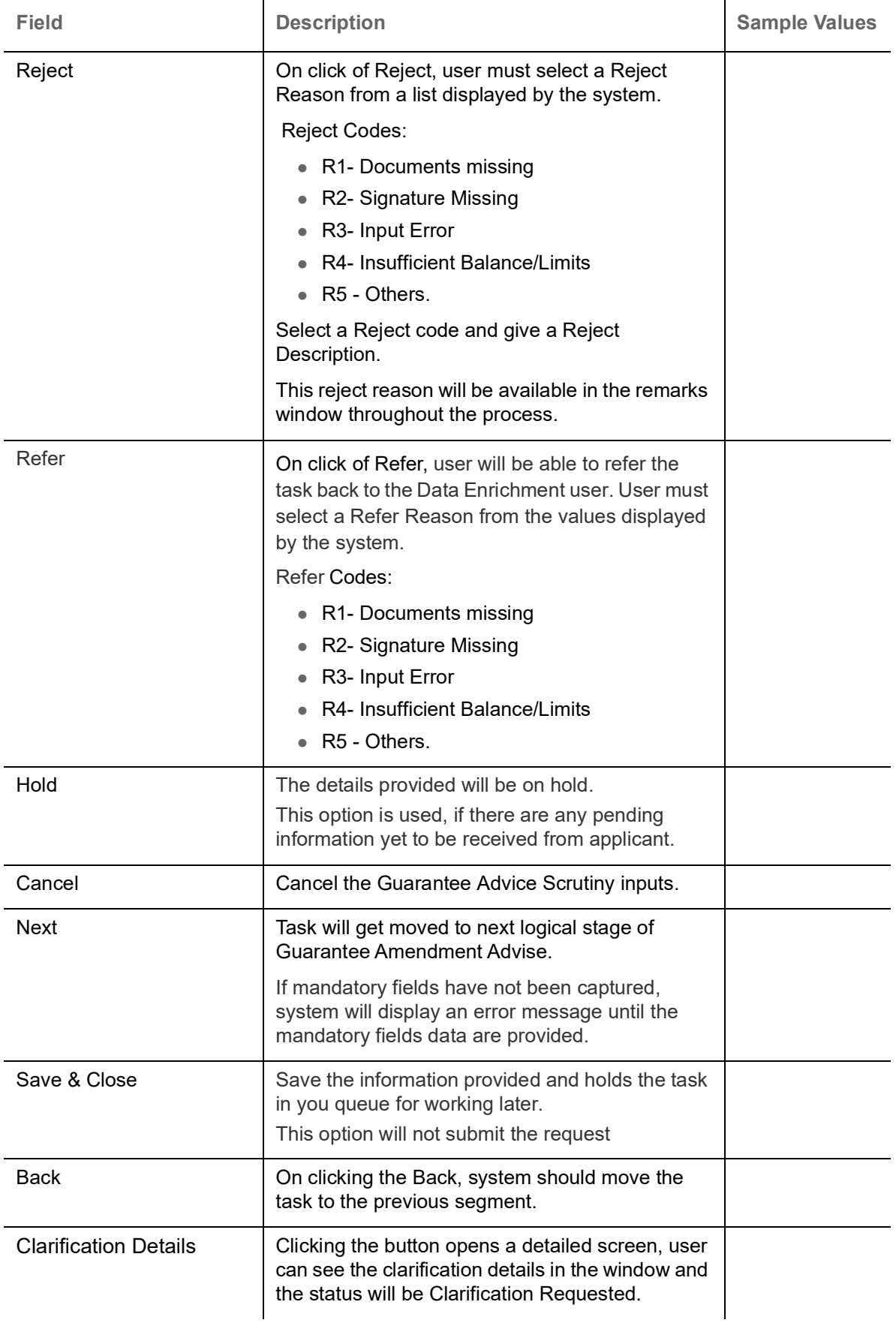

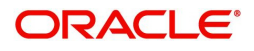

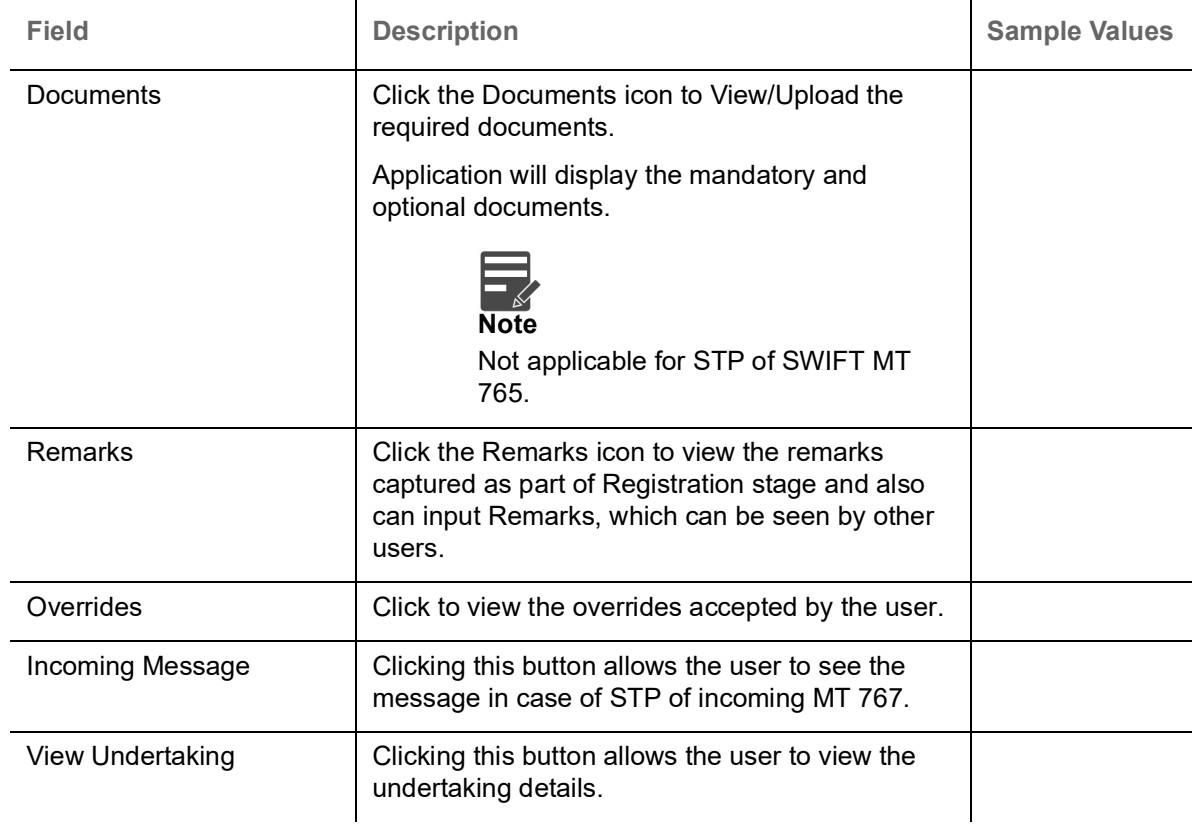

#### <span id="page-49-0"></span>**Summary**

User can review the summary screen for Guarantee Advised Claim request.

Log in to Oracle Banking Trade Finance Process Management (OBTFPM) system, user can see the summary tiles. The tiles must display a list of important fields with values.

The Summary stage is also applicable for STP and are processed in the same manner.

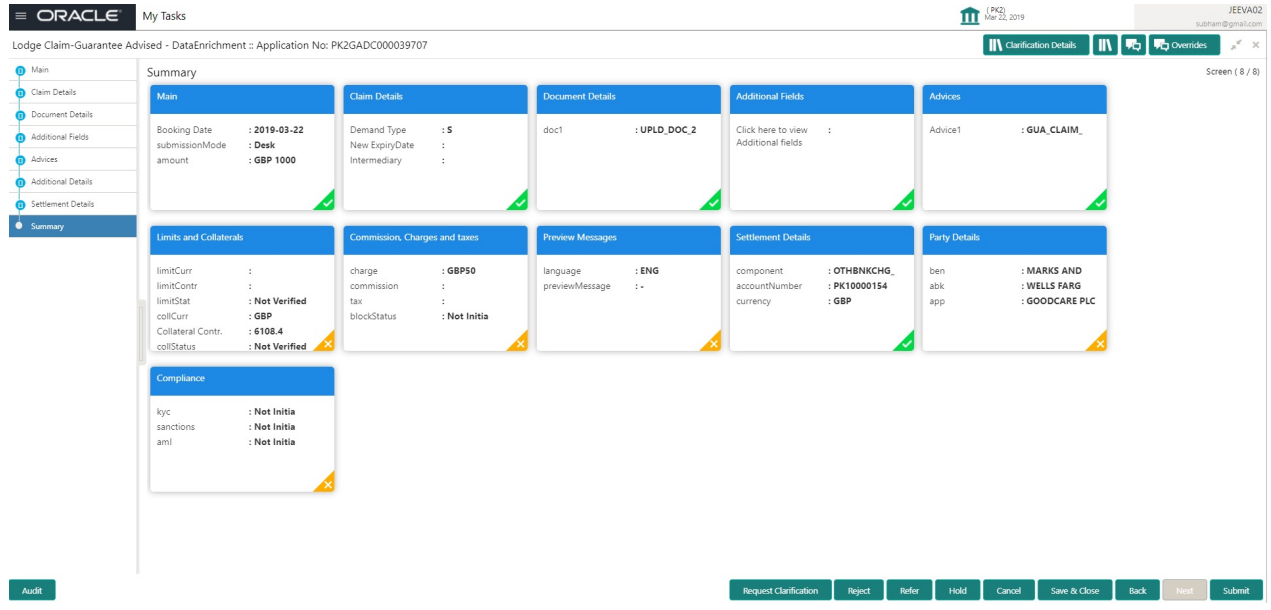

#### **Tiles Displayed in Summary**

- Main Details User can view the application details and Guarantee/ Standby details. User can modify the details if required.
- Party Details User can view the party details like beneficiary, advising bank etc.

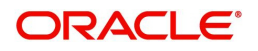

- Claim Details User can view the claim details.
- Documents Details- User can view the Document details.
- Additional Fields User can view the additional fields.
- Limits and Collaterals User can view the limits and collateral details. User can modify any field details if required.
- Commission, Charges and taxes- User can view the details provided for charges. User can modify the details if required.
- Preview Message User can view the message preview, legal verification and customer draft confirmation details. The message preview screen has the Legal Verification details.
- Settlement Details User can view the settlement details.
- Compliance User can view compliance details. The status must be verified for KYC and to be initiated for AML and Sanction Checks.
- Accounting Entries User can view the accounting entries.

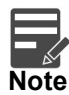

When the Value Date is different from the Transaction Date for one or more accounting entries, system displays an Alert Message "Value Date is different from Transaction Date for one or more Accounting entries.

#### **Action Buttons**

Use action buttons based on the description in the following table:

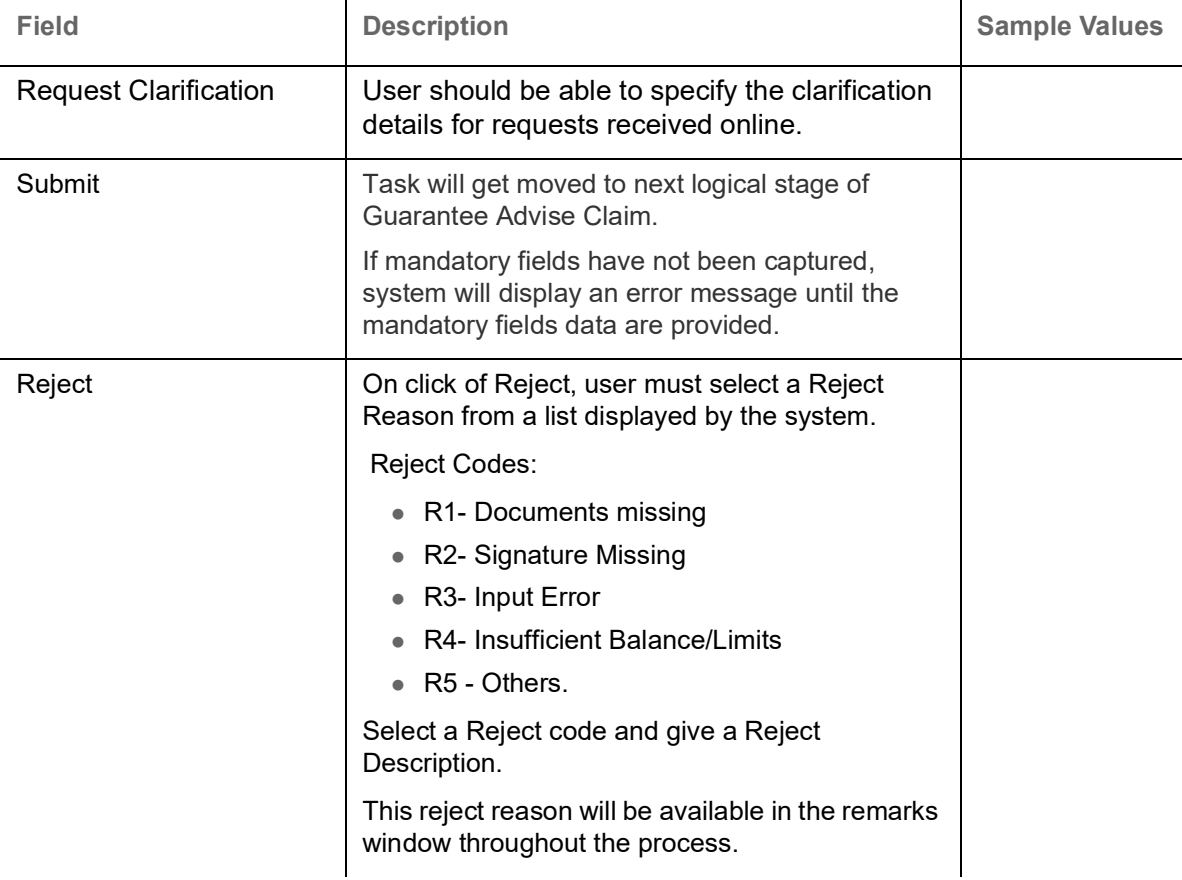

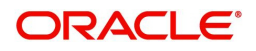

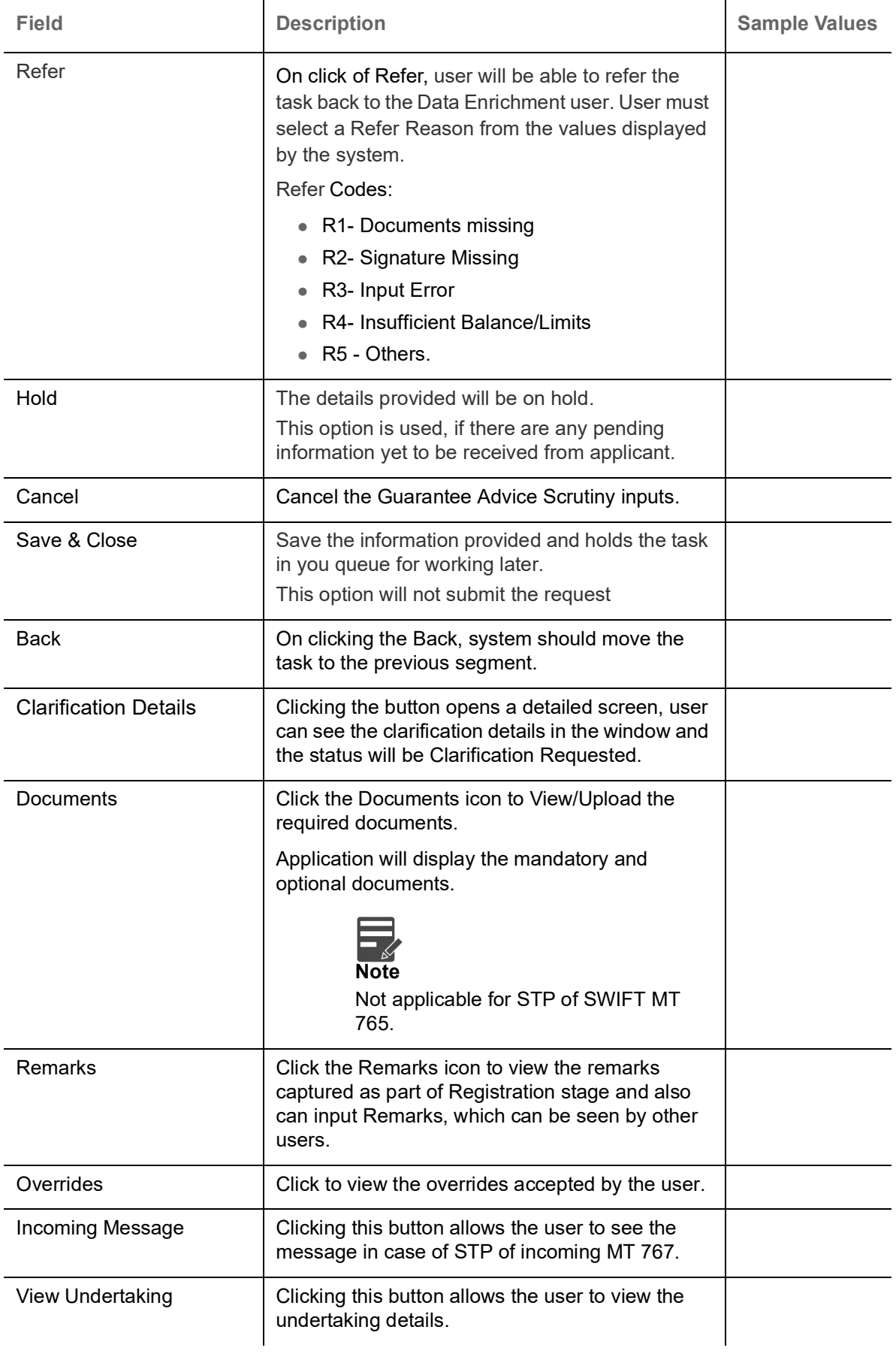

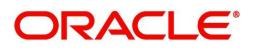

# <span id="page-52-2"></span><span id="page-52-0"></span>**Multi Level Approval**

This stage allows the approver user to approve a Claim Lodged under Guarantee Advised Transaction.

Log in into OBTFPM application and open the task to see the summary tiles. The tiles should display a list of important fields with values. User must be able to drill down from summary Tiles into respective data segments to verify the details of all fields under the data segment.

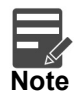

The user can simulate/recalculate charge details and during calling the handoff, if handoff is failed with error the OBTFM displays the Handoff failure error during the Approval of the task.

#### <span id="page-52-3"></span><span id="page-52-1"></span>**Re-Key Authorization**

The application will request approver for few critical field values as an authorization step. If the values captured match with the values available in the screen, system will allow user to open the transaction screens for further verification. If the re-key values are different from the values captured, then application will display an error message.

Open the task and re-key some of the critical field values from the request in the Re-key screen. Some of the fields below will dynamically be available for re-key.:

- Applicant Name
- **Beneficiary Name**
- Undertaking Currency
- Undertaking
- Amount
- Expiry Date

Re-key is applicable to the first approver in case of multiple approvers. All approvers will however be able see the summary tiles and the details in the screen by drill down from tiles.

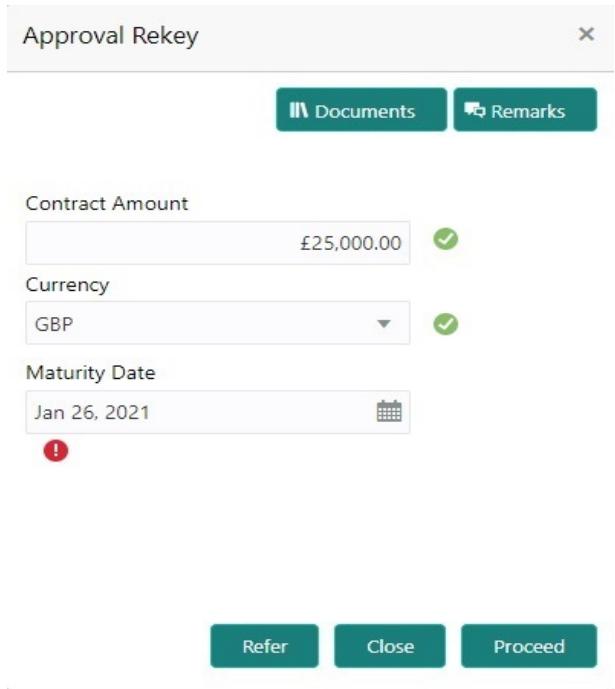

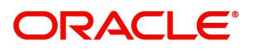

In Approval the user can view a snapshot of the changes made to this transaction. Corresponding to the field the current latest Guarantee value and the new amended value is displayed.

Click Next to view the Summary

#### <span id="page-53-0"></span>**Summary**

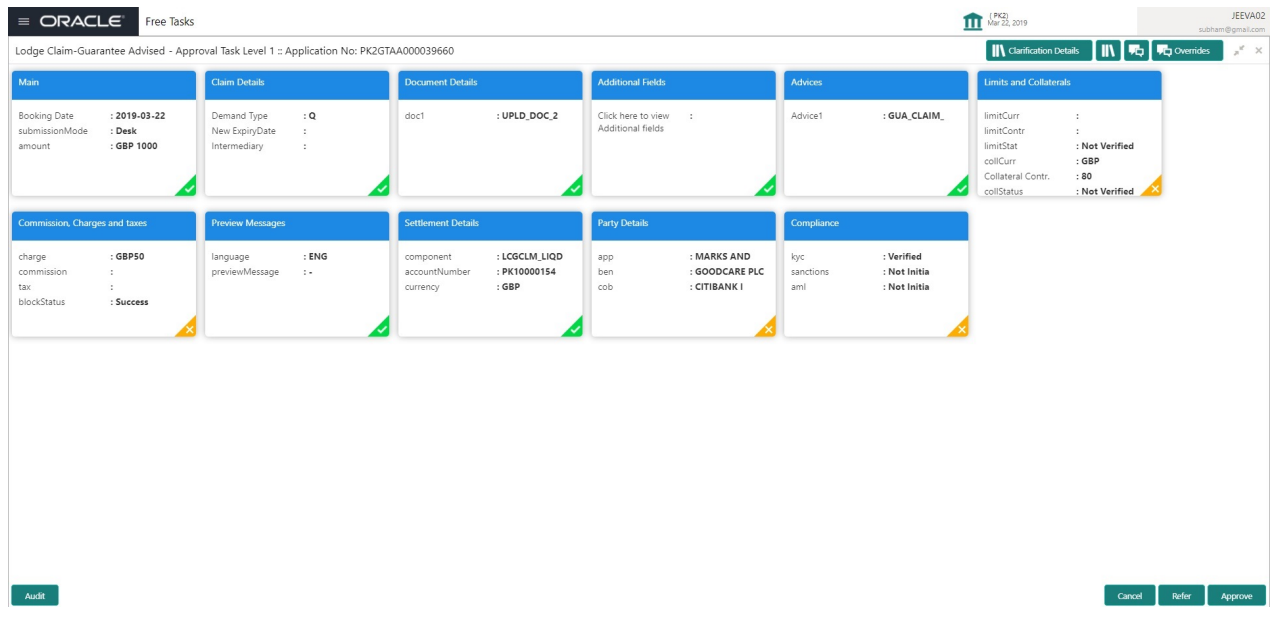

Tiles Displayed in Summary:

- Main Details User can view the application details and Guarantee/ Standby details. User can modify the details if required.
- Party Details User can view the party details like beneficiary, advising bank etc.
- Claim Details User can view the claim details.
- Documents Details- User can view the Document details.
- Additional Fields User can view the additional fields.
- Limits and Collaterals User can view the limits and collateral details. User can modify any field details if required.
- Commission, Charges and taxes- User can view the details provided for charges. User can modify the details if required.
- Preview Message User can view the message preview, legal verification and customer draft confirmation details. The message preview screen has the Legal Verification details.
- Settlement Details User can view the settlement details.
- Compliance User can view compliance details. The status must be verified for KYC and to be initiated for AML and Sanction Checks.
- Accounting Entries User can view the accounting entries.

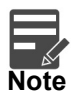

When the Value Date is different from the Transaction Date for one or more accounting entries, system displays an Alert Message "Value Date is different from Transaction Date for one or more Accounting entries.

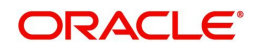

## **Action Buttons**

Use action buttons based on the description in the following table:

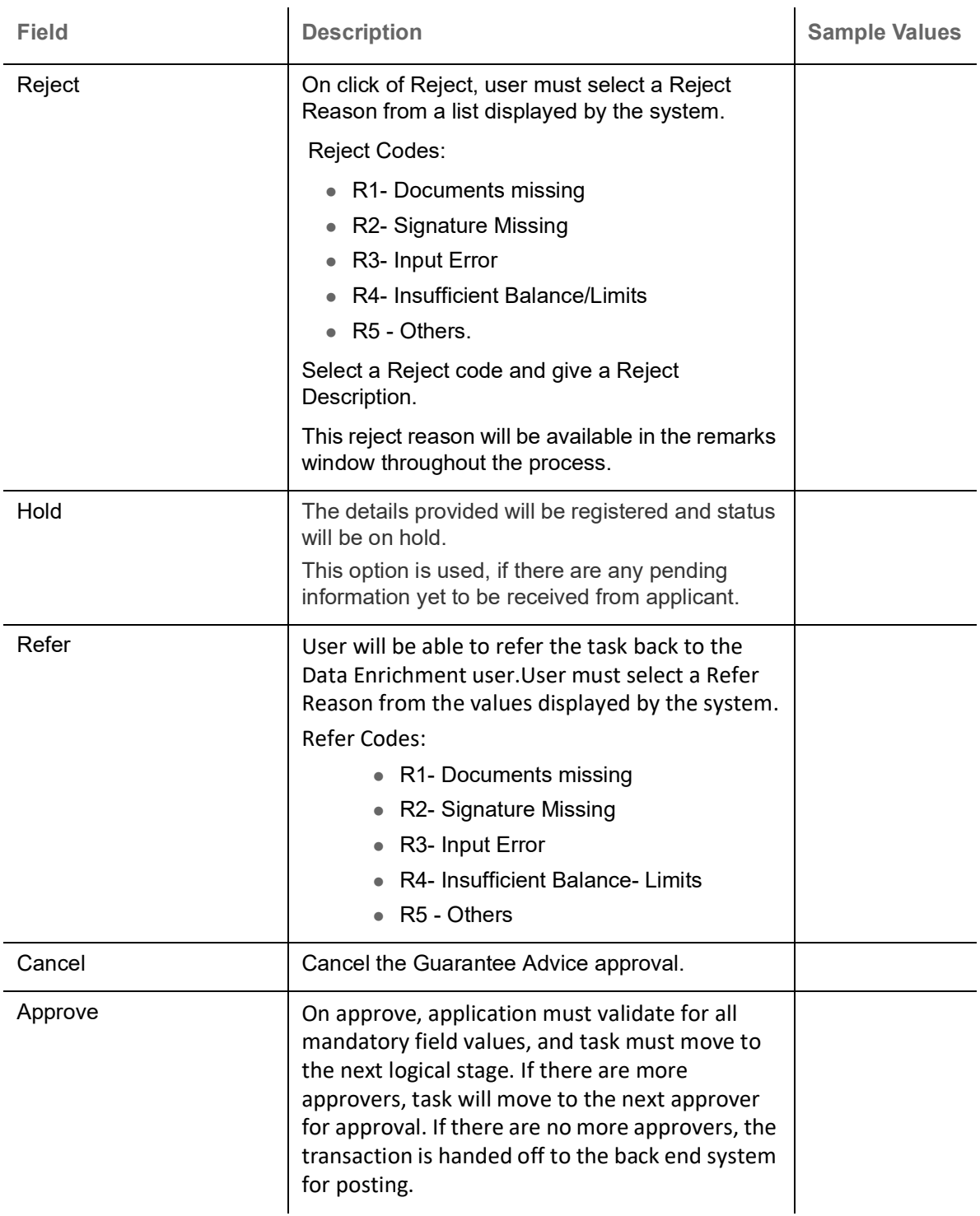

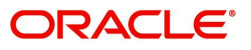

# **Index**

## $\overline{\mathsf{A}}$

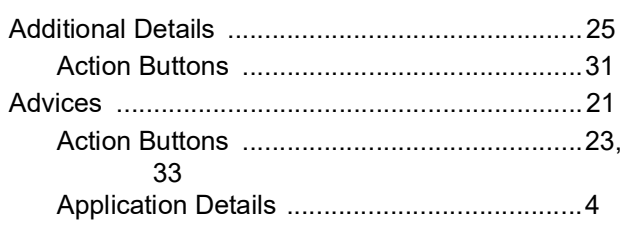

# $\mathbf{B}$

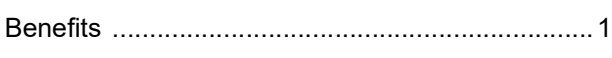

# $\mathbf c$

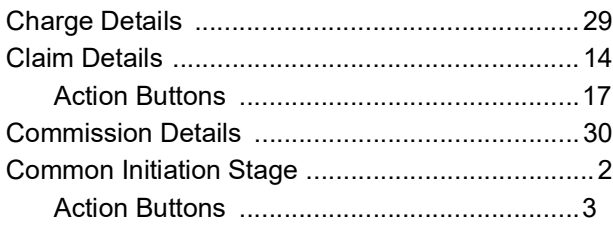

# $\overline{\mathbf{D}}$

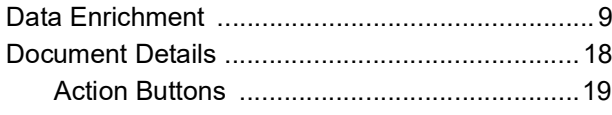

# $\overline{\mathsf{K}}$

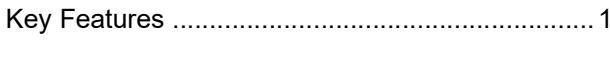

# $\bar{\mathsf{L}}$

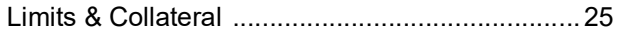

# $\mathbf M$

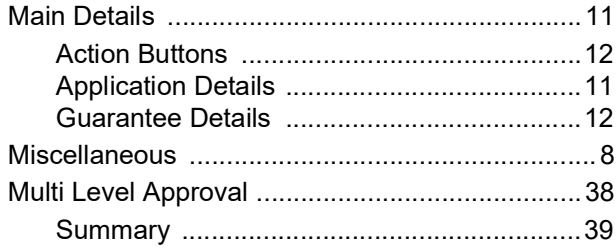

# $\overline{\mathbf{o}}$

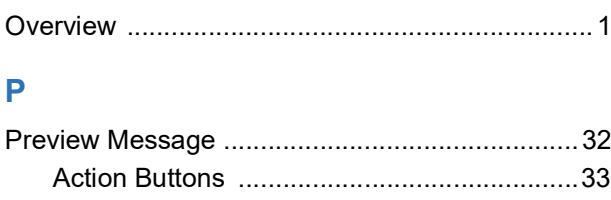

## $\overline{\mathsf{R}}$

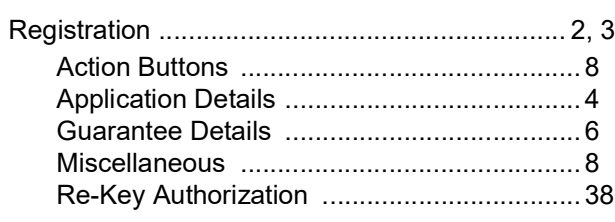

# $\bar{T}$

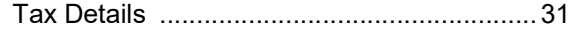

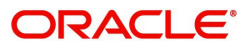

# **Reference and Feedback**

## <span id="page-56-1"></span><span id="page-56-0"></span>**References**

For more information on any related features, you can refer to the following documents:

- Getting Started User Guide
- Common Core User Guide

#### <span id="page-56-2"></span>**Documentation Accessibility**

For information about Oracle's commitment to accessibility, visit the Oracle Accessibility Program website at http://www.oracle.com/pls/topic/lookup?ctx=acc&id=docacc.

# <span id="page-56-3"></span>**Feedback and Support**

Oracle welcomes customers' comments and suggestions on the quality and usefulness of the document. Your feedback is important to us. If you have a query that is not covered in this user guide or if you still need assistance, please contact documentation team.

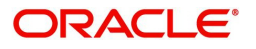